**Operation Instruction** 

## **DIGITAL VIDEO RECORDER**

LS8 (8-Channel) LS16 (16-Channel)

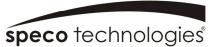

Speco Technologies is constantly developing product improvements We reserve the right to modify product design and specifications without notice and without incurring any obligation

Speco Technologies 200 New highway, Arnityville, NY 11701 1-800-645-5516 www.specotech.com

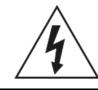

## WARNING

RISK OF ELECTRIC SHOCK DO NOT OPEN

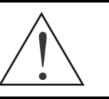

WARNING: TO REDUCE THE RISK OF ELECTRIC SHOCK, DO NOT REMOVE COVER (OR BACK). NO USER-SERVICEABLE PARTS INSIDE. REFER SERVICING TO QUALIFIED SERVICE PERSONNEL.

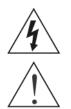

The lightning flash with arrowhead symbol, within an equilateral triangle, is intended to alert the user to the presence of uninsulated "dangerous voltage" within the product's enclosure that may be of sufficient magnitude to constitute a risk of electric shock.

The exclamation point within an equilateral triangle is intended to alert the user to the presence of important operating and maintenance (servicing) instructions in the literature accompanying the appliance.

## COMPLIANCE NOTICE OF FCC:

THIS EQUIPMENT HAS BEEN TESTED AND FOUND TO COMPLY WITH THE LIMITS FOR A CLASS A DIGITAL DEVICE, PURSUANT TO PART 15 OF THE FCC RULES. THESE LIMITS ARE DESIGNED TO PROVIDE REASONABLE PROTECTION AGAINST HARMFUL INTERFERENCE WHEN THE EQUIPMENT IS OPERATED IN A COMMERCIAL ENVIRONMENT. THIS EQUIPMENT GENERATES, USES, AND CAN RADIATE RADIO FREQUENCY ENERGY AND IF NOT INSTALLED AND USED IN ACCORDANCE WITH THE INSTRUCTION MANUAL, MAY CAUSE HARMFUL INTERFERENCE TO RADIO COMMUNICATIONS. OPERATION OF THIS EQUIPMENT IN A RESIDENTIAL AREA IS LIKELY TO CAUSE HARMFUL INTERFERENCE, IN WHICH CASE USERS WILL BE REQUIRED TO CORRECT THE INTERFERENCE AT THEIR OWN EXPENSE.

**WARNING:** CHANGES OR MODIFICATIONS NOT EXPRESSLY APPROVED BY THE PARTY RESPONSIBLE FOR COMPLIANCE COULD VOID THE USER'S AUTHORITY TO OPERATE THE EQUIPMENT.

THIS CLASS OF DIGITAL APPARATUS MEETS ALL REQUIREMENTS OF THE CANADIAN INTERFERENCE-CAUSING EQUIPMENT REGULATIONS.

The information in this manual is believed to be accurate as of the date of publication. We are not responsible for any problems resulting from the use thereof. The information contained herein is subject to change without notice. Revisions or new editions to this publication may be issued to incorporate such changes.

The software included in this product contains some Open Sources. You may obtain the complete corresponding source code from us. See the Open Source Guide on the software CD (*OpenSourceGuide\OpenSourceGuide.pdf*) or as a printed document included along with the Operation Instruction.

## Important Safeguards

#### 1. Read Instructions

All the safety and operating instructions should be read before the appliance is operated.

#### 2. Retain Instructions

The safety and operating instructions should be retained for future reference.

#### 3. Cleaning

Unplug this equipment from the wall outlet before cleaning it. Do not use liquid aerosol cleaners. Use a damp soft cloth for cleaning.

#### Attachments

Never add any attachments and/or equipment without the approval of the manufacturer as such additions may result in the risk of fire, electric shock or other personal injury.

#### 5. Water and/or Moisture

Do not use this equipment near water or in contact with water.

#### 6. Ventilation

Place this equipment only in an upright position. This equipment has an open-frame Switching Mode Power Supply (SMPS), which can cause a fire or electric shock if anything is inserted through the ventilation holes on the side of the equipment.

#### 7. Accessories

Do not place this equipment on an unstable cart, stand or table. The equipment may fall, causing serious injury to a child or adult, and serious damage to the equipment. Wall or shelf mounting should follow the manufacturer's instructions, and should use a mounting kit approved by the manufacturer.

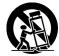

This equipment and cart combination should be moved with care. Quick stops, excessive force, and uneven surfaces may cause the equipment and cart combination to overturn.

#### 8. Power Sources

This equipment should be operated only from the type of power source indicated on the marking label. If you are not sure of the type of power, please consult your equipment dealer or local power company.

#### 9. Power Cords

Operator or installer must remove power and TNT connections before handling the equipment.

#### 10. Lightning

For added protection for this equipment during a lightning storm, or when it is left unattended and unused for long periods of time, unplug it from the wall outlet and disconnect the antenna or cable system. This will prevent damage to the equipment due to lightning and power-line surges.

#### 11. Overloading

Do not overload wall outlets and extension cords as this can result in the risk of fire or electric shock.

#### 12. Objects and Liquids

Never push objects of any kind through openings of this equipment as they may touch dangerous voltage points or short out parts that could result in a fire or electric shock. Never spill liquid of any kind on the equipment.

#### 13. Servicing

Do not attempt to service this equipment yourself. Refer all servicing to qualified service personnel.

#### 14. Damage requiring Service

Unplug this equipment from the wall outlet and refer servicing to qualified service personnel under the following conditions:

- A. When the power-supply cord or the plug has been damaged.
- B. If liquid is spilled, or objects have fallen into the equipment.
- C. If the equipment has been exposed to rain or water.
- D. If the equipment does not operate normally by following the operating instructions, adjust only those controls that are covered by the operating instructions as an improper adjustment of other controls may result in damage and will often require extensive work by a qualified technician to restore the equipment to its normal operation.
- E. If the equipment has been dropped, or the cabinet damaged.
- F. When the equipment exhibits a distinct change in performance this indicates a need for service.

#### 15. Replacement Parts

When replacement parts are required, be sure the service technician has used replacement parts specified by the manufacturer or that have the same characteristics as the original part. Unauthorized substitutions may result in fire, electric shock or other hazards.

#### 16. Safety Check

Upon completion of any service or repairs to this equipment, ask the service technician to perform safety checks to determine that the equipment is in proper operating condition.

#### 17. Field Installation

This installation should be made by a qualified service person and should conform to all local codes.

#### 18. Correct Batteries

Warning: Risk of explosion if battery is replaced by an incorrect type. Dispose of used batteries according to the instructions.

#### 19. Tmra

A manufacturer's maximum recommended ambient temperature (Tmra) for the equipment must be specified so that the customer and installer may determine a suitable maximum operating environment for the equipment.

#### 20. Elevated Operating Ambient Temperature

If installed in a closed or multi-unit rack assembly, the operating ambient temperature of the rack environment may be greater than room ambient. Therefore, consideration should be given to installing the equipment in an environment compatible with the manufacturer's maximum rated ambient temperature (Tmra).

#### 21. Reduced Air Flow

Installation of the equipment in the rack should be such that the amount of airflow required for safe operation of the equipment is not compromised.

#### 22. Mechanical Loading

Mounting of the equipment in the rack should be such that a hazardous condition is not caused by uneven mechanical loading.

#### 23. Circuit Overloading

Consideration should be given to connection of the equipment to supply circuit and the effect that overloading of circuits might have on over current protection and supply wiring. Appropriate consideration of equipment nameplate ratings should be used when addressing this concern.

#### 24. Reliable Earthing (Grounding)

Reliable grounding of rack mounted equipment should be maintained. Particular attention should be given to supply connections other than direct connections to the branch circuit (e.g., use of power strips).

## WEEE (Waste Electrical & Electronic Equipment)

#### **Correct Disposal of This Product**

(Applicable in the European Union and other European countries with separate collection systems)

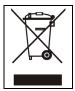

This marking shown on the product or its literature, indicates that it should not be disposed with other household wastes at the end of its working life. To prevent possible harm to the environment or human health from uncontrolled waste disposal, please separate this from other types of wastes and recycle it responsibly to promote the sustainable reuse of material resources.

Household users should contact either the retailer where they purchased this product, or their local government office, for details of where and how they can take this item for environmentally safe recycling.

Business users should contact their supplier and check the terms and conditions of the purchase contract. This product should not be mixed with other commercial wastes for disposal.

## **Table of Contents**

| Chapter 1 — Introduction     | 1    |
|------------------------------|------|
| Feature                      |      |
| Technical Overview           | 1    |
|                              |      |
| Chapter 2 — Installation     |      |
| Package Contents             | 3    |
| Required Installation Tools  |      |
| Video Input                  |      |
| Video Loop Through           |      |
| RS485 Port                   |      |
| Alarm Input/Output           | 4    |
| Network Port                 |      |
| RS232C Port                  |      |
| Audio In/Out                 |      |
| Video Out                    |      |
| Factory Reset Switch         | 5    |
| Power Cord Connector         | 5    |
|                              |      |
| Chapter 3 — Configuration    | 7    |
| Front Panel Controls         | 7    |
| Power LED                    | 7    |
| HDD LED                      | 7    |
| Camera Buttons               | 7    |
| Menu Button                  |      |
| Esc Button                   |      |
| Copy Button                  |      |
| Play/Stop Button             |      |
| Alarm Button                 |      |
| Sequence Button              |      |
| PTZ Button                   |      |
| Mode Button                  |      |
| Play/Pause Button            |      |
| Arrow Buttons                |      |
| USB Port                     |      |
| Remote Control Buttons       |      |
| ID Button                    |      |
| Camera Buttons               |      |
| Sequence Button              |      |
| Login/Logout Button          |      |
| Arrow Buttons                |      |
| Menu Button                  |      |
| Playback Buttons             |      |
| Alarm Button                 |      |
|                              |      |
| Layout Button<br>Zoom Button |      |
|                              |      |
| PTZ Button                   |      |
| Enter Button                 |      |
| Esc Button                   | . 11 |

| PTZ Control Buttons      | . 11 |
|--------------------------|------|
| Copy Button              | . 11 |
| Play/Stop Button         | . 11 |
| Turning on the Power     | . 11 |
| Initial Unit Setup       | . 11 |
| Setup Screen             | . 12 |
| System Setup             |      |
| Information              |      |
| Date/Time                |      |
| Storage                  |      |
| User                     |      |
| EZ Setup                 |      |
| Shutdown                 |      |
| Recording Setup          |      |
| Record                   |      |
| Schedule                 |      |
| Pre-Event                |      |
| Event Setup              |      |
| Alarm-In                 |      |
| Motion Detection         |      |
| Video Loss               |      |
| Video Blind              |      |
| Text-In                  |      |
| System Event             |      |
| •                        |      |
| Event Status             |      |
| Network Setup<br>Network |      |
|                          |      |
| Notification             |      |
| Devices Setup            |      |
| Camera                   |      |
| Audio                    |      |
| Alarm-Out                |      |
| Digital Deterrent        |      |
| Display                  |      |
| Remote Control           | . 49 |
|                          | - 4  |
| Chapter 4 — Operation    |      |
| Turning on the Power     |      |
| Live Monitoring          |      |
| Live Monitoring Menu     |      |
| Active Cameo Mode        |      |
| Zoom Mode                | -    |
| PTZ Mode                 |      |
| Event Monitoring         |      |
| Covert Camera            |      |
| Spot Monitoring          |      |
| Recording Video          |      |
| Panic Recording          |      |
| Recording Audio          |      |
| Playing Recorded Video   |      |
| Searching Video          | . 58 |

| Search Menu                                       | 58 |
|---------------------------------------------------|----|
| Event Log Search                                  | 60 |
| Record Table Search                               | 62 |
| Calendar Search                                   | 63 |
| Motion Search                                     | 63 |
| Text-In Search                                    | 64 |
| Bookmarks                                         | 65 |
| Clip-Copy                                         | 66 |
| Print                                             | 67 |
|                                                   |    |
| Appendix                                          | 69 |
| USB Hard Disk Drive Preparation                   | 69 |
| Preparing the USB hard disk drive in Windows 2000 | 69 |
| Preparing the USB hard disk drive in Windows 98   | 69 |
| Text-In Search Examples                           | 70 |
| Search Example I                                  | 70 |
| Search Example II                                 | 70 |
| Speco Remote                                      | 71 |
| Web Monitoring Mode                               | 72 |
| Web Search Mode                                   | 73 |
| Time Overlap                                      | 75 |
| Map of Screens                                    | 76 |
| Connector Pin Outs                                | 77 |
| I/O Connector Pin Outs                            | 77 |
| RS485 Connector Pin Outs                          | 77 |
| Troubleshooting                                   | 77 |
| System Log Notices                                | 78 |
| Error Code Notices                                | 78 |
| Specifications                                    | 79 |
|                                                   |    |

## List of Illustrations

| Figure 1 — Typical DVR installation.                          | 2   |
|---------------------------------------------------------------|-----|
| Figure 2 — 16-Channel DVR rear panel.                         | 3   |
| Figure 3 — 16-Channel DVR front panel.                        | 7   |
| Figure 4 — Infrared remote control                            | 9   |
| Figure 5 — Login screen                                       | .12 |
| Figure 6 — Logout screen                                      | .12 |
| Figure 7 — Setup screen                                       | .12 |
| Figure 8 — System menu.                                       | .13 |
| Figure 9 — Information setup screen                           | .13 |
| Figure 10 — Date/Time setup screen                            |     |
| Figure 11 — Holiday setup screen                              | .15 |
| Figure 12 — Time Sync. screen                                 | .16 |
| Figure 13 — Storage Information screen.                       | .16 |
| Figure 14 — Storage Status screen                             | .17 |
| Figure 15 — User setup screen.                                | .17 |
| Figure 16 — EZ Setup screen                                   |     |
| Figure 17 — EZ Record screen.                                 |     |
| Figure 18 — EZ Network screen                                 |     |
| Figure 19 — Shutdown screen                                   |     |
| Figure 20 — Record menu                                       |     |
| Figure 21 — Record Settings screen.                           |     |
| Figure 22 — Panic Record screen.                              |     |
| Figure 23 — Schedule setup screen.                            |     |
| Figure 24 — Schedule – Settings (Advanced Mode) setup screen. |     |
| Figure 25 — Pre-Event setup screen.                           |     |
| Figure 26 — Event menu.                                       | 26  |
| Figure 27 — Alarm-In Settings screen.                         |     |
| Figure 28 — Alarm-In Actions 1 screen.                        |     |
| Figure 29 — Alarm-In Actions 2 screen.                        |     |
| Figure 30 — Motion Detection Settings screen.                 |     |
| Figure 31 — Motion Detection Actions 1 screen.                |     |
| Figure 32 — Motion Detection Actions 2 screen.                |     |
| Figure 33 — Video Loss Settings screen.                       |     |
| Figure 34 — Video Loss Actions 1 screen.                      |     |
| Figure 35 — Video Loss Actions 2 screen.                      |     |
| Figure 36 — Video Blind Settings screen                       |     |
| Figure 37 — Video Blind Actions 1 screen.                     |     |
| Figure 38 — Video Blind Actions 1 screen                      |     |
| Figure 39 — Text-In Settings screen.                          |     |
| Figure 40 — Text-In Device screen.                            |     |
| Figure 41 — Text-In Actions 1 screen.                         |     |
| Figure 42 — Text-In Actions 2 screen.                         | 2/  |
| Figure 42 — Health Check screen                               |     |
| Figure 44 — Storage screen.                                   | 25  |
| Figure 45 — System Event Actions screen                       | 26  |
| Figure 46 — Event Status screen.                              |     |
|                                                               |     |
| Figure 47 — Network menu<br>Figure 48 — Network setup screen  |     |
| •                                                             |     |
| Figure 49 — LAN (Manual) setup screen.                        |     |
| Figure 50 — DVRNS setup screen.                               |     |
| Figure 51 — RTSP setup screen.                                |     |
| Figure 52 — Speco Remote setup screen.                        |     |
| Figure 53 — Notification Callback setup screen.               |     |
| Figure 54 — Notification Mail setup screen                    | .41 |

| Figure 55 — Notification SNS setup screen       | 42 |
|-------------------------------------------------|----|
| Figure 56 — Notification Schedule setup screen. | 43 |
| Figure 57 — Devices menu                        | 43 |
| Figure 58 — Camera setup screen                 | 44 |
| Figure 59 — Camera PTZ setup screen.            | 44 |
| Figure 60 — Audio setup screen                  | 45 |
| Figure 61 — Alarm-Out Settings screen.          | 45 |
| Figure 62 — Alarm-Out Schedule screen.          | 45 |
| Figure 63 — Digital Deterrent setup screen      | 46 |
| Figure 64 — Display OSD screen.                 | 47 |
| Figure 65 — Main Monitor screen                 | 48 |
| Figure 66 — Spot Monitor screen.                | 48 |
| Figure 67 — VGA screen.                         | 49 |
| Figure 68 — Remote Control setup screen         |    |
| Figure 69 — Live Monitoring menu.               | 51 |
| Figure 70 — PTZ Select Camera menu              | 54 |
| Figure 71 — PTZ Preset menu.                    | 55 |
| Figure 72 — Sequence menu.                      | 56 |
| Figure 73 — Select Playback Camera menu.        | 57 |
| Figure 74 — Search menu.                        | 58 |
| Figure 75 — Event Log Search screen.            | 60 |
| Figure 76 — Record Table Search screen          |    |
| Figure 77 — Calendar Search screen              | 63 |
| Figure 78 — Motion Search screen.               |    |
| Figure 79 — Text-In Search screen.              |    |
| Figure 80 — Bookmarks screen                    |    |
| Figure 81 — Clip-Copy screen.                   |    |
| Figure 82 — Print screen.                       | 67 |

## Chapter 1 — Introduction

## Feature

Your color digital video recorder (DVR) provides recording capabilities for eight or 16 camera inputs. It provides exceptional picture quality in both live and playback modes, and offers the following features:

- 8 or 16 Composite Video Input Connectors
- Compatible with Color (NTSC or PAL) and B&W (CCIR and EIA-170) Video Sources
- Auto Detection for NTSC and PAL
- H.264 Codec
- Multiple Monitor Connectors: 1 BNC Video Out, 1 Spot, 1 VGA
- Multiple Search Engines (Date/Time, Calendar, Record Table, Event)
- Real-time Recording (480/400 Images per Second (NTSC/PAL) with Standard (CIF) Resolution for 16-channel model & 240/200 Images per Second (NTSC/PAL) with High (Half D1) Resolution for 8-channel model))
- "Loop-Through" Video Connectors
- Continuous Recording in Disk Overwrite Mode
- 2 USB 2.0 Ports
- · Continues Recording while Transmitting to Remote Site and during Playback
- User-friendly Graphical User Interface (GUI) Menu System
- Multiple Recording Modes (Time-lapse, Pre-event, Alarm, Motion and Panic)
- Two-way Audio Communication
- · 4-Channel Audio Recording and 1-Channel Audio Playback
- Text Input for ATM and POS
- Alarm Connections Include: Input, Output and Reset Input
- Built-in Alarm Buzzer
- Live or Recorded Video Access via Ethernet
- · Time Synchronization using industry standard protocol
- Built-in DVD RW Drive
- IR Remote Control
- Self-diagnostics with automatic notification including hard disk drive S.M.A.R.T. protocol

## **Technical Overview**

In addition to replacing both a time-lapse VCR and a multiplexer in a security installation, your DVR has many features that make it much more powerful and easier to use than even the most advanced VCR.

The DVR converts analog NTSC or PAL video to digital images and records them on a hard disk drive. Using a hard disk drive allows you to access recorded video almost instantaneously; there is no need to rewind tape. The technology also allows you to view recorded video while the DVR continues recording video.

Digitally recorded video has several advantages over analog video recorded on tape. There is no need to adjust tracking. You can freeze frames, fast forward, fast reverse, slow forward and slow reverse without image streaking or tearing. Digital video can be indexed by time or events, and you can instantly view video after selecting the time or event.

Your DVR can be set up for event or time-lapse recording. You can define times to record, and the schedule can change for different days of the week and user defined holidays.

The DVR can be set up to alert you when the hard disk drive is full, or it can be set to record over the oldest video once the disk is full.

Your DVR uses a proprietary encryption scheme making it nearly impossible to alter video.

You can view video and control your DVR remotely by connecting via Ethernet. There are two USB ports that can be used to upgrade the system or copy video clips to external hard disk and flash drives.

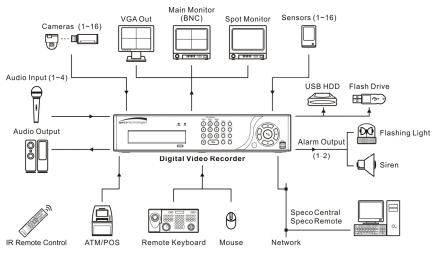

Figure 1 — Typical DVR installation.

NOTE: This manual covers the 8- and 16-channel digital video recorders. The DVRs are identical except for the number of cameras and alarms that can be connected and the number of cameras that can be displayed. For simplicity, the illustrations and descriptions in this manual refer to the 16-camera model.

## Chapter 2 — Installation

## **Package Contents**

The package contains the following:

- Digital Video Recorder
- Power Cord
- Operation Instruction (This Document)
- Speco Central Software CD and Operation Instruction
- Rack-mount Kit
- · Assembly Screws for Adding Hard Disk Drives
- Infrared Remote Control

## **Required Installation Tools**

No special tools are required to install the DVR. Refer to the installation manuals for the other items that make up part of your system.

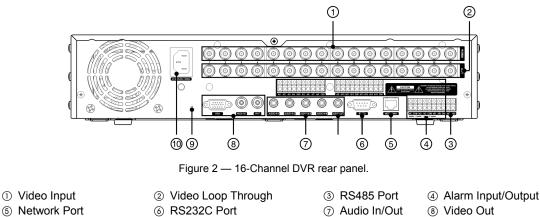

Factory Reset Switch

tch 10 Power Cord Connector

Your DVR can be used with either NTSC or PAL equipment.

NOTE: You cannot mix NTSC and PAL equipment. For example you cannot use a PAL camera and an NTSC monitor.

## Video Input

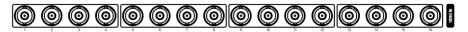

Connect the coaxial cables from the video sources to the BNC Video In connectors.

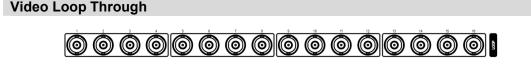

If you would like to connect your video source to another device, you can use the Loop BNC connectors.

NOTE: The Loop BNC connectors are auto terminated. Do NOT connect a cable to the Loop BNC unless it is connected to a terminated device because it will cause poor quality video.

#### **RS485 Port**

The DVR can be controlled remotely by an external device or control system, such as a control keyboard, using RS485 half-duplex serial communications signals. The RS485 connector can also be used to control PTZ (pan, tilt, zoom) cameras. Connect RX+/TX+ and RX-/TX- of the control system to the + and – (respectively) of the DVR. See *Chapter 3 – Configuration* and the PTZ camera or remote controller manufacture's manual for configuring the RS485 connection.

## **Alarm Input/Output**

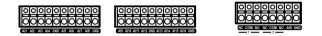

NOTE: To make connections on the Alarm Connector Strip, press and hold the button and insert the wire in the hole below the button. After releasing the button, tug gently on the wire to make certain it is connected. To disconnect a wire, press and hold the button above the wire and pull out the wire.

Al 1 to 16 (Alarm-In): You can use external devices to signal the DVR to react to events. Mechanical or electrical switches can be wired to the Al (Alarm-In) and GND (Ground) connectors. The threshold voltage of electrical switches for NC (Normally Closed) is above 2.4V and for NO (Normally Open) is below 0.3V, and should be stable at least 0.5 seconds to be detected. The voltage range of alarm input is from 0V to 5V. See *Chapter 3 – Configuration* for configuring alarm input.

GND (Ground): Connect the ground side of the Alarm input and/or alarm output to the GND connector.

#### NOTE: All the connectors marked GND are common.

NC/NO (Relay Alarm Outputs): The DVR can activate external devices such as buzzers or lights. Connect the device to the C (Common) and NC (Normally Closed) or C and NO (Normally Open) connectors. NC/NO is a relay output which sinks 2A@125VAC and 1A@30VDC. See *Chapter 3 – Configuration* for configuring alarm output.

ARI (Alarm Reset In): An external signal to the Alarm Reset In can be used to reset both the Alarm Out signal and the DVR's internal buzzer. Mechanical or electrical switches can be wired to the ARI (Alarm Reset In) and GND (Ground) connectors. The threshold voltage is below 0.3V and should be stable at least 0.5 seconds to be detected. Connect the wires to the ARI (Alarm Reset In) and GND (Ground) connectors.

## **Network Port**

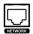

The DVR can be networked using the 10/100Mb Ethernet connector. Connect a Cat5 cable with an RJ-45 jack to the DVR connector. The DVR can be networked with a computer for remote monitoring, searching, configuration and software upgrades. See *Chapter 3 – Configuration* for configuring the Ethernet connections.

#### CAUTION: The network connector is not designed to be connected directly with cable or wire intended for outdoor use.

#### **RS232C Port**

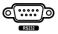

An RS232 port is provided to connect a remote control keyboard.

## Audio In/Out

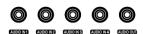

Your DVR can record audio from up to four sources. Connect the audio sources to Audio In 1, Audio In 2, Audio In 3 and Audio In 4 as needed using RCA jacks. Connect Audio Out to your amplifier.

#### NOTE: It is the user's responsibility to determine if local laws and regulations permit recording audio.

The DVR does not have amplified audio output, so you will need a speaker with an amplifier. The DVR does not have a pre-amplifier for audio input, so the audio input should be from an amplified source, not directly from a microphone.

#### Video Out

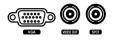

A VGA connector is provided so that you can use a standard, multi-sync computer monitor as your main monitor. Use the cable supplied with your monitor to connect it to the DVR.

Connect the main monitor to the Video Out connector. Connect the spot monitor to the SPOT connector as needed.

NOTE: The VGA and Video Out (BNC) connectors may be connected to individual monitors for simultaneous operation.

#### **Factory Reset Switch**

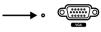

The DVR has a Factory Reset switch to the left of the VGA connector on the rear panel. This switch will only be used on the rare occasions that you want to return all the settings to the original factory settings.

#### CAUTION: When using the Factory Reset, you will lose any settings you have saved.

To reset the unit, you will need a straightened paperclip:

- 1. Turn the DVR off.
- 2. Turn it on again.
- 3. While the DVR is initializing, the front panel LEDs will blink. When the front panel LEDs blink, poke the straightened paperclip into the unlabeled hole to the left of the VGA connector.
- 4. Hold the switch until all the LEDs on the front panel are lit.

#### NOTE: When the DVR successfully resets to factory defaults all the LEDs on the front panel flash five times.

5. Release the reset switch. All of the DVR's settings are now at the original settings it had when it left the factory.

#### **Power Cord Connector**

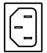

Connect the AC power cord to the DVR and then to a wall outlet.

WARNING: ROUTE POWER CORDS SO THAT THEY ARE NOT A TRIPPING HAZARD. MAKE CERTAIN THE POWER CORD WILL NOT BE PINCHED OR ABRADED BY FURNITURE. DO NOT INSTALL POWER CORDS UNDER RUGS OR CARPET. THE POWER CORD HAS A GROUNDING PIN. IF YOUR POWER OUTLET DOES NOT HAVE A GROUNDING PIN RECEPTACLE, DO NOT MODIFY THE PLUG. DO NOT OVERLOAD THE CIRCUIT BY PLUGGING TOO MANY DEVICES IN TO ONE CIRCUIT.

Your DVR is now ready to operate. Refer to Chapter 3 - Configuration and Chapter 4 - Operation.

**Operation Instruction** 

## Chapter 3 — Configuration

NOTE: Your DVR should be completely installed before proceeding. Refer to Chapter 2 - Installation.

## **Front Panel Controls**

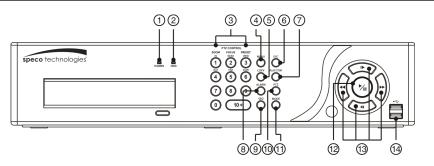

Figure 3 — 16-Channel DVR front panel.

- Power LED
- ⑤ Copy Button
- Sequence Button
- (13) Arrow Buttons
- ② HDD LED③ Esc Button
- 10 PTZ Button
  - USB Port
- ③ Camera Buttons
- ⑦ Play/Stop Button① Mode Button
- on 
  (a) Alarm Button
  - Play/Pause Button

④ Menu Button

The front panel looks and operates much like a VCR combined with a multiplexer. The following describes each button and control. Take a few minutes to review the descriptions. You will use these to initially set up your DVR and for daily operations.

NOTE: The infrared sensor on the DVR is just to the left of the arrow buttons. Make certain that nothing blocks the sensor, or the remote control will not function properly.

When you use wireless communication devices (such as Wi-Fi or Bluetooth) near the DVR, the remote control might not function properly.

You can also use a USB mouse (not supplied) to navigate through the screens and menus much like you would on a computer.

#### **Power LED**

The POWER LED is lit when the unit is On.

#### HDD LED

The HDD LED flickers when the DVR is recording or searching video on the hard disk drive.

#### **Camera Buttons**

Pressing the individual camera buttons will cause the selected camera to display full screen. Buttons 1 to 9 are also used to enter passwords.

#### NOTE: When selecting camera channels 10 to 16, press the 10+ and then 0 to 6.

In the PTZ mode, pressing the button 1 zooms in the screen and the button 4 zooms out the screen, pressing the button 2 focuses near and button 5 focuses far, and pressing the button 3 moves to the preset and button 6 saves the preset.

#### **Menu Button**

In the Live Monitoring mode and Search mode, pressing the MENU button displays the menu icons at the top of the screen.

#### **Esc Button**

During menu setup, pressing the ESC button closes the current menu or setup dialog box.

#### Copy Button

Pressing the COPY button allows you to copy video clips.

### **Play/Stop Button**

Pressing the PLAY/STOP button enters the playback mode, and pressing the button again exits the playback mode. When entering the playback mode, video is paused. Pressing the O (Play/Pause) button plays back video at regular speed. The screen displays  $\blacksquare$  when the DVR is in the Pause mode and the screen displays  $\blacktriangleright$  when the DVR is playing back video.

When in one of the multi-view formats, pressing this button enters the Triplex mode. The DVR supports the Triplex function: monitoring, recording and playing back at the same time.

### Alarm Button

The ALARM button has two functions. First, it will reset the DVR's outputs including the internal buzzer during an alarm. Second, it will display the event log when you are in the live monitoring mode unless there is an active alarm. This operation can be user password protected.

#### Sequence Button

When in the live mode, pressing the SEQ button displays live channels sequentially.

#### **PTZ Button**

Pressing the PTZ button enters the PTZ (Pan/Tilt/Zoom) mode and the PTZ icon flickers. Pressing the button again exits the PTZ mode. Pressing the arrow buttons or MENU button allows you to control properly configured cameras.

#### Mode Button

Pressing the MODE button toggles between different display formats. The available formats are: PIP, 2x2, 1+5, 1+7, 3x3 and 4x4.

#### **Play/Pause Button**

In the live monitoring mode, pressing the O button freezes the current screen and the screen displays O icon. When in the playback mode, pressing the O button plays back images at regular speed or pauses playing video.

Pressing the 💮 button selects a highlighted item or completes an entry that you have made during system setup.

#### **Arrow Buttons**

These buttons are used to navigate through menus and GUI. You can also use them to change numbers by highlighting a number in the menu and using the Up and Down arrow buttons to increase or decrease the number's value.

These buttons are also used to control Pan and Tilt when in the PTZ mode. When in the PIP display format, pressing the Up and Down arrow buttons moves the position of the small screen counter-clockwise and clockwise, and pressing the Left and Right buttons changes the PIP screen size.

In the playback mode, pressing the d button plays video backward at high speed. Pressing the button again toggles the playback speed from d, ddd and dddd. The screen displays d, ddd and dddd respectively. Pressing the button plays video forward at high speed. Pressing the button again toggles the playback speed from d, bbb and bbb respectively. When in the pause mode, pressing the button moves to the next image and pressing the d button moves to the previous image.

### **USB** Port

Two USB ports on the front panel are provided to connect external hard disk or flash drives for video clip copying or system upgrades. Position external drives close enough to the DVR so that you can make the cable connections, usually less than 6 feet. Use the USB cable provided with the hard disk drive to connect it to the DVR.

A USB mouse (not supplied) can be connected to one of the ports. You can use the mouse to navigate through the screens and menus much like you would on a computer.

A PostScript<sup>TM</sup> USB printer (not supplied) can be connected to one of the ports. You can print selected images resulting from a search. *Refer to Chapter 4*—*Operation, Searching Video.* 

A USB to Serial converter can be connected to the USB port. Multiple text-in devices can be used with a USB to Serial converter.

## **Remote Control Buttons**

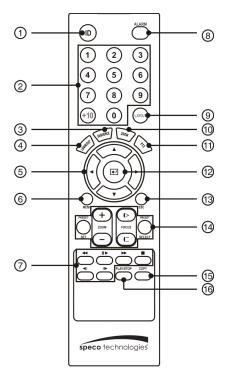

- ID Button
- ② Camera Buttons
- ③ Sequence Button
- ④ Login/Logout Button
- (5) Arrow Buttons
- 6 Menu Button
- ⑦ Playback Buttons
- ⑧ Alarm Button
- Layout Button
- 10 Zoom Button
- 1 PTZ Button
- 12 Enter Button
- 13 Esc Button
- 1 PTZ Control Buttons
- 15 Copy Button
- 16 Play/Stop Button

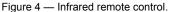

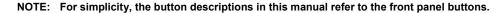

#### ID Button

If a DVR System ID is set to 0, the infrared remote control will control that DVR without any additional operations. (Refer to the *System Information* setup screen in this chapter for further information on setting the System ID.) If the system ID is 1 to 16, you must to press the D button and then press the number button (1 to 16 (+10 & 6)) in order to control that DVR. If the System ID of two or more DVRs is set to 0, those DVRs will react to the infrared remote control at the same time.

### **Camera Buttons**

Pressing the individual camera buttons will cause the selected camera to display full screen. Buttons 1 to 9 are also used to enter passwords.

#### **Sequence Button**

When in the Live Monitoring mode, pressing the SEQUENCE button displays live channels sequentially.

## Login/Logout Button

Pressing the LOGIN/OUT button displays the Login or Logout screen.

## **Arrow Buttons**

These buttons are used to navigate through menus and GUI. You can also use them to change numbers by highlighting a number in the menu and using the Up and Down arrow buttons to increase or decrease the number's value. These buttons are also used to control Pan and Tilt when in the PTZ mode.

When in the PIP display format, pressing the Up and Down arrow buttons moves the position of the small screen counter-clockwise and clockwise.

Pressing the Left and Right buttons moves through screen pages in the Live Monitoring mode and Search mode.

#### **Menu Button**

In the Live Monitoring mode and Search mode, pressing the MENU button displays the menu icons at the top of the screen.

#### **Playback Buttons**

- Rewind: Pressing the 🛥 button plays video backward at high speed. Pressing the button again toggles the playback speed from 44, 444 and 4444.
- Play/Pause: Pressing the Mu button plays back video at regular speed and pressing the button again pauses video. The screen displays || when the DVR is in the Pause mode and the screen displays > when the DVR is playing back video.
- Fast Forward: Pressing the 🗩 button plays video forward at high speed. Pressing the button again toggles the playback speed from  $\rightarrow$ ,  $\rightarrow$  and  $\rightarrow$ .
- Stop: Pressing the 🔳 button stops playback and enters the Live Monitoring mode.
- Backward: When in the pause mode, pressing the 🔳 button moves to the previous image.
- Forward: When in the pause mode, pressing the **b** button moves to the next image.

In the Live Monitoring mode, pressing any playback button enters to the Search mode.

## **Alarm Button**

Pressing the ALARM button resets the DVR's outputs including the internal buzzer during an alarm.

### Layout Button

Pressing the <u>LAYOUT</u> button toggles between different display formats. The available formats are: 4x4, 3x3, 1P7, 1P5, 2x2 and PIP.

### **Zoom Button**

Pressing the 200M button zooms the current image on the screen. A PIP with a rectangle temporarily displays showing what area of the screen has been enlarged. You can use the arrow buttons to move the rectangle to another area.

### **PTZ Button**

Pressing the PTZ button enters the PTZ (Pan/Tilt/Zoom) mode which allows you to control properly configured cameras.

### **Enter Button**

The - (Enter) button selects a highlighted item or completes an entry that you have made during system setup. This button is also used to enter the Cameo mode in the Live Monitoring mode or Search mode.

#### Esc Button

During menu setup, pressing the ESC button closes the current menu or setup dialog box.

### **PTZ Control Buttons**

While in the PTZ mode, the **PRESET** buttons are used to save Presets and load a Preset View, the **ZOOM** buttons are used to Zoom In and Zoom Out, and the **FOCUS** buttons are used for Near Focus and Far Focus.

### Copy Button

Pressing the COPY button allows you to copy video clips.

#### **Play/Stop Button**

Pressing the PLAY/STOP button enters the playback mode, and pressing the button again exits the playback mode. When entering the playback mode, video is paused. Pressing the  $\boxed{\flat u}$  button plays back video at regular speed. The screen displays  $\boxed{\bullet}$  when the DVR is in the Pause mode and the screen displays  $\boxed{\bullet}$  when the DVR is playing back video.

When in one of the multi-view formats, pressing this button enters the Triplex mode. The DVR supports the Triplex function: monitoring, recording and playing back at the same time.

## **Turning on the Power**

Connecting the power cord to the DVR turns on the unit. The unit takes approximately 60 seconds to initialize.

## **Initial Unit Setup**

Before using your DVR for the first time, you will want to establish the initial settings. This includes items such as time and date, display language, camera, remote control, record mode, network and password. Your DVR can be set up using various screens and dialog boxes.

Throughout the screens you will see  $\square$ . Highlighting the  $\square$  and pressing the O button gives you the opportunity to reset that screen to its default settings. After you are finished with any setup screen, you can highlight Save and press the O button to save the changes and exit the screen. If you do not wish to save the changes, highlight Cancel and press the O button to exit the screen.

Press the MENU button or move the mouse pointer to the top of the screen and then select **a** (Login) in the Live Monitoring menu to enter the setup screens. The Login screen appears.

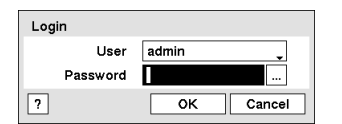

Select a User and enter the password by pressing the appropriate combination of Camera number buttons and then the O button. There is no default password when logging in the admin user for the first time. If you do not know the password, click the ? button for guidance.

Figure 5 — Login screen.

#### NOTE: To assure the secure management of the system, setting up a password is strongly recommended.

If you cannot use the front panel buttons, click the .... button using the mouse to enter a password, and the virtual keyboard displays. See instructions below for using the virtual keyboard.

To log the user out of the system, press the MENU button or move the mouse pointer to the top of the screen and then select 1 (Logout) in the Live Monitoring menu. The Logout screen displays asking you to confirm whether or not you want to log out the current user.

| ? | Are you sure you want to log out?<br>admin |
|---|--------------------------------------------|
|   | Log out Cancel                             |

Figure 6 — Logout screen.

## Setup Screen

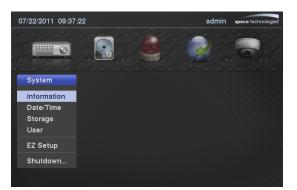

Figure 7 — Setup screen.

Press the <u>MENU</u> button or move the mouse pointer to the top of the screen and then select **Setup** (Setup) in the Live Monitoring menu to enter the setup screen.

While setting up the DVR, there will be many opportunities to enter names and titles. When making these entries, a Virtual Keyboard will appear.

| File | e na | ame | • |   |   |   |    |   |   |     |     |    |
|------|------|-----|---|---|---|---|----|---|---|-----|-----|----|
| I    |      |     |   |   |   |   |    |   |   |     |     |    |
| а    | b    | c   | d | e | f | g | h  | i | j | k   | Т   | m  |
| n    | 0    | p   | q | r | s | t | u  | ۷ | w | х   | у   | z  |
| 1    | 2    | 3   | 4 | 5 | 6 | 7 | 8  | 9 | 0 | -   | =   | 1  |
| [    | 1    | ;   |   | , |   | 7 | 4  |   | S | pac | е   |    |
| ₽    | +    | ×   |   |   |   |   | ок |   |   | Ca  | nce | el |

Use the arrow keys to highlight the character you want in the name or title and press the button. That character appears in the title bar and the cursor moves to the next position. Pressing toggles between the upper and lower case keyboards, backspaces, and deletes entered characters. You can use up to 31 characters including spaces in your title.

Special characters can be created using ^ and a capital letter; e.g., ^J for NL (New Line), ^M for CR (Carriage Return). Special characters are commonly used by text input devices and will be useful when performing Text-In Searches.

## System Setup

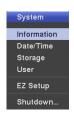

Figure 8 — System menu.

## Information

Highlight Information and press the 🚱 button. The Information screen appears.

| Information   |            |             |
|---------------|------------|-------------|
| Information   |            |             |
| Site          |            | -           |
| System ID     | 0 🗘        |             |
| Language      | English    |             |
| Version       | 1.0.0      | Upgrade     |
| Setup         | Import     | Export      |
|               | Show Sys   | tem Log     |
| Recorded Data |            |             |
| From          | 08/10/2011 | 10:55:05    |
| То            | 08/12/2011 | 16:35:44    |
|               | Clear A    | II Data     |
|               |            | Save Cancel |
|               |            | Garteer     |

Figure 9 — Information setup screen.

In the **Information** screen, you can name the site location, assign a System ID number, select the language the screens are displayed in, display software version number, upgrade the software, show the System Log, display recorded time data, and clear all data.

Highlight the Site box and press the <sup>(5)</sup> button. A virtual keyboard appears that you can use to enter a Site Name. Once you have entered your title, highlight OK and press the <sup>(5)</sup> button.

Highlight the box beside System ID and press the O button. Change the number by highlighting it and using the Up and Down arrow buttons to increase and decrease the number from 0 to 99.

NOTE: The System ID number is used to identify the unit when it is connected with other DVRs through the RS485 port. You cannot use the same ID number for two or more DVRs that are in the same RS485 network. It is possible to have multiple DVRs with System ID 0 that are in the same area as long as they are not part of an RS485 network. If this is the case, all will be controlled at the same time when using the infrared remote control.

Highlight the box beside Language and press 🐵 button. A drop-down menu displays the available languages. Highlight the desired language and press the 🐵 button.

The box beside Version displays the software version of the DVR.

| Upgrade |         |                   |        |
|---------|---------|-------------------|--------|
|         |         | Select a package. |        |
|         | Package | upgrade.rui       | Ţ      |
|         |         | Install           | Cancel |

To upgrade the software, connect a USB device containing the upgrade package file to the DVR. Highlight Upgrade... and press the O button. The Upgrade screen appears. The screen displays the upgrade package file names that are available. The ".rui" indicates that the file is for software upgrades and ".ofi" indicates that the file is for optical drive firmware upgrades.

Select the desired file and press the <sup>(2)</sup> button. Highlighting the **Install** button and pressing the <sup>(2)</sup> button will install the selected software package. Highlighting the **Cancel** button and pressing the <sup>(2)</sup> button will close the window without upgrading the software. If the upgrade package file is not installed on the DVR properly, you will get an error message. The system restarts automatically after completing the upgrade.

#### CAUTION: The USB device must be FAT16 or FAT32 format.

| Setup Import         |                 |        |        |  |
|----------------------|-----------------|--------|--------|--|
| Select a setup file. |                 |        |        |  |
| File name            | my_registry.dat |        | •      |  |
|                      | Include Network | Setup  |        |  |
|                      |                 | Import | Cancel |  |
|                      |                 |        |        |  |
|                      |                 |        |        |  |
|                      |                 |        |        |  |
| Setup Export         |                 |        |        |  |
| File name            |                 |        | -      |  |
|                      |                 |        |        |  |
|                      |                 | Export | Cancel |  |

You can import saved DVR settings or export the current DVR settings. To import saved DVR settings, connect the USB device containing the setup file (.dat) to the DVR. Highlight Setup – Import... and press the 💬 button. Select the desired setup file and press the Import button to import the selected settings and change the DVR settings accordingly. Highlight Include Network Setup and press the 💬 button to toggle between On and Off. When set to Off, the network settings will not be changed.

To export the current DVR settings, connect the USB device to the DVR. Highlight Setup – Export... and press the <sup>(2)</sup> button. Highlight the box beside File name and press the <sup>(2)</sup> button. A virtual keyboard allows you to enter the file name. Selecting Export will save the current settings in .dat file format on the USB device.

## NOTE: Even after changing the DVR settings by importing saved settings, the time-related settings (Date/Time, Time Zone and Daylight Saving Time) will NOT be changed.

#### CAUTION: The USB device must be FAT16 or FAT32 format.

Highlight Show System Log... and press the 🖗 button to display the System Log.

| Time                | Туре                             |
|---------------------|----------------------------------|
| 08/12/2011 16:37:13 | Setup Change : System            |
| 08/12/2011 16:36:59 | Digital Deterrent Exported       |
| 08/12/2011 16:36:45 | Setup Change : Digital Deterrent |
| 08/12/2011 16:36:28 | Setup Begin                      |
| 08/12/2011 16:36:20 | Setup End                        |
| 08/12/2011 16:34:59 | Setup Begin                      |
| 08/12/2011 16:34:59 | Setup Change : User              |
| 08/12/2011 16:34:58 | Login : admin                    |
| 08/12/2011 16:34:14 | Disk 1 : hdd_serial_number       |
| 08/12/2011 16:34:14 | Boot Up                          |
| 1 / 2 🗘 Export      |                                  |
|                     | Close                            |

| System Log Export |        |        |
|-------------------|--------|--------|
| File name         |        | _      |
|                   | Export | Cancel |

The System Log screen lists system activities (up to 5,000 from the latest) that have occurred along with the time and date. The discon will be displayed in the last column for system activities of the remote site. You can scroll through the log pages by using the Up and Down arrows, or you can go directly to a log page by entering the log page number in the box at the bottom left of the screen. Highlight **Close** and press the 💬 button to exit the screen.

To export the system log information, connect the USB device to the DVR. Highlight Export... and press the <sup>(2)</sup> button. Highlight the box beside File name and press the <sup>(2)</sup> button. A virtual keyboard allows you to enter the file name. Selecting Export will save the log information in .txt file format on the USB device.

## NOTE: When opening the saved .txt file, setting to the proper character encoding and using fixed width fonts will be required to read the file properly.

The box beside Recorded Data – From / To displays the time information of recorded data.

Highlighting Clear All Data... and pressing the 🕲 button will clear all video data. You will be asked to verify that you wish to clear all data before the DVR erases the video data. Clear All Data... will not clear the System Log.

#### Date/Time

Highlight Date/Time in the System menu and press the 🕲 button. The Date/Time setup screen appears.

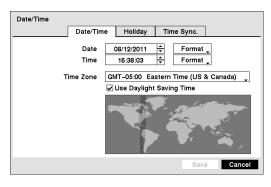

Figure 10 — Date/Time setup screen.

Highlight the first box beside Date and press the 🚱 button. The individual sections of the date will highlight. Use the Up and Down arrow buttons to change the number. Use the Left and Right arrow buttons to move between month, date and year. Once you have the correct date, press the 🕲 button.

Highlight the Format box beside **Date** and press the <sup>(2)</sup> button. Select from the three available date formats and press the <sup>(2)</sup> button to save your selected format.

Highlight the first box beside Time and press the <sup>(2)</sup> button. The individual sections of the time will highlight. Use the Up and Down arrow buttons to change the number. Use the Left and Right arrow buttons to move between hour, minutes and seconds. Once you have the correct time, press the <sup>(2)</sup> button.

Highlight the Format box beside Time and press the 🕲 button. Select from the three available time formats and press the 🕲 button to save your selected format.

#### NOTE: The clock will not start running until you have highlighted Save and pressed the 🛞 button.

Highlight the box beside Time Zone and press the 😳 button. Select your time zone from the list and press the 😳 button.

NOTE: The Time Zone can also be selected on the map below by pressing the Left and Right buttons or scrolling the mouse wheel up and down.

Highlight Use Daylight Saving Time and press the 🛞 button. Pressing the 💮 button toggles between On and Off.

| Date/Time |           |         |        |      |        |
|-----------|-----------|---------|--------|------|--------|
|           | Date/Time | Holiday | Time S | ync. |        |
|           | No.       | Date    | X      |      |        |
|           |           |         | : × -  |      |        |
|           |           |         | 0 X    |      |        |
|           |           |         | ÷ x    |      |        |
|           |           |         | 0 X    |      |        |
|           |           |         | 0 X    |      |        |
|           |           |         | 0 X    |      |        |
|           |           |         | 0 X    |      |        |
|           |           |         | 0 X 🗸  |      |        |
|           | +         |         |        |      |        |
|           |           |         |        |      |        |
|           |           |         |        | Save | Cancel |

Highlight the Holiday tab, and the Holiday setup screen appears.

You can set up holidays by highlighting + and pressing the O button. The current date appears.

Highlight the month and day and change them by using the Up and Down arrow buttons. Press the O button to add the date. Dates can be deleted by highlighting the **X** beside the date and pressing the O button.

NOTE: Holidays that do not fall on the same date each year should be updated once the current year's holiday has passed.

Figure 11 — Holiday setup screen.

Highlighting the **Time Sync**. tab causes the Time Sync. screen to display. You can set up time synchronization between the DVR and standard time servers that are available in most time zones and countries, or between the DVR and another DVR.

| Date/Time |              |            |            |            |
|-----------|--------------|------------|------------|------------|
|           | Date/Time    | Holiday    | Time Sync. |            |
|           |              | Automati   | c Sync.    |            |
|           | Time Server  |            |            | _ *        |
|           | Interval     | 1 hr.      | Ţ          |            |
| La        | st Sync-Time |            | -          |            |
|           |              | 🗌 Run as S | erver      |            |
|           |              |            |            |            |
|           |              |            |            |            |
|           |              |            | S          | ave Cancel |

Figure 12 — Time Sync. screen.

Highlight the box beside Automatic Sync. and press the 🕲 button. This toggles between On and Off.

Highlight the box beside **Time Server** and press the <sup>(</sup><sub>2</sub>) button. A virtual keyboard appears that you can use to enter the IP address or domain name of the time server. Highlighting **\*** allows you to select your time server from a list of registered time servers.

#### NOTE: You can use the domain name instead of IP address if you already set up the DNS Server when setting up the LAN.

Highlight the box beside Interval and press the <sup>(2)</sup> button. Set the time interval for synchronization from 30 minutes to 1 day at various time intervals.

The information in the Type column describes the storage

The capacity of the storage device is displayed in the Capacity

The Format column displays whether the device is used for recording (Record) or not (Not Using). Not formatted indicates the device is not formatted. ① indicates when the device has temporary space set aside so that video clips can

Last Sync-Time displays the last time the DVR was synchronized with the time server.

Highlight Run as Server and press the 🕲 button. Pressing the 🕲 button toggles between On and Off. When it is On, the DVR you are setting up will run as a time server.

### Storage

Highlight Storage in the System menu and press the 🖗 button. The Storage setup screen appears and displays information about the DVR's storage devices.

device.

column.

| Storage | •          |           |        |        |            |          |
|---------|------------|-----------|--------|--------|------------|----------|
|         |            | Inform    | nation | Status |            |          |
|         | Туре       | Capacity  | Fo     | rmat   | Informatio | n        |
|         | Internal 1 | 145.20 GB | Rec    | ord "  | In Use     | <u>~</u> |
|         |            |           |        |        |            |          |
|         |            |           |        |        |            |          |
|         |            |           |        |        |            |          |
|         |            |           |        |        |            |          |
|         |            |           |        |        |            | 🔻        |
|         |            |           |        |        |            |          |
|         |            |           |        |        |            |          |
|         |            |           |        |        |            |          |
|         |            |           |        |        |            | Close    |

Figure 13 — Storage Information screen.

| Internal 1 – 145.20 GB |               |  |
|------------------------|---------------|--|
| Use As                 | Record        |  |
| Partition              | CD/DVD Burn   |  |
|                        | Format Cancel |  |

Highlight the box in the Format column for the desired storage device and press the O button. You will be able to format the device for recording. When selecting Not Using from Use As and highlighting the Format button, the device will not be used for recording. You can also set aside space to store temporary files for CD or DVD burning by selecting Partition – CD/DVD Burn.

be saved on a DVD RW.

#### NOTE: The DVR does NOT support USB hard disk drives with a version lower than 2.0.

The Information column displays whether the device is being used or not. Other indicates the device has been used for another DVR.

Highlight the box in the Information column for the desired storage device and press the 🕲 button.

| Information   |                     |
|---------------|---------------------|
| Model         | hdd_model_name      |
| Serial        | hdd_serial_number   |
| Recorded Data |                     |
| From          | 08/10/2011 10:55:03 |
| То            | 08/12/2011 16:38:22 |

You will be able to check the model name, serial number and the time information about recorded data of the selected storage device.

If you want to erase recorded data on the selected device, highlight Clear and press the  $\textcircled{}{}$  button. You will be asked whether or not you want to delete the data.

If you want to use a USB hard disk drive, highlight **Use** and press the <sup>(5)</sup> button after connecting the device. Highlight **Don't Use** and press the <sup>(5)</sup> button if you want to stop using the device.

#### CAUTION: Do NOT disconnect the USB cable or the power from the device while copying video clips. If the USB cable is disconnected while copying video clips, archived data might be lost.

Highlight the Status tab, and the Storage Status screen displays.

| Storage |          |           |             |            |
|---------|----------|-----------|-------------|------------|
|         |          | Informat  | ion Status  |            |
|         | Туре     | Disk Bad  | Temperature | S.M.A.R.T. |
| Int     | ternal 1 | Good (0%) | Good (32°F) | Good       |
|         |          |           |             |            |
|         |          |           |             |            |
|         |          |           |             |            |
|         |          |           |             |            |
|         |          |           |             | *          |
|         |          |           |             |            |
|         |          |           |             |            |
|         |          |           |             |            |
|         |          |           |             |            |
|         |          |           |             | Close      |

The Type column displays the type of storage device.

The Disk Bad column displays the percentage of bad sectors. Not formatted indicates the device is not formatted.

The **Temperature** column displays the temperature of the storage device.

The S.M.A.R.T. column displays "Good", "Bad" or "N/A", depending on storage conditions.

- Good The storage condition is normal.
- Bad Data cannot be written on or read from the storage device.
   N/A Storage conditions are normal, however, the S.M.A.R.T.
- monitoring is not working or supported.

Figure 14 — Storage Status screen.

NOTE: When the storage condition is "Bad", the Event Status – Storage screen displays and you can check the storage condition for details. Once the "Bad" message displays, replacing the hard disk drive is recommended, usually within 24 hours.

*Temperature* and *S.M.A.R.T.* information will be available only for internal hard disk drives supporting the SMART (Self-Monitoring Analysis and Reporting Technology) monitoring program.

#### User

Highlight User in the System menu and press the 🕲 button. The User setup screen displays the authorized groups and users. You can add and delete groups and users. When adding a group, you can assign authority levels to the group.

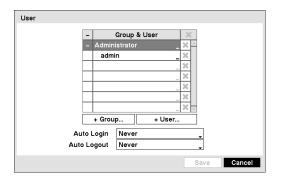

Figure 15 — User setup screen.

The +/- column is used to collapse and expand user groups. If there is a + or – in this column, it indicates the item is a Group Name. If there is a – in front of the Group Name, it indicates that the group has been "expanded" and all of the User Names within that group are displayed below the Group Name. If there is a + in front of the Group Name, it indicates that the group has been "collapsed" and all of the User Names within that group are hidden. To collapse or expand a group, highlight the +/- column in front of the desired group and press the O button.

Highlighting a Group Name and pressing the 🟵 button allows you to change the authority levels assigned to the group.

## CAUTION: Write down the new password and save it in a secure place. If the password is forgotten, the unit must be reset using the *Factory Reset Button* and all data settings will be lost.

Highlighting a User Name and pressing the 💮 button allows you to add or change the password assigned to that user. You can also change the group to which the user is assigned.

The  $\mathbf{X}$  column can be used to delete a User Name or an entire Group. If the  $\mathbf{X}$  is grayed out, that Group or User cannot be deleted. Highlight the  $\mathbf{X}$  and press the O button. You will be asked to confirm that you want to delete the User or Group. To delete the User currently logged into the DVR on a local system or a PC running Speco Central, log the user out of the system first and then delete the user.

To add a Group, highlight the + Group... box and press the O button. A virtual keyboard appears allowing you to enter the Group name. You can use up to 15 characters including spaces in the group name. Enter the name and assign authority levels to the group.

| New Group            |        |        |
|----------------------|--------|--------|
| Group                |        | _      |
| Authority            |        |        |
| 🖌 Shutdown           |        | -      |
| 🗹 Upgrade            |        |        |
| Color Control        |        |        |
| System Check         |        |        |
| PTZ Control          |        |        |
| Alarm-Out Control    |        |        |
| Covert Camera View   | v      |        |
| Digital Deterrent Co | ontrol | •      |
|                      | OK     | Cancel |

Highlighting the Authority box and pressing the <sup>(2)</sup> button will toggle between all authority levels being turned On and Off. Highlighting the individual authority level boxes and pressing the <sup>(2)</sup> button will toggle between that authority level being turned On and Off. The authority levels that can be turned On and Off are:

- Shutdown The user can shut the system down on a local system.
- Upgrade The user can upgrade the software on a local system or a PC running Speco Central.
- Color Control The user can control brightness, contrast, hue and saturation for cameras on a local system or a PC running Speco Central.
- System Check The user can view the remote system status or check the remote system status as a batch process on a PC running Speco Central.
- PTZ Control The user can control the PTZ camera on a local system or a PC running Speco Central
- Alarm-Out Control The user can reset the DVR's outputs including the internal buzzer during an alarm by pressing the ALARM button on a local system or alarm-out control button on a PC running Speco Central.
- Covert Camera View The user can view video from cameras set as Covert while in the Live Monitoring or Search mode on a local system or a PC running Speco Central.
- Digital Deterrent Control The user can trigger the Digital Deterrent sound manually by selecting 
   (Digital Deterrent) in the Live Monitoring menu and Search menu on a local system.
- Search The user can access the Search mode on a local system or a PC running Speco Central.
- Clip-Copy The user can copy video clips on a local system or a PC running Speco Central.
- Setup The user without Setup authority cannot establish any system settings excluding system shutdown and logout on a local system or a PC running Speco Central.
- System Time Change The user can change the system date and time on a local system or a PC running Speco Central.
- Data Clear The user can clear all video data or format disks on a local system or a PC running Speco Central.
- PTZ Setup The user can establish all PTZ settings on a local system or a PC running Speco Central.
- Alarm-Out Setup The user can establish all Alarm-Out settings on a local system or a PC running Speco Central.
- Covert Camera Setup The user can establish all Covert Camera settings on a local system or a PC running Speco Central.
- Record Setup The user can establish all Record settings on a local system or a PC running Speco Central.
- Digital Deterrent Setup The user can establish all Digital Deterrent settings on a local system.
- Setup Import The user can import saved DVR settings from a local system or a PC running Speco Central.
- Setup Export The user can export the current DVR settings to a local system or a PC running Speco Central.

| New User |               |
|----------|---------------|
| User     | _             |
| Group    | Administrator |
| Password |               |
| Confirm  |               |
|          | OK Cancel     |

To add a User, highlight the + User... box and press the O button. A virtual keyboard appears allowing you to enter the User Name. Enter the name and assign the User to a Group and password. You can use camera buttons 1 to 9 on the front panel to assign the password. The password can be up to 8 digits. You will be asked to confirm the password.

# NOTE: In addition to using the front panel buttons or the infrared remote control, you can use the virtual keyboard to assign the password. To display the virtual keyboard click the ... button using the mouse (not supplied).

Highlighting the box beside Auto Login allows you to select a User to be automatically logged in when the DVR is powered up. It can also be set to never automatically login a user.

Highlighting the box beside Auto Logout allows you to select from a list of times that the user will be automatically logged out. The options are: Never, 1 min., 3 min., 5 min., 10 min., 15 min., 20 min., 30 min. and 1 hr.

### **EZ Setup**

Highlight EZ Setup and press the 🚱 button. The EZ Setup screen appears. The EZ Setup guides you through configuring the system for basic operation.

NOTE: This EZ Setup screen can only be accessed when logged on as the admin user.

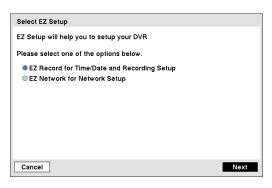

Select either EZ Record or EZ Network and select the Next button to start the selected setup.

NOTE: Selecting the *Cancel* button throughout the screens exits the EZ Setup without saving your changes and returns to the main setup screen.

Figure 16 — EZ Setup screen.

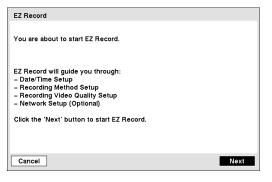

Figure 17 — EZ Record screen.

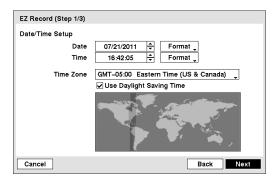

#### Date/Time Setup

- Date: Set the system date and select the date format.
- Time: Set the system time and select the time format.
- Time Zone: Select your time zone. The Time Zone can be selected on the map.
- Use Daylight Saving Time: Selecting the box sets the system to use daylight saving time.
- NOTE: The Date/Time will be set, and the clock will start when you click the *Next* button.

If you selected the EZ Record, selecting the Next button starts the EZ Record.

| EZ Record (Step 2/3)                                                                                                    | Record Method Setup                                                                                                    |
|----------------------------------------------------------------------------------------------------|----------------------------------------------------------------------------------------------------|
| Record Method Setup<br>Which recording method would you prefer to use?<br>Motion Event Record (Recommended)<br>Continuous & Motion Event Record<br>Continuous Record<br>Motion Event Record means that the system will record when a Motion<br>Event Recording than it is for Continuous Recording, so the system<br>records at a higher quality for Motion Events.<br><u>Cancel</u><br>Back Next              | <ul> <li>Select the desired recording mode from:         <ul> <li>Motion Event Record (Recommended)</li> <li>Continuous &amp; Motion Event Record</li> <li>Continuous Record</li> </ul> </li> <li>NOTE: You should understand each recording mode before setting the DVR's recording method.</li> </ul> |
| EZ Record (Step 3/3)                                                                                                    | Record Video Quality Setup                                                                                                    |
| Record Video Quality Setup<br>Which video quality profile would you prefer to use?<br>High Video Quality Priority Profile (HVQPP)<br>Standard Recording Profile (SRP)<br>Longer Recording Time Priority Profile (LRTPP)<br>The HVQPP provides the highest video quality recording at that highest<br>frame rate but requires more hard disk space than the LRTPP. Please see<br>the User's Manual for details. | <ul> <li>Select the desired video quality profile from:         <ul> <li>Higher Video Quality Priority Profile</li> <li>Standard Recording Profile</li> <li>Longer Recording Time Priority Profile</li> </ul> </li> <li>NOTE: The higher quality setting requires more storage space.</li> </ul>        |
| the User's Manual for details.           Cancel         Back         Next                                                                                                    | The recording resolution will be set to Very High<br>when selecting <i>High Video Quality Priority Profile</i> ,<br>High when selecting <i>Standard Recording Profile</i> ,<br>and Standard when selecting <i>Longer Recording</i><br><i>Time Priority Profile</i> .                                    |

NOTE: The recording quality and recording speed of each camera channel will be set as show below according to the *Record Method* and *Record Video Quality* you set.

|                     | HVQPP*                     | SRP*                       | LRTPP*                  |
|---------------------|----------------------------|----------------------------|-------------------------|
| Motion Event Record | Very High / 30 ips         | High / 5 ips               | Standard / 3 ips        |
| Continuous &        | Very High / 30 ips (Time)  | High / 5 ips (Time)        | Standard / 3 ips (Time) |
| Motion Event Record | Very High / 30 ips (Event) | Very High / 30 ips (Event) | High / 5 ips (Event)    |
| Continuous Record   | Very High / 30 ips         | High / 5 ips               | Standard / 3 ips        |

\* Record Video Quality: HVQPP (High Video Quality Priority Profile), SRP (Standard Recording Profile), LRTPP (Longer Recording Time Priority Profile)

| EZ Record                                                                               |                         |
|-----------------------------------------------------------------------------------------|-------------------------|
| You have now completed the setup for I                                                  | basic operation.        |
| Click the 'Finish' button to finish EZ Rec<br>or click the 'Go to EZ Network' button to |                         |
|                                                                                         |                         |
| Cancel                                                                                  | Go to EZ Network Finish |

Select the Finish button to finish the EZ Record and select the Go to EZ Network button to start the EZ Network.

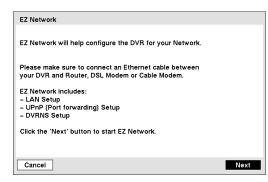

Figure 18 — EZ Network screen.

| EZ Network (Step 1/3)                                                                     | Internet Connection                                                            |
|-------------------------------------------------------------------------------------------|--------------------------------------------------------------------------------|
| Internet Connection                                                                       | Select whether or not you                                                      |
| Is your DVR connected to the Internet?                                                    | 2                                                                              |
| ● Yes (I will use an Internet connection)<br>◎ No (I will Not use an Internet connection) |                                                                                |
|                                                                                           |                                                                                |
| Cancel Back Next                                                                          |                                                                                |
|                                                                                           |                                                                                |
| EZ Network (Step 2/3)                                                                     | LAN Setup                                                                      |
| LAN Setup<br>Auto Configuration                                                           | Select between Auto Confi<br>for network configuration                         |
| Get IP, Gateway, Subnet Mask                                                              | test the network configura                                                     |
| Search DNS Server                                                                         | NOTE: Selecting Auto C                                                         |
| Check Internet connectivity<br>Search UPnP/PortForwarding                                 | automatically ob<br>Gateway, Subne<br>Selecting <i>Manua</i><br>up LAN paramet |
| Cancel Back Next                                                                          | The network cont<br>by selecting <i>Tes</i><br>cannot be select                |

If you selected the Go to EZ Network, select the Next button to start the EZ Network.

r DVR is connected to the Internet.

guration and Manual Configuration , and then select the **Test** button to ation you selected.

Configuration allows the DVR to tain LAN parameters (IP address, t Mask and DNS Server address). al Configuration allows you to set ers manually.

> figuration you set should be tested t, otherwise the Next button will ed, and you cannot move to the next step.

• Use DSL/PPPoE Setup: Selecting the box allows you to set up the DSL network. Entering the ID and password for DSL connection is required.

| EZ Network (Step 3/3)                                                                     |                            |       |      |
|-------------------------------------------------------------------------------------------|----------------------------|-------|------|
| DVRNS Setup                                                                               | 🗹 Use DVR Name Serv        | rice  |      |
| DVRNS Server                                                                              | ddns.specotech.net         |       | _    |
| Port                                                                                      | 10088 🗘 (10000 ~ 12        | 2000) | 5    |
|                                                                                           | Use NAT                    |       |      |
| DVR Name                                                                                  |                            | Check |      |
| You may register your DVR I<br>when accessing the DVR th<br>name and check its availabili | rough internet. Type in yo |       |      |
| Cancel                                                                                    |                            | Back  | Next |

#### **DVRNS Setup**

- Use DVR Name Service: Select the box to use the DVR Name Service.
- DVRNS Server: Enter the IP address or domain name of the DVRNS server.
- Port: Set the port number of the DVRNS server.
- Use NAT: Select the box to use the NAT (Network Address Translation) device.
- DVR Name: Enter the DVR name to be registered on the DVRNS server.
- Check: Select the box to check whether or not the name you entered can be used.

## NOTE: The DVR name you entered should be checked by selecting *Check*, otherwise the DVRNS changes will not be saved.

When entering no name or a name already registered on the DVRNS server, an error message displays.

| EZ Network                                 |      |        |
|--------------------------------------------|------|--------|
| You have now completed your network setup. |      |        |
|                                            |      |        |
| Click 'Finish' to complete EZ Network      |      |        |
|                                            |      |        |
|                                            |      |        |
| Cancel                                     | Back | Finish |

Select the Finish button to finish the EZ Setup.

After selecting Shutdown and pressing the 🕑 button, a screen will appear telling

### Shutdown

Highlight Shutdown in the System menu and press the 💮 button. The Shutdown screen displays asking you to confirm whether or not you want to shut the system down.

you when it is safe to disconnect power.

| ? | Are you sure you want to shut down? |
|---|-------------------------------------|
|   | Shutdown Cancel                     |

Figure 19 — Shutdown screen.

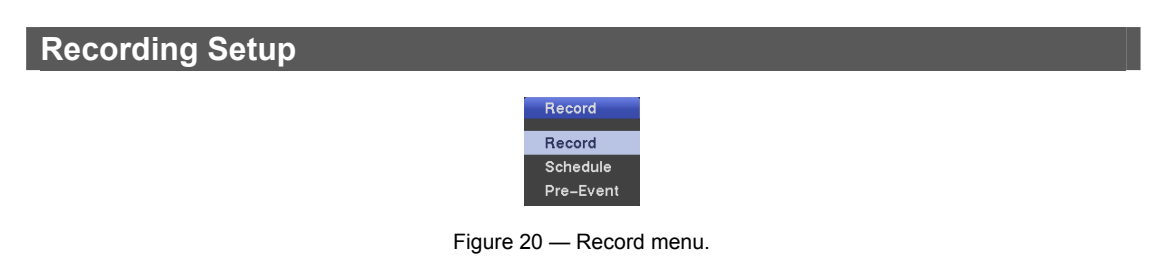

#### Record

Highlight Record in the Record menu and press the 🗇 button. The Record setup screen appears.

| Record               |        |             |                                           |             |
|----------------------|--------|-------------|-------------------------------------------|-------------|
|                      | Setti  | ngs         | Panic Record                              |             |
| Event Record         | Dwell  | 5 se<br>✔De | ecycle<br>c<br>e-Interlace<br>ecord Audio |             |
| Auto De              | letion |             | [                                         | 0 ≑ Never   |
| Limit Time-Lapse Rec | ording |             | M                                         | lever       |
|                      |        |             |                                           |             |
|                      |        |             |                                           | Save Cancel |

Figure 21 — Record Settings screen.

Highlighting **Recycle** and pressing the <sup>(5)</sup> button toggles between On and Off. In the Recycle mode, the DVR records over the oldest video data once all available storage space has been used. When Recycle is turned off, the DVR stops recording once all available storage space has been used.

Highlight the Event Record Dwell box and set the length of time you would like to record for the associated event. You can set the dwell from 5 seconds to 30 minutes. Refer to *Event Actions* screen in this chapter for information regarding event recording.

Highlighting **De-Interlace** and pressing the <sup>(2)</sup> button toggles between On and Off. When set to **On**, the DVR will turn the de-interlace filter on while recording video with Very High (D1) resolution.

NOTE: The video signal has a time difference of 1/60 second (1/50 second for PAL) between odd and even fields because it is composed of 60 interlaced fields per second (50 fields for PAL). When recording video with Very High (D1) resolution, video is made up of frame units combining two fields – one odd field and one even field. This can cause horizontal scan lines or flashes in areas with motion because of the time difference between the two fields. Turning on the de-interlace filter provides clearer video by eliminating these horizontal scan lines and flashes.

The DVR can record up to four audio inputs. Highlighting Record Audio and pressing the 💮 button toggles between On and Off.

Highlight the slide bar beside Auto Deletion, and use the Left and Right arrow buttons or Up and Down arrow buttons to adjust the length of time recorded data will be kept from 1 to 999 days. The DVR automatically deletes video recorded earlier than the user-defined period under three conditions: at midnight, whenever the system reboots or whenever the user changes the Auto Deletion settings. Selecting **Never** will disable the Auto Deletion function.

Highlight the slide bar beside Limit Time-Lapse Recording, and use the Left and Right arrow buttons to adjust the length of the maximum storage time for time-lapse recording from 1 to 99 days. The Limit Time-Lapse Recording feature will function when the storage device has enough space to record video data longer than the preset period. When this feature is On, the DVR records over the oldest "time-lapse" video once all available storage has been used in the Recycle mode, so more event video can be saved. Selecting Never will disable the Limit Time-Lapse Recording function.

NOTE: When the storage device does not have enough space to record video data longer than the preset Limit Time-Lapse Recording period, the DVR records over the oldest video data (time-lapse or event video) as it would in the Recycle mode even if this feature is turned On.

The maximum storage time is only an estimate because the amount of space required to store video varies depending on many factors such as motion and image complexity.

CAUTION: When more than one disk is installed in the unit, the DVR records video on the disks sequentially based on time. And these sequentially recorded videos have the advantage that you can search recorded video easily even though a disk is removed from the unit. However, video recorded in the same time range might be saved on different disks by channel and by the type of recording mode. Once the Limit Time-Lapse Recording is set to On, the DVR will maintain this recording limitation even after disabling the function. If you want the DVR to record video on the disks sequentially based on time again, you must format all disks that are currently used for recording.

Highlight the Panic Record tab, and the Panic Record setup screen appears.

| Record            |           |           |            |      |    |        |
|-------------------|-----------|-----------|------------|------|----|--------|
|                   | Setting   | gs P      | anic Recor | d    |    |        |
|                   |           | 🗸 Use P   | anic Recor | ding |    |        |
| Panic Recording D | uration [ | No Limit  |            |      |    |        |
|                   | ips [     | 30.00 ips | ; <b>,</b> |      |    |        |
|                   | Quality [ | Standar   | d 🕹        |      |    |        |
| Res               | olution [ | Standar   | d -        |      |    |        |
|                   |           |           |            |      |    |        |
|                   |           |           |            |      |    |        |
|                   |           |           |            |      |    |        |
|                   |           |           |            |      |    |        |
|                   |           |           |            |      |    |        |
|                   |           |           |            | Sav  | /e | Cancel |

Highlighting Use Panic Recording and pressing the O button toggles between On and Off.

Highlight the Panic Recording – Duration box and set the duration of panic recording. Panic recording will stop automatically after the preset duration as long as **()** (Panic) in the Live Monitoring menu is not selected to stop the panic recording. You can set the dwell from 5 minutes to 1 hour. Select No Limit if you want to stop panic recording manually.

Highlighting the Panic Recording – ips and pressing the button allows you to set the images per second for Panic recording. You can select from 1.00 to 30.00 ips (25.00 ips PAL).

Figure 22 — Panic Record screen.

Highlighting the Panic Recording – Quality and pressing the 💮 button allows you to set the recorded image quality for Panic recording. You can select from: Very High, High, Standard and Basic.

Highlighting the Panic Recording – Resolution and pressing the 🕲 button allows you to set the recorded image resolution for Panic recording. You can select from: Very High (D1), High (Half D1) and Standard (CIF).

#### Schedule

Highlight Schedule in the Record menu and press the 💮 button, and the Schedule setup screen appears.

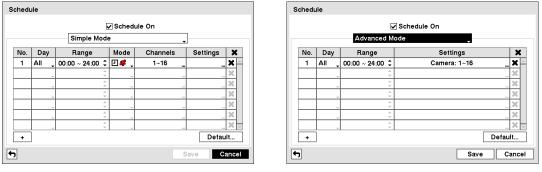

< Simple Mode >

< Advanced Mode >

Figure 23 — Schedule setup screen.

You can program the DVR to record only during certain times based on time, day of the week, and holidays. The smallest time segment you can use is 15 minutes.

Highlighting Schedule On and pressing the 💮 button toggles between On and Off. In the Schedule On mode, the DVR records video based on the schedule established in the Schedule screen. When turning Schedule recording Off, you will be asked to confirm your decision, and 🐼 displays at the top-left corner of each camera screen. Panic recording will function even when Schedule is turned off. **Q** displays during panic recording.

Highlight the Schedule Mode box and press the 💬 button. You can select between Simple Mode and Advanced Mode. Selecting Advanced Mode allows you to set up individual recording schedule for each event.

#### NOTE: Changing the schedule mode will reset all event and action statuses.

Highlight the + and press the 🖄 button to add a schedule item.

Highlight the box under the Day heading and press the 🕲 button to change the days that the scheduled recording will take place. Choose from: Sun, Mon, Tue, Wed, Thu, Fri, Sat, M~F, Hol and All.

Highlight the box under the **Range** heading and press the <sup>(5)</sup> button to change the time range that the scheduled recording will take place. The smallest time segment you can use is 15 minutes.

Highlight the box under the Mode heading and press the 💬 button to change the recording mode that will be used. Choose from: No Record, Time, Event and Time & Event. (Simple Mode Only)

When the DVR is in the No Record mode, it will not record during the preset day and time range as long as **(**Panic) in the Live Monitoring menu is not selected. Use the No Record mode when you do NOT want the DVR to record during certain times.

When the DVR is in the Time mode, the  $\square$  icon displays at the top-left corner of the screen. The DVR will record and displays the  $\bigcirc$  icon at the top-left corner of the screen during the scheduled times.

When the DVR is in the Event mode, the red  $\mathbf{s}$  icon displays at the top-left corner of the screen. The DVR will record and displays the  $\bigcirc$  icon at the top-left corner of the screen when any event occurs. When the DVR is in the Pre-Event recoding mode, the yellow  $\mathbf{s}$  icon displays when there is no event, and the DVR is not recording. When the DVR is in the Pre-Event mode, the red  $\mathbf{s}$  and  $\bigcirc$  display when any event occurs and the DVR starts recoding.

When the DVR is in the Time & Event mode, the DVR will follow the Time settings and the  $\square$  icon displays at the top-left corner of the screen. The DVR follows the Event settings and the  $\bigcirc$  icon displays.

Highlight the box under the Channels heading and press the 🚱 button to select which cameras will be recorded. (Simple Mode Only)

Highlight the box under the Settings heading and press the 🛞 button to define the recording settings.

| + | Туре           | ips | Quality | Resolution | Dwell    |
|---|----------------|-----|---------|------------|----------|
|   |                | -   | -       | -          | -        |
|   | 🚨 (1~16)       | -   |         | -          | -        |
|   | <i></i> (1~16) |     |         | •          | <b>.</b> |
|   | 🐖 (1~16)       | -   |         | -          | -        |
|   | 🛎 (1~16)       | -   |         | -          | -        |
|   | 😭 (1~16)       | -   |         | -          |          |
|   |                | -   | Ŧ       | -          | ~        |
|   |                | -   | Ŧ       | -<br>-     | ~        |
|   |                | -   | ~       | <b>–</b>   | ~        |
|   |                | -   | ~       | -          |          |
|   |                |     |         |            |          |

You can set the ips, Quality and Resolution (ips, Quality, Resolution and Dwell for Advanced Mode setup) of the recording for any modes you set up in the Mode column. If you do not set the ips, Quality, Resolution and Dwell in the Settings column, the DVR will follow the default settings. See below for details.

NOTE: Descriptions of the Record icons in the *Type* column are as follows:

- ✓ Time-lapse (Time)
- ES Motion
- 🐸 Video Blind
- Alarm-In
  Video Loss
- Text-In

Figure 24 — Schedule – Settings (Advanced Mode) setup screen.

#### NOTE: Channels that are not defined will use the setting values of the previous schedule item.

When multiple events are detected at the same time from a specific channel, the DVR will record event video with the high setting values if the ips, Quality, Resolution and Dwell values of events are different from each other. However, the ips will be reset to the supported maximum value when the ips, Quality, Resolution and Dwell are all set to the highest value. (Advanced Mode Only)

Highlight the box under the  $\mathbf{X}$  heading and press the  $\mathbf{G}$  button to delete the recording settings. You will be asked to confirm that you want to delete the settings.

Highlight Default... and press the 💬 button. The Default screen appears.

| Default |             |          |            |        |
|---------|-------------|----------|------------|--------|
| Mode    | ips         | Quality  | Resolution | Dwell  |
| Time    | 30.00 ips 🖕 | Standard | Standard   |        |
| Event   | 30.00 ips   | High     | High       | 5 sec. |

Highlighting boxes under ips and pressing the O button allows you to set the images per second for Time and Event recording. You can select from 1.00 to 30.00 ips (25.00 ips PAL).

Highlighting boxes under Quality and pressing the 💮 button allows you to set the recorded image quality for Time and Event recording. You can select from: Very High, High, Standard and Basic.

Highlighting boxes under **Resolution** and pressing the <sup>(5)</sup> button allows you to set the recorded image resolution for Time and Event recording. You can select from: Very High (D1), High (Half D1) and Standard (CIF).

Highlighting boxes under Dwell and pressing the 😳 button allows you to set the length of time you would like to record for the associated event. (Advanced Mode Only)

#### **Pre-Event**

Highlight **Pre-Event** in the Record menu and press the <sup>(5)</sup> button, and the **Pre-Event** setup screen appears. If you do not have Event set up in the Record Schedule, a message will display alerting you to this fact.

| 🗌 No. | ips       | Quality  | Resolution | Dwell             |
|-------|-----------|----------|------------|-------------------|
| 1     | 30.00 ips | Standard | Standard 🖕 | 00 min. 05 sec. 🌻 |
| 2     | 30.00 ips | Standard | Standard 🖕 | 00 min. 05 sec. 🗘 |
| 3     | 30.00 ips | Standard | Standard 🖕 | 00 min. 05 sec. 🗘 |
| 4     | 30.00 ips | Standard | Standard 🖕 | 00 min. 05 sec. ‡ |
| 5     | 30.00 ips | Standard | Standard 🖕 | 00 min. 05 sec. 🌲 |
| 6     | 30.00 ips | Standard | Standard 🖕 | 00 min. 05 sec. 🇘 |
| 7     | 30.00 ips | Standard | Standard 🖕 | 00 min. 05 sec. 🗘 |
| 8     | 30.00 ips | Standard | Standard _ | 00 min. 05 sec. 🗘 |

Figure 25 — Pre-Event setup screen.

When the DVR is in the Event Record mode it is possible to have it record images before the event occurs. The Pre-Event screen allows you to define how to handle pre-event recording.

You can turn individual cameras On or Off for pre-event recording. The image speed can be set from 1.00 to 30.00 ips (25.00 ips PAL), image quality can be selectable from Very High, High, Standard and Basic, and image resolution can be selectable from Very High (D1), High (Half D1) and Standard (CIF).

You can set the amount of time to record prior to the event by adjusting the **Dwell**. You can set the **Dwell** from 5 seconds to 30 minutes. The longer the dwell set, the fewer maximum ips can be set.

NOTE: When the DVR is in the Time or Time & Event mode, it ignores the pre-event settings and follows the time settings.

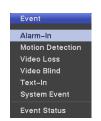

Figure 26 — Event menu.

## Alarm-In

Event Setup

Highlight Alarm-In in the Event menu and press the 🖗 button. The Alarm-In setup screen appears.

| S        | ettings | Actions 1  | Action | 15 2 |          |
|----------|---------|------------|--------|------|----------|
| 🗌 No.    |         | Title      | _      | Тур  | e .      |
| <b>1</b> |         | Alarm–In 1 | _      | NC   | <b>^</b> |
| 2        |         | Alarm–In 2 | _      | NC   | ÷        |
| 3        |         | Alarm–In 3 | _      | NC   | ÷        |
| 4        |         | Alarm–In 4 | _      | NC   | ÷        |
| 5        |         | Alarm–In 5 | _      | NC   | ~        |
| 6        |         | Alarm–In 6 | _      | NC   | ÷        |
| 7        |         | Alarm–In 7 | _      | NC   | ~        |
| 8        |         | Alarm–In 8 | -      | NC   |          |
| Panic I  | Record  | None       |        |      |          |

Figure 27 — Alarm-In Settings screen.

The alarm terminal strip on the back of the DVR has inputs associated with each alarm. You can set up each input on the Alarm-In screen. You can turn each input On or Off by highlighting the alarm number and pressing the 💬 button.

Each input can be given a title. Highlight the desired Title box and press the 🗇 button. A virtual keyboard appears allowing you to enter a title name.

Each input can be set as NO (normally open) or NC (normally closed).

You can set up the DVR to start panic recording whenever it senses an input on one of its alarm input connectors. Highlight the box beside Panic Record and press the 🕲 button. A list of Alarm Inputs appears, and you can select which alarm input you want associated with panic recording. The DVR will continue panic recording until an input on the selected alarm input is released as long as **Q** (Panic) in the Live Monitoring menu is not selected to stop the panic recording.

Highlight the Actions 1 and Actions 2 tabs, and the Actions 1 and Actions 2 setup screens appear.

| Alarm–In |        |      |           |         |        |  |
|----------|--------|------|-----------|---------|--------|--|
|          | Sett   | ings | Actions 1 | Actions | 2      |  |
| No.      | Record |      | Alarm-Out |         | Notify |  |
| 1        | 1      |      | Веер      |         |        |  |
| 2        | 2      |      | Веер      |         |        |  |
| 3        | 3      |      | Beep      |         |        |  |
| 4        | 4      |      | Beep      |         |        |  |
| 5        | 5      |      | Веер      |         |        |  |
| 6        | 6      |      | Веер      |         |        |  |
| 7        | 7      |      | Веер      |         |        |  |
| 8        | 8      |      | Beep      |         |        |  |

Figure 28 — Alarm-In Actions 1 screen.

You can set the actions the DVR will take whenever it senses an input on one of its alarm input connectors.

Highlight the desired box under the **Record** heading, and press the 💮 button. A list of cameras appears. Select the cameras that you want the DVR to record whenever it detects an input on the associated alarm input.

NOTE: For the Record action, the camera you select should be set to the Event or Time & Event recording mode in the Record Schedule setup screen.

Highlight the desired box under the Alarm-Out heading, and press the 💮 button. A list of Alarm Outputs and Beep appear. Select the Alarm Output connectors that you would like to activate whenever the DVR detects an input on the associated alarm input. You can also set the DVR's internal buzzer to sound.

## NOTE: For the Alarm-Out action, the alarm output and beep you select should be set to the Event mode in the Alarm-Out setup screen (Schedule tab).

Highlight the desired box under the Notify heading, and press the 🕲 button. The Alarm-In Notify menu appears.

| Alarm-In : Notify     |
|-----------------------|
| Notification          |
| Mail                  |
| LAN 1 : <none></none> |
| LAN 2 : <none></none> |
| LAN 3 : <none></none> |
| LAN 4 : <none></none> |
| LAN 5 : <none></none> |
| SNS                   |
| Alert Window          |
| OK Cancel             |

You can toggle the entire list On and Off by highlighting Notification and pressing the button. You can toggle the individual items On and Off by highlighting that item and pressing the button. Highlight OK and press the button to accept your changes.

NOTE: For the Notify action, the notify item you select should be enabled in the Notification setup screen and the DVR should be registered in the Speco Central (Remote Administration System).

|     | Setting | s Actions 1  | Action | is 2              |
|-----|---------|--------------|--------|-------------------|
| No. | PTZ     | Spot Monitor | r      | Digital Deterrent |
| 1   |         |              |        | Off               |
| 2   |         |              |        | Off               |
| 3   |         |              |        | Off               |
| 4   |         |              |        | Off               |
| 5   |         |              |        | Off               |
| 6   |         |              |        | Off               |
| 7   |         |              |        | Off               |
| 8   |         |              |        | Off               |

Highlight the desired box under the PTZ heading, and press the 💮 button. A list of PTZ presets appear. Select the preset position for each PTZ camera, where you want PTZ cameras to move to whenever the DVR detects an input on the associated alarm input.

Highlight the desired box under the Spot Monitor heading, and press the O button. A list of SPOT monitors and cameras appears. Each SPOT monitor can be associated with a camera. The DVR will display the associated camera on the SPOT monitor whenever it detects an input on the associated alarm input.

Figure 29 — Alarm-In Actions 2 screen.

Highlight the desired box under the Digital Deterrent heading, and press the O button to toggle between On and Off. When set to On, the DVR will sound whenever it detects an input on the associated alarm input.

### **Motion Detection**

Highlight Motion Detection in the Event menu and press the 🚱 button. The Motion Detection setup screen appears.

|        | Setting         | s Actions 1    | Actio     | ns 2 |          |      |
|--------|-----------------|----------------|-----------|------|----------|------|
| No.    | Sensitivity     | Zone           | Min. Bloc | ks [ | Zone V   | 'iew |
| 1      | 3/3             | 768 Block(s)   | 171       |      |          | ŀ    |
| 2      | 3/3             | 768 Block(s)   | 171       |      |          |      |
| 3      | 3/3             | 768 Block(s)   | 171       |      |          |      |
| 4      | 3/3             | 768 Block(s)   | 171       |      |          |      |
| 5      | 3/3             | 768 Block(s)   | 171       |      |          |      |
| 6      | 3/3             | 768 Block(s)   | 171       |      |          |      |
| 7      | 3/3             | 768 Block(s) " | 171       |      |          |      |
| 8      | 3/3             | 768 Block(s)   | 1/1       |      |          | - 1  |
| Motion | Ignoring Interv | al 2 sec.      | ] [       | Dayt | ime Setu | p    |

Figure 30 — Motion Detection Settings screen.

| Motion Detecti       | on – Sensitivity |
|----------------------|------------------|
| Daytime<br>Nighttime | 3<br>3<br>J      |
|                      | OK Cancel        |

Highlighting the box under the **Sensitivity** heading and pressing the <sup>(2)</sup> button allows you to adjust the DVR's sensitivity to motion for Daytime and Nighttime independently. There are five settings with 1 being the least sensitive and 5 being the most sensitive.

You can define the area of the image where you want to detect motion; e.g., a doorway. Highlight the box under the Zone heading, and press the button. The Motion Detection Zone screen displays.

|   |    |   |   |   |   |   |   |   |   |   |   |   |   |   | - |   |   |   |   | ٠ |   |   |   |   |   | ٠ |   |   |   |
|---|----|---|---|---|---|---|---|---|---|---|---|---|---|---|---|---|---|---|---|---|---|---|---|---|---|---|---|---|---|
| • | •  | • | • | • | • |   |   | • | • | • |   | • | • | • | • |   |   |   | • | • |   |   |   | • | • | • | • |   |   |
|   |    |   |   |   |   |   |   |   |   |   |   |   |   |   |   |   |   |   |   |   |   |   |   |   |   |   |   |   |   |
|   |    |   |   |   |   |   |   |   |   |   |   |   |   |   |   |   |   |   |   |   |   |   |   |   |   |   |   |   |   |
|   |    |   |   |   |   |   |   |   |   |   |   |   |   |   |   |   |   |   |   |   |   |   |   |   |   |   |   |   |   |
|   |    |   |   |   |   |   |   |   |   |   |   |   |   |   |   |   |   |   |   |   |   |   |   |   |   |   |   |   |   |
|   |    |   |   |   |   |   |   |   |   |   |   |   |   |   |   |   |   |   |   |   |   |   |   |   |   |   |   |   |   |
|   |    |   |   |   |   |   |   |   |   |   |   |   |   |   |   |   |   |   |   |   |   |   |   |   |   |   |   |   |   |
|   |    |   |   |   |   |   |   |   |   |   |   |   |   |   |   |   |   |   |   |   |   |   |   |   |   |   |   |   |   |
|   | 1  | 1 |   | 1 |   |   |   |   |   |   |   |   |   |   |   |   |   |   |   |   |   |   | 1 | 1 | 1 | 1 |   | 1 | ÷ |
|   |    |   |   |   |   |   |   |   |   |   |   | 1 |   |   |   |   |   |   |   |   |   |   |   |   |   |   |   |   |   |
| 1 | ÷. |   |   |   |   |   |   |   |   |   |   | 1 |   |   |   |   |   |   |   |   |   |   |   |   |   |   |   |   | 1 |
|   |    |   |   |   |   |   |   |   |   |   |   | 0 |   |   |   |   |   |   |   |   |   |   |   |   |   |   |   |   |   |
|   |    |   |   |   |   |   |   |   |   |   |   |   |   |   |   |   |   |   |   |   |   |   |   |   |   |   |   |   |   |
| • | •  | • | • | • |   |   |   |   | • |   |   |   |   |   |   |   |   |   |   |   |   |   |   |   |   |   |   |   |   |
|   |    | • | • | • |   |   |   |   |   |   |   |   |   |   |   |   |   |   |   |   |   |   |   |   |   | • | • |   |   |
|   |    | • | • |   |   |   |   | • |   |   |   |   |   |   |   |   |   |   | • |   |   |   |   |   |   | • | • |   |   |
| • | •  | • | • | • | • | • | • | • | • | • | • | • | • | • | • | • | • | • | • | • | • | • | • | • | • | • | • | • |   |
| • | •  | • | • | ٠ | • |   | • | • | • | ٠ |   | • | • | • | • |   | • | • | • | ٠ |   |   |   | • | • | • | • |   |   |
|   |    |   | - |   |   |   |   |   | · |   |   |   |   | - |   |   |   |   |   |   |   |   |   |   |   |   | - |   |   |
|   | •  | ٠ | ٠ | ٠ |   |   |   |   |   | ٠ |   |   |   |   |   |   |   |   |   | ٠ |   |   |   |   |   | ٠ |   |   |   |
|   |    |   |   |   |   |   |   |   |   |   |   |   |   |   |   |   |   |   |   |   |   |   |   |   |   |   |   |   |   |
|   |    |   |   |   |   |   |   |   |   |   |   |   |   |   |   |   |   |   |   |   |   |   |   |   |   |   |   |   |   |
|   |    |   |   |   |   |   |   |   |   |   |   |   |   |   |   |   |   |   |   |   |   |   |   |   |   |   |   |   |   |
|   |    |   |   |   |   |   |   |   |   |   |   |   |   |   |   |   |   |   |   |   |   |   |   |   |   |   |   |   |   |

The Motion Detection Zone screen is laid over the video for the selected camera. You can set up motion detection zones by selecting or clearing blocks.

NOTE: You can set up motion zones one block at a time in groups of 8 or 16 individual block groups (8- and 16-channel DVR respectively). A block group is positioned within the image area using the Up and Down arrow buttons, and individual blocks within the block groups are selected or cleared using the camera buttons.

Press the 🐵 button to display the menu screen. The menu on the setup screen has the following functions:

| Select      | Select — Activates highlighted blocks to detect motion.                                    |
|-------------|--------------------------------------------------------------------------------------------|
| Clear       | Clear — Deactivates highlighted blocks so that they will not detect motion.                |
| Reverse     | Reverse — Activates inactive highlighted blocks and deactivates active highlighted blocks. |
| Select All  | Select All — Activates all blocks to detect motion.                                        |
| Clear All   | Clear All — Deactivates all blocks so that they will not detect motion.                    |
| Reverse All | Reverse All — Activates inactive blocks and deactivates active blocks.                     |
| OK          | OK — Accepts changes and closes Zone setup.                                                |
| Cancel      | Cancel — Exits Zone setup without saving changes.                                          |

| Motion Detecti | on 1 – Min. Blocks |
|----------------|--------------------|
| Daytime        | 1 🜩                |
| Nighttime      | 1 🜩                |
|                | OK Cancel          |

You can adjust the minimum number of detection blocks that must be activated to trigger a motion alarm. Highlighting the box under the Min. Blocks heading and pressing the <sup>(2)</sup> button allows you to adjust the minimum number of detection blocks for Daytime and Nighttime independently. Smaller numbers provide greater sensitivity because fewer detection blocks must be activated.

Turning Zone View On will allow you to observe how the DVR is reacting to motion. When in the motion viewing mode, the detection zone of video will be displayed. Any detected motion within the zone will be displayed in red.

You can control excessive event logging and remote notification of motions detected after the motion dwell time by adjusting the motion ignoring dwell intervals. Highlight the box beside Motion Ignoring Interval and press the O button. A list of intervals ranging from 1 to 10 seconds or Never appears. The DVR will not log and notify motion events occurred during the preset interval range.

#### NOTE: The record action for motion events will not be affected by the Motion Ignoring function.

Highlighting Daytime Setup and pressing the 🖗 button allows you to set up the Daytime range.

Your DVR has built-in video motion detection. Video motion detection can be turned On or Off for each camera.

| Daytime Setup |                 |
|---------------|-----------------|
| Daytime       | 09:00 ~ 18:00 + |
|               | OK Cancel       |

Highlight the box beside **Daytime** and press the <sup>(5)</sup> button. Use the Up and Down arrow buttons to set the Daytime range. The DVR will consider the remaining time range as the Nighttime.

Highlight the Actions 1 and Actions 2 tabs and the Motion Detection Actions 1 and Actions 2 screens display.

|     |        |               | ·          |
|-----|--------|---------------|------------|
| No. | Record | <br>Alarm-Out | <br>Notify |
| 1   | 1      | <br>Beep      | <br>       |
| 2   | 2      | <br>Beep      | <br>       |
| 3   | 3      | <br>Веер      | <br>       |
| 4   | 4      | <br>Beep      | <br>       |
| 5   | 5      | <br>Веер      | <br>       |
| 6   | 6      | <br>Веер      | <br>       |
| 7   | 7      | <br>Веер      | <br>       |
| 8   | 8      | <br>Beep      | <br>       |

The DVR can be set to react to motion detection differently for each camera. Each camera can be associated with another camera, trigger an Alarm-Out connector, sound the DVR's internal buzzer, notify a number of different devices, move PTZ cameras to preset positions, and/or display a camera on a SPOT monitor.

NOTE: You can associate multiple cameras with a camera that detects motion.

Figure 31 — Motion Detection Actions 1 screen.

Highlight the box under the **Record** heading and press the 🕲 button. A list of cameras appears. You can associate as many cameras with that camera as you wish. If the DVR detects motion on the selected camera, it starts recording video from all the associated cameras.

## NOTE: For the Record action, the camera you select should be set to the Event or Time & Event recording mode in the Record Schedule setup screen.

Highlight the box under the Alarm-Out heading and press the 💬 button. A list of Alarm Outputs appears. You can associate as many Alarm-Outs with that camera as you wish. When the DVR detects motion on the selected camera's input, it triggers output signals on all the associated Alarm-Out connectors. You can also have the DVR's internal buzzer sound if motion is detected on the selected camera.

# NOTE: For the Alarm-Out action, the alarm output and beep you select should be set to the Event mode in the Alarm-Out setup screen (Schedule tab).

Highlight the box under the Notify heading and press the <sup>(2)</sup> button. You can toggle the entire list On and Off by highlighting Notification and pressing the <sup>(2)</sup> button. You can toggle the individual items On and Off by highlighting that item and pressing the <sup>(2)</sup> button. Highlight OK and press the <sup>(2)</sup> button to accept your changes.

# NOTE: For the Notify action, the notify item you select should be enabled in the Notification setup screen and the DVR should be registered in the Speco Central (Remote Administration System).

|     | Set | tings | Actions 1   | Action | 1s 2            |     |
|-----|-----|-------|-------------|--------|-----------------|-----|
| No. | PTZ |       | Spot Monite | or "   | Digital Deterre | ent |
| 1   |     |       |             |        | Off             |     |
| 2   |     |       |             |        | Off             |     |
| 3   |     |       |             |        | Off             |     |
| 4   |     |       |             |        | Off             |     |
| 5   |     |       |             |        | Off             |     |
| 6   |     |       |             |        | Off             |     |
| 7   |     |       |             |        | Off             |     |
| 8   |     |       |             |        | Off             |     |

Highlight the desired box under the PTZ heading, and press the 💮 button. A list of PTZ presets appear. Select the preset position for each PTZ camera, where you want PTZ cameras to move to whenever the DVR detects motion on the selected camera's input.

Highlight the desired box under the Spot Monitor heading, and press the O button. A list of SPOT monitors and cameras appears. Each SPOT monitor can be associated with a camera. The DVR will display the associated camera on the SPOT monitor whenever it detects motions on the selected camera.

Figure 32 — Motion Detection Actions 2 screen.

Highlight the desired box under the Digital Deterrent heading, and press the 💬 button to toggle between On and Off. When set to On, the DVR will sound whenever it detects motions on the selected camera.

### Video Loss

Highlight Video Loss in the Event menu and press the 🚱 button. The Video Loss setup screen appears.

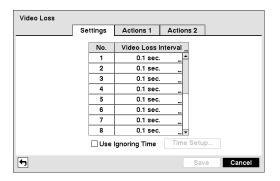

Figure 33 — Video Loss Settings screen.

Highlighting the box under the Video Loss Interval heading allows you to set the duration of a signal loss before the DVR will report a Video Loss. The DVR will not consider any signal loss from a camera to be a Video Loss if the detected signal loss is shorter than the interval set on this screen.

Highlight Use Ignoring Time and press the 🗇 button to toggle between On and Off. When set to On, the DVR will ignore video loss events occurring during the preset period. Highlighting Time Setup and pressing the 💬 button allows you to set up event ignoring time.

Highlight the Actions 1 and Actions 2 tabs and the Video Loss Actions 1 and Actions 2 screens display.

|     | Setti  | ngs | Actions 1 | Actio | ons 2  |  |
|-----|--------|-----|-----------|-------|--------|--|
| No. | Record |     | Alarm-Out |       | Notify |  |
| 1   |        |     |           |       |        |  |
| 2   |        |     |           |       |        |  |
| 3   |        |     |           |       |        |  |
| 4   |        |     |           |       |        |  |
| 5   |        |     |           |       |        |  |
| 6   |        |     |           |       |        |  |
| 7   |        |     |           |       |        |  |
| 8   |        |     |           |       |        |  |
|     |        |     |           |       |        |  |
|     |        |     |           |       |        |  |

The DVR can be set to react to video loss differently for each camera. Each camera can be associated with another camera, trigger an Alarm-Out connector, sound the DVR's internal buzzer, notify a number of different devices, move PTZ cameras to preset positions, and/or display a camera on a SPOT monitor.

Highlight the box under the **Record** heading and press the <sup>(</sup>>> button. A list of cameras appears. You can associate as many cameras with that camera as you wish. If the DVR detects video loss on the selected camera, it starts recording video from all the associated cameras.

Figure 34 — Video Loss Actions 1 screen.

# NOTE: For the Record action, the camera you select should be set to the Event or Time & Event recording mode in the Record Schedule setup screen.

Highlight the box under the Alarm-Out heading and press the 💬 button. A list of Alarm Outputs appears. You can associate as many Alarm-Outs with that camera as you wish. When the DVR detects video loss on the selected camera, it will trigger output signals on all the associated Alarm-Out connectors. You can also have the DVR's internal buzzer sound if video is lost on the selected camera.

# NOTE: For the Alarm-Out action, the alarm output and beep you select should be set to the Event mode in the Alarm-Out setup screen (Schedule tab).

Highlight the box under the Notify heading and press the <sup>(2)</sup> button. You can toggle the entire list On and Off by highlighting Notification and pressing the <sup>(2)</sup> button. You can toggle the individual items On and Off by highlighting that item and pressing the <sup>(2)</sup> button. Highlight OK and press the <sup>(2)</sup> button to accept your changes.

# NOTE: For the Notify action, the notify item you select should be enabled in the Notification setup screen and the DVR should be registered in the Speco Central (Remote Administration System).

|     | Settings | Actions 1 | Actions 2    |   |
|-----|----------|-----------|--------------|---|
| No. | PTZ      |           | Spot Monitor |   |
| 1   |          |           |              |   |
| 2   |          |           |              |   |
| 3   |          |           |              |   |
| 4   |          |           |              |   |
| 5   |          |           |              |   |
| 6   |          |           |              |   |
| 7   |          |           |              |   |
| 8   |          |           |              | • |
|     |          |           |              |   |
|     |          |           |              |   |

Figure 35 — Video Loss Actions 2 screen.

Highlight the desired box under the PTZ heading, and press the (2) button. A list of PTZ presets appear. Select the preset position for each PTZ camera, where you want PTZ cameras to move to when the DVR detects video loss on the selected camera's input.

Highlight the box under the Spot Monitor heading and press the 🗇 button. A list of SPOT monitors and cameras appears. Each SPOT monitor can be associated with a camera. The DVR will display the associated camera on the SPOT monitor whenever it detects video loss on the selected camera.

## Video Blind

Highlight Video Blind in the Event menu and press the 🕲 button. The Video Blind setup screen appears.

| Video Blind |        |      |           |      |               |           |
|-------------|--------|------|-----------|------|---------------|-----------|
|             | Settir | ngs  | Action    | ıs 1 | Actions 2     | ]         |
|             | No.    | Ser  | nsitivity | Ad   | tivation Time |           |
|             | 1      |      | 1/1       |      | ec            | <b></b>   |
|             | 2      |      | 171       | 5 se | ec. 🖕         |           |
|             | 3      |      | 1/1       | 5 se | ec. 💡         |           |
|             | □4     |      | 171       |      | с             |           |
|             | 5      |      | 171       |      |               |           |
|             | 6      |      |           | 5 se | Ţ             |           |
|             |        |      |           | 5 se | Ÿ             |           |
|             | 8      |      | 1/1       | 5 se | ec            | •         |
|             | Use    | Igno | ring Time |      | Time Setup    |           |
| Ţ           |        |      |           |      | Sa            | ve Cancel |

Figure 36 — Video Blind Settings screen.

| Video Blind – Sensitivity |           |  |  |  |  |  |
|---------------------------|-----------|--|--|--|--|--|
| Black                     | 1 🜩       |  |  |  |  |  |
| White                     | 1 ≑       |  |  |  |  |  |
|                           | OK Cancel |  |  |  |  |  |

Highlighting the box under the **Sensitivity** heading allows you to adjust the DVR's sensitivity to video blind for Black and White independently from 0 (Never) and 1 (least sensitive) to 15 (most sensitive).

# NOTE: Video blind might NOT be detected for a camera with a very noisy image especially when set for low sensitivity values.

Highlighting the box under the Activation Time heading allows you to set the duration before the DVR will report a Video Blind. The DVR will not consider any blinded camera to be a Video Blind if the detected blindness is less than the Activation Time set on this screen.

Highlight Use Ignoring Time and press the <sup>(2)</sup> button to toggle between On and Off. When set to On, the DVR will ignore video blind events occurred during the preset period. Highlighting Time Setup and press the <sup>(2)</sup> button allows you to set up event ignoring time.

Highlight the Actions 1 and Actions 2 tabs and the Video Blind Actions 1 and Actions 2 screens display.

The DVR checks to see if anything is blinding a camera.

|     | Settin | ngs | Actions 1 | Acti | ons 2  |
|-----|--------|-----|-----------|------|--------|
| No. | Record |     | Alarm-Out |      | Notify |
| 1   |        |     | Beep      |      |        |
| 2   |        |     | Веер      |      |        |
| 3   |        |     | Beep      |      |        |
| 4   |        |     | Beep      |      |        |
| 5   |        |     | Веер      |      |        |
| 6   |        |     | Веер      |      |        |
| 7   |        |     | Веер      |      |        |
| 8   |        |     | Beep      |      |        |
|     |        |     |           |      |        |
|     |        |     |           |      |        |

The DVR can be set to react to video blind differently for each camera. Each camera can be associated with another camera, trigger an Alarm-Out connector, sound the DVR's internal buzzer, notify a number of different devices, move PTZ cameras to preset positions, and/or display a camera on a SPOT monitor.

Highlight the box under the **Record** heading and press the <sup>(2)</sup> button. A list of cameras appears. You can associate as many cameras with that camera as you wish. If the DVR detects video blind on the selected camera, it starts recording video from all the associated cameras.

Figure 37 — Video Blind Actions 1 screen.

# NOTE: For the Record action, the camera you select should be set to the Event or Time & Event recording mode in the Record Schedule setup screen.

Highlight the box under the Alarm-Out heading and press the 💬 button. A list of Alarm Outputs appears. You can associate as many Alarm-Outs with that camera as you wish. When the DVR detects video blind on the selected camera, it will trigger output signals on all the associated Alarm-Out connectors. You can also have the DVR's internal buzzer sound if video is blinded on the selected camera.

# NOTE: For the Alarm-Out action, the alarm output and beep you select should be set to the Event mode in the Alarm-Out setup screen (Schedule tab).

Highlight the box under the Notify heading and press the 🖗 button. You can toggle the entire list On and Off by highlighting Notification and pressing the 🊱 button. You can toggle the individual items On and Off by highlighting that item and pressing the 🌚 button. Highlight OK and press the 🌚 button to accept your changes.

# NOTE: For the Notify action, the notify item you select should be enabled in the Notification setup screen and the DVR should be registered in the Speco Central (Remote Administration System).

|     | Settings | Actions 1 | Actions 2    |   |
|-----|----------|-----------|--------------|---|
| No. | PTZ      |           | Spot Monitor |   |
| 1   |          |           |              |   |
| 2   |          |           |              |   |
| 3   |          |           |              |   |
| 4   |          |           |              |   |
| 5   |          |           |              |   |
| 6   |          |           |              |   |
| 7   |          |           |              |   |
| 8   |          |           |              | • |
|     |          |           |              |   |
|     |          |           |              |   |

the (a) button. A list of PTZ presets appears. Select the preset position for each PTZ camera, where you want PTZ cameras to move to when the DVR detects video blind on the selected camera's input.

Highlight the desired box under the PTZ heading, and press

Highlight the box under the Spot Monitor heading and press the 💮 button. A list of SPOT monitors and cameras appears. Each SPOT monitor can be associated with a camera. The DVR will display the associated camera on the SPOT monitor whenever it detects video blind on the selected camera.

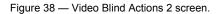

## Text-In

Highlight Text-In in the Event menu and press the 🕲 button. The Text-In setup screen appears.

|     | Settings | Actions 1 | Actions 2 |        |
|-----|----------|-----------|-----------|--------|
| No. | Setup    |           | Title     |        |
| 1   |          |           | Text-In 1 | -      |
| 2   |          |           | Text-In 2 | _      |
| 3   |          |           | Text-In 3 | _      |
| 4   |          |           | Text-In 4 | _      |
| 5   |          |           | Text-In 5 | _      |
| 6   |          |           | Text-In 6 | -      |
| 7   |          |           | Text-In 7 | _      |
| 8   |          |           | Text-In 8 | - 1    |
|     |          |           |           |        |
| _   |          |           | Save      | Cancel |

Figure 39 — Text-In Settings screen.

| Text-In 1         |                   |                |
|-------------------|-------------------|----------------|
| Port              | None              | Setup          |
| Text-In Product   | Generic Text      | ~              |
| Transaction Start | _                 | Any Character  |
| Transaction End   |                   | 0 more line(s) |
| Line Delimiter    |                   |                |
| Ignore String     |                   |                |
|                   | Case Sensitive    |                |
| Time Out          | 10 min. 00 sec. 🗘 |                |
|                   |                   |                |
|                   |                   |                |
|                   |                   | OK Cancel      |

Figure 40 — Text-In Device screen.

The DVR can be set to react to text input from devices such as ATMs (Automated Teller Machines) and POS (Point of Sale; i.e., cash registers). This screen allows you to configure the DVR for each text-in device.

Highlight the box under the **Setup** heading, and press the <sup>(2)</sup> button. Selecting the **Setup** heading changes all the parameters excluding Port settings of all the text input channels.

#### NOTE: The system performance might be affected when a large quantity of text inputs are detected from several channels at the same time.

Highlight the box beside Port, and press the O button. Select from None, RS232, RS485, USB-Serial (1~8) and LAN (1~16).

NOTE: If you have set the Port as None, you will not be able to make any changes to the screen.

When using the USB to serial text-in device, do NOT remove the USB cable from the port while the system is running.

Text-in data might be lost when the text-in buffer is filled by simultaneous text-in transactions from all 16 LAN channels.

Highlight Setup..., and press the 🕲 button. Use the ATM or POS manufacturer's recommended settings when configuring the RS232, RS485, USB-Serial or LAN ports.

Highlight the box beside Text-In Product, and press the 🛞 button. Select your device from the list.

## NOTE: The following description is for a Generic Text Device. The screen changes for different types of text input devices, and there will be different parameter boxes for you to enter information.

Highlight the box beside **Transaction Start**, and press the O button. Use the virtual keyboard to enter the Transaction Start string. Refer to the device manufacturer's documentation for the text string that the device first sends when a transaction starts.

If you want the DVR to react to any character sent from the text input device, you will want to turn On Any Character. Highlight Any Character, and press the 💮 button to toggle between On and Off.

#### NOTE: If Any Character is turned On, you will not be able to enter any text in the Transaction Start box.

Highlight the box beside Transaction End, and press the O button. Use the virtual keyboard to enter the Transaction End string. Refer to the device manufacturer's documentation for the text string that the device sends when a transaction ends.

Highlight the more line(s) box, and press the O button. Select the number of additional lines of text that you want the DVR to record. You can choose from 0 to 10.

Highlight the box beside Line Delimiter, and press the 🕉 button. Use the virtual keyboard to enter the character(s) that the device uses to indicate the end of a line. Special characters can be created using ^ and a capital letter; e.g., ^J for NL (New Line), ^M for CR (Carriage Return). Refer to the device manufacturer's documentation for Line Delimiter character(s).

Highlight the box beside **Ignore String**, and press the 💬 button. Use the virtual keyboard to enter any strings of text that you want the DVR to ignore. Refer to the device manufacturer's documentation for text strings that the device sends during transactions, so you will know which ones you do not want recorded.

Highlight the **Case Sensitive** box, and press the 🚱 button to toggle between On and Off. Refer to the device manufacturer's documentation to determine if the text strings are Case Sensitive. If the device distinguishes between upper and lower case letters, make certain the **Case Sensitive** box is turned On.

Highlight the box beside Time Out, and press the O button. Set the length of time to wait for the new text string. The DVR will consider a transaction complete if no new text strings are entered between the last text input and the dwell time out. You can adjust the Time Out dwell from 5 seconds to 15 minutes.

Highlight the Actions 1 and Actions 2 tabs and the Text-In Actions 1 and Actions 2 screens display.

|     | Sett   | ings | Actions 1 | Actions 2 |        |   |
|-----|--------|------|-----------|-----------|--------|---|
| No. | Record |      | Alarm-Out |           | Notify |   |
| 1   | 1      |      | 1, Beep   |           |        | 🔺 |
| 2   | 2      |      | Beep      |           |        |   |
| 3   | 3      |      | Beep      |           |        |   |
| 4   | 4      |      | Beep      |           |        |   |
| 5   | 5      |      | Beep      |           |        |   |
| 6   | 6      |      | Веер      |           |        |   |
| 7   | 7      |      | Beep      |           |        |   |
| 8   | 8      |      | Beep      |           |        | 🔻 |

The DVR can be set to react to text input. Text input can be associated with cameras, trigger an Alarm-Out connector, sound the DVR's internal buzzer, notify a number of different devices, move PTZ cameras to preset positions, and/or display a camera on a SPOT monitor.

Highlight the box beside **Record** and press the <sup>(2)</sup> button. A list of cameras appears. You can associate as many cameras with the Text Input as you wish. If the DVR detects text input, it starts recording video from all the associated cameras.

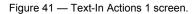

# NOTE: For the Record action, the camera you select should be set to the Event or Time & Event recording mode in the Record Schedule setup screen.

Highlight the box beside Alarm-Out and press the 😳 button. A list of Alarm Outputs appears. You can associate as many Alarm-Outs with the Text Input as you wish. When the DVR detects text input, it triggers output signals on all the associated Alarm-Out connectors. You can also have the DVR's internal buzzer sound if text input is detected.

## NOTE: For the Alarm-Out action, the alarm output and beep you select should be set to the Event mode in the Alarm-Out setup screen (Schedule tab).

Highlight the box beside Notify and press the 🖗 button. You can toggle the entire list On and Off by highlighting Notification and pressing the 🖗 button. You can toggle the individual items On and Off by highlighting that item and pressing the 🍘 button. Highlight OK and press the 🍘 button to accept your changes.

# NOTE: For the Notify action, the notify item you select should be enabled in the Notification setup screen and the DVR should be registered in the Speco Central (Remote Administration System).

|     | Settings | Actions 1 | Actions 2  |    |
|-----|----------|-----------|------------|----|
| No. | PTZ      |           | Spot Monit | or |
| 1   |          |           |            |    |
| 2   |          |           |            |    |
| 3   |          |           |            |    |
| 4   |          |           |            |    |
| 5   |          |           |            |    |
| 6   |          |           |            |    |
| 7   |          |           |            |    |
| 8   |          |           |            |    |
|     |          |           |            |    |
|     |          |           |            |    |

Figure 42 — Text-In Actions 2 screen.

Highlight the desired box under the PTZ heading, and press the 💮 button. A list of PTZ presets appear. Select the preset positions for each PTZ camera, where you want PTZ cameras to move to when the DVR detects text input.

Highlight the box beside **Spot Monitor** and press the <sup>(5)</sup> button. A list of SPOT monitors and cameras appears. Each SPOT monitor can be associated with a camera. The DVR will display the associated camera on the SPOT monitor whenever it detects an input on the selected text-in device.

### System Event

Highlight System Event in the Event menu and press the 🕲 button. The System Event setup screen appears.

| System Event |               |         |            |        |
|--------------|---------------|---------|------------|--------|
| F            | lealth Check  | Storage | Actions    |        |
|              | System Neve   | er 🗸    |            |        |
| Check R      | ecording      | Setup   |            |        |
|              | Check Alarm-I | n inte  | erval 🖕    |        |
|              | Alarm–In 1    | Never   | _ <b>^</b> |        |
|              | Alarm–In 2    | Never   | ~          |        |
|              | Alarm–In 3    | Never   | ~          |        |
|              | Alarm–In 4    | Never   |            |        |
|              |               |         |            |        |
|              |               |         |            |        |
| <b>f</b>     |               |         | Save       | Cancel |

Figure 43 — Health Check screen

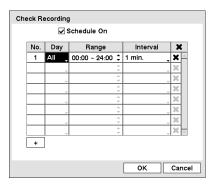

The DVR can be configured to run self-diagnostics and report the results.

Highlighting the box beside System and pressing the O button allows you to select the interval that you want the DVR to run self-diagnostics on the system. You can select from 1 hr. to 30 days or Never.

Highlight the Setup... box beside Check Recording and press the 💮 button. The Check Recording screen appears.

Highlighting Schedule On and pressing the <sup>(2)</sup> button toggles On and Off. When set to On, you can select the day, time range and interval that you want the DVR to run self-diagnostics on the recorder. The Interval can be selectable from 1 min. to 7 days or Never. The **X** box allows you to delete a check recording schedule.

Highlighting the box under the Interval heading beside each alarm-in and pressing the 🚱 button allows you to change the interval that you want the DVR to run self-diagnostics on Alarm Inputs. You can select from 1 hr. to 30 days or Never.

Highlight the Storage tab, and the Storage screen displays.

| System Event |                  |           |                   |        |
|--------------|------------------|-----------|-------------------|--------|
|              | Health Check     | Storage   | Actions           |        |
|              | Disk Bad         | Notify 50 | 1% _              |        |
|              | Disk Almost Full | Notify 90 | ا% ـ              |        |
|              | Disk Tempe       | rature    | 158 <b>‡</b> °F , |        |
|              |                  |           |                   |        |
|              |                  |           |                   |        |
|              |                  |           |                   |        |
| Ŧ            |                  |           | Save              | Cancel |

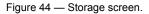

Highlight the box beside Disk Bad Notify, and press the O button. Select percentage level of bad disk sectors at which you want the DVR to trigger an alert. Percentage levels range from 10% to 90%.

Highlight the box beside Disk Almost Full Notify, and press the 🗇 button. Select the percentage level of disk usage at which you want the DVR to trigger an alert. Percentage levels range from 80% to 99%.

Highlight the first box beside **Disk Temperature**, and press the <sup>(2)</sup> button. Use the Up and Down arrow buttons to scroll through the numbers. Refer to the hard disk drive manufacturer's documentation for the correct temperature setting. If the temperature of hard disk drive exceeds the defined threshold, the system triggers an alert.

Highlight the second box beside Disk Temperature, and press the 🖗 button. Select either °F (Fahrenheit) or °C (Celsius), and press the 🖗 button.

Highlight the Actions tab, and the System Event Actions screen displays.

| System | Event    |              |   |             |      |           |   |        |
|--------|----------|--------------|---|-------------|------|-----------|---|--------|
|        |          | Health Checl | ĸ | Storage     | Acti | ons       |   |        |
|        |          |              | _ |             |      |           |   | 1      |
|        |          | Event        |   | Alarm–Out " |      | Notify    |   |        |
|        | System   |              |   |             |      | $\square$ | ^ |        |
|        | Boot Up  |              |   |             |      |           |   |        |
|        | Restart  |              |   |             |      | ⊠         |   |        |
|        | Shutdown |              |   |             |      | ⊠         |   |        |
|        | Par      | nic Record   |   |             |      |           |   |        |
|        | Chec     | k Recording  |   | Веер        |      | ≙         |   |        |
|        | Che      | ck Alarm–In  |   | Веер        |      | ≙         |   |        |
|        | Disk     | Almost Full  |   | Веер        |      | ≙         | • |        |
|        |          |              |   |             |      |           |   |        |
|        |          |              |   |             |      |           |   |        |
| •      |          |              |   |             |      | Save      |   | Cancel |

Figure 45 — System Event Actions screen

The DVR can be set to react to system events. System events can be associated with an Alarm-Out connector, sound the DVR's internal buzzer, and/or notify a number of different devices.

Highlight the Alarm-Out box beside the desired event (Check Recording, Check Alarm-In, Disk Almost Full, Disk Full, Disk Bad, Disk Temperature, or Disk S.M.A.R.T.), and press the 💮 button. A list of Alarm Outputs appears. You can associate as many Alarm-Outs with the Event as you wish. If the DVR detects that event, it triggers output signals on all the associated Alarm-Out connectors. You can also have the DVR's internal buzzer sound if an event is detected.

#### NOTE: Alarm-Out action cannot be set to System, Boot Up, Restart, Shutdown and Panic Record events.

Highlight the Notify box beside the desired event (System, Boot Up, Restart, Shutdown, Panic Record, Check Recording, Check Alarm-In, Disk Almost Full, Disk Full, Disk Bad, Disk Temperature, or Disk S.M.A.R.T.), and press the <sup>(2)</sup> button. You can toggle the entire list On and Off by highlighting Notification and pressing the <sup>(2)</sup> button. You can toggle the individual items On and Off by highlighting that item and pressing the <sup>(2)</sup> button. Highlight OK and press the <sup>(2)</sup> button to accept your changes.

# NOTE: For the Notify action to work, the DVR should be registered in the Speco Central (Remote Administration System).

### **Event Status**

Highlight Event Status in the Event menu and press the 🕲 button. The Event Status screen appears.

| Event Status |                 |    |     |     |      |    |     |     |                    |    |     |      |     |     |      |    |   |  |  |
|--------------|-----------------|----|-----|-----|------|----|-----|-----|--------------------|----|-----|------|-----|-----|------|----|---|--|--|
|              |                 |    |     |     | Eve  | nt | Sta | tus | Storage            |    |     |      |     |     |      |    |   |  |  |
| ۵            | 1               | 2  | 3   | 4   | 5    | 6  | 7   | 8   | 9                  | 10 | 11  | 12   | 13  | 14  | 15   | 16 | 1 |  |  |
| 6            | 1               | 2  | 3   | 4   | 5    | 6  | 7   | 8   | 9                  | 10 | 11  | 12   | 13  | 14  | 15   | 16 | ] |  |  |
| ß            | 1               | 2  | 3   | 4   | 5    | 6  | 7   | 8   | 9                  | 10 | 11  | 12   | 13  | 14  | 15   | 16 | 1 |  |  |
| <b>9</b>     | 1               | 2  | 3   | 4   | 5    | 6  | 7   | 8   | 9                  | 10 | 11  | 12   | 13  | 14  | 15   | 16 | 1 |  |  |
| 逐            | 1               | 2  | 3   | 4   | 5    | 6  | 7   | 8   | 9                  | 10 | 11  | 12   | 13  | 14  | 15   | 16 | ] |  |  |
| ď            | 1               | 2  | 3   | 4   | 5    | 6  | 7   | 8   | 9                  | 10 | 11  | 12   | 13  | 14  | 15   | 16 | ] |  |  |
|              |                 | Pa | nic | Red | core | d  |     |     |                    |    | Dis | sk A | lmo | ost | Full |    |   |  |  |
|              | Check Recording |    |     |     |      |    |     |     |                    |    | Di  | sk F | ull |     |      |    |   |  |  |
|              | Fan Error       |    |     |     |      |    |     |     | Disk Config Change |    |     |      |     |     |      |    |   |  |  |
| Close        |                 |    |     |     |      |    |     |     |                    |    |     |      |     |     |      |    |   |  |  |

Figure 46 — Event Status screen.

The Event Status screen displays the status of the DVR's systems and inputs. Events will be highlighted, and related channels or events will flicker for five seconds when detected.

(Check Alarm-In) and Check Recording will be highlighted when each event is detected based on the settings you made in the System Event setup screen on the Event menu.

Panic Record will be highlighted while the DVR is in the panic recording mode.

Disk Almost Full will be highlighted when the DVR is not in the Recycle mode and the level of disk usage reaches the Disk Almost Full percentage you made in the System Event setup screen on the Event menu. Disk Full will be highlighted when the DVR is not in the Recycle mode and all available storage space has been used. Disk Config Change will be highlighted when the DVR reboots after the hard disk drive has been replaced.

Fan Error will be highlighted when the cooling fan to the left of the power cord on the rear panel is not working for more than four seconds.

Highlighting the Storage tab will display the hard disk drive status. Refer to the Storage section for details.

## **Network Setup**

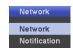

Figure 47 — Network menu.

#### Network

Highlight Network in the Network menu and press the 🚱 button.

| Netw | ork        |           |        |          |             |                      |    |  |  |
|------|------------|-----------|--------|----------|-------------|----------------------|----|--|--|
|      | Network    | LAN       | DVF    | RNS      | RTSP        | Speco Remote         |    |  |  |
| Rem  | ote Watch  |           |        |          |             |                      |    |  |  |
|      |            | bp        | s∕ips  |          | 1.0 Mbps    | ; 🔹 (bps) 🖕          |    |  |  |
|      |            | Qı        | uality | Standard |             |                      |    |  |  |
|      | Resolution |           |        |          | dard        | •                    |    |  |  |
|      | Network Ba | ndwidth l | _imit  |          | 100.0 Mbps  | ; <del>•</del>       |    |  |  |
|      | Remote A   | udio Cha  | nnel   | Selec    | t From Spe  | eco Central 🖕        |    |  |  |
|      |            |           |        | 🗌 En     | able SSL fo | or Transferring Data |    |  |  |
|      |            |           |        |          |             | Save Canc            | el |  |  |

Highlight the first box beside **Remote Watch** – **bps**/ips. You can select the Transfer Speed from 50Kbps to 100Mbps.

Highlight the second box beside Remote Watch – bps/ips. You can select the unit of measure for the transfer speed between: bps and ips. Press the 💮 button to set the transfer speed.

Highlight the box beside Remote Watch – Quality and press the 🗇 button. You can select the Quality from: Very High, High, Standard and Basic. Press the 🗇 button to set the Quality.

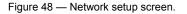

Highlight the box beside Remote Watch – Resolution and press the 🕲 button. You can select the Resolution from: High (Half D1) and Standard (CIF). Press the 🕲 button to set the Resolution.

# NOTE: The higher Quality and Resolution settings require higher Transfer Speed settings. The transfer speed you set is the maximum speed. Depending on the network environment, this speed may not be achieved.

You can limit the network bandwidth settings so that system does not consume too much network bandwidth. Highlight the box beside Network Bandwidth Limit and press the Up and Down arrow buttons to set the desired maximum bandwidth from 10Kbps to 100Mbps.

# NOTE: When limiting the network bandwidth, the remote watch image on the PC running Speco Central or Speco Remote might not be displayed properly.

The DVR supports two-way audio communication between a local system and a PC running Speco Central. Highlighting the box beside Remote Audio Channel and pressing the (2) button allows you to select the audio channel that sends audio to the remote site. Selecting Select From Speco Central will send audio of the channel selected from Speco Central.

# NOTE: Depending on network conditions, audio might be interrupted or out of synchronization during transmission.

Highlight Enable SSL for Transferring Data and press the <sup>(2)</sup> button to toggle between On and Off. When it is On, the security of data except video and audio transmitted for remote monitoring or remote recording can be enhanced by using the SSL (Secure Sockets Layer) authentication. When using the SSL function, the DVR cannot be connected with a remote program or a network keyboard which does not support the SSL function.

### CAUTION: The remote connection will be disconnected temporarily after changing the SSL settings.

### NOTE: While the SSL function is enabled, the network transfer speed you selected may not be achieved. This product includes software developed by the OpenSSL Project for use in the OpenSSL Toolkit (http://www.openssl.org/).

Highlight the LAN tab, and the LAN screen displays.

| Netw | ork     |           |         |                   |                     |
|------|---------|-----------|---------|-------------------|---------------------|
|      | Network | LAN       | DVRNS   | RTSP              | Speco Remote        |
|      |         | Туре      | Manual  |                   | <b></b>             |
|      | 1       | P Address | 192.168 | .1.129 🗘          | (00:03:22:06:fb:37) |
|      |         | Gateway   | 192.168 | .1.254 🗘          |                     |
|      | Su      | bnet Mask | 255.255 | .255.0 🗘          |                     |
|      | D       | NS Server | 0.0.0   | 0.0 🗘             |                     |
|      |         |           | Port Nu | mberSetu<br>nPSta | <b>p</b><br>itus    |
|      |         |           |         |                   | Save Cancel         |

Figure 49 — LAN (Manual) setup screen.

Highlight the box beside Type and press the <sup>(5)</sup> button. You can select the type of network configuration from: Manual, DHCP and ADSL (with PPPoE). Select the desired type and press the <sup>(5)</sup> button.

Selecting Manual from the Type allows you to set up LAN parameters manually.

Change the numbers by highlighting them and using the Up and Down arrow buttons to increase or decrease the number. The factory default LAN settings are:

| IP Address:  | 192.168.1.129 |
|--------------|---------------|
| Gateway:     | 192.168.1.254 |
| Subnet Mask: | 255.255.255.0 |

# NOTE: You will need to get the appropriate IP Address, Gateway and Subnet Mask from your network administrator.

Highlight the box beside DNS Server. Press the Up and Down arrow buttons to set the IP address of the DNS server.

Highlight Use UPnP and press the <sup>(5)</sup> button to toggle between On and Off. When it is On, port forwarding from the NAT (Network Address Translation) device to the DVR will be enabled automatically via UPnP (Universal Plug and Play) service. This function will be especially useful when accessing a port on a private IP address.

# NOTE: For the UPnP service to work, the NAT device should support the UPnP Port Forwarding function and the function should be set to enabled.

#### You cannot change the port settings when Use UPnP is On.

Highlight the Status box and press the 💮 button to display the port numbers forwarded from the NAT device via UPnP service.

Highlight the Port Number Setup... box and press the button. The Port Number Setup screen appears.

# NOTE: You will need to get the appropriate Port Numbers for each Speco Central and Speco Remote related program (Admin, Callback, Watch, Search and Audio) from your network administrator.

| Port Number Setup (8000 ~ 120 | 000)    |
|-------------------------------|---------|
| Remote Admin                  | 8200 🗘  |
| Remote Callback               | 8201 🗘  |
| Remote Watch                  | 8016 ≑  |
| Remote Search                 | 10019 ≑ |
| Remote Audio                  | 8116 ≑  |
| ОК                            | Cancel  |

Change the numbers by highlighting them and using the Up and Down arrow buttons to increase or decrease the number. The factory default Port settings are:

| Remote Admin:    | 8200  |
|------------------|-------|
| Remote Callback: | 8201  |
| Remote Watch:    | 8016  |
| Remote Search:   | 10019 |
| Remote Audio:    | 8116  |

NOTE: The system restarts automatically after changing the port settings. Do NOT use the same port number for two different programs, otherwise, the DVR cannot be connected with the PC running Speco Central or Speco Remote.

CAUTION: When changing the port settings, you must change the port settings on the PC running Speco Central as well. Refer to the Speco Central Operation Instruction for details.

| Network | LAN       | DVRNS    | RTSP      | Speco Remote       |
|---------|-----------|----------|-----------|--------------------|
|         | Туре      | DHCP     |           |                    |
| IF      | Address   | 0.0.0    | 0.0       | (00:03:22:06:fb:37 |
|         | Gateway   | 0.0.0    | 0.0 🌩     |                    |
| Sul     | onet Mask | 0.0.0    | 0.0       |                    |
| DI      | NS Server | 0.0.0    | 0.0       | ✓ Auto             |
|         |           | Port Nu  | mber Setu | ıp                 |
|         |           | 🗌 Use UP | nP Sta    | atus               |
|         |           |          |           |                    |

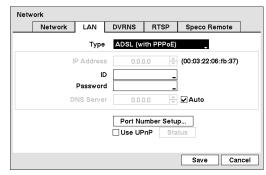

Selecting DHCP from the Type and highlighting Save button reads the current IP address of the DVR configured by DHCP (Dynamic Host Configuration Protocol) network.

Highlight Auto (Default) and press the 💮 button to toggle between On and Off. When it is On, the DVR will obtain the IP address of the DNS server automatically.

## NOTE: Selecting *Auto* will only be enabled when the DVR is configured for DHCP or an ADSL network.

Selecting ADSL (with PPPoE) allows you to set up the ADSL network.

Highlight the box beside ID and press the  $\bigcirc$  button. A virtual keyboard appears allowing you to enter the ID for ADSL connection.

Highlight the box beside **Password** and press the <sup>(2)</sup> button. A virtual keyboard appears allowing you to enter the password for ADSL connection.

NOTE: Entering the *ID* and *Password* and highlighting *OK* reads the current IP address of the DVR configured by the ADSL network.

If the DVR is configured for DHCP or an ADSL network, the IP address of the DVR might change whenever the unit is turned on.

Highlight the DVRNS tab, and the DVRNS screen displays.

| Netw | ork     |           |          |            |            |        |
|------|---------|-----------|----------|------------|------------|--------|
|      | Network | LAN       | DVRNS    | RTSP       | Speco Remo | te     |
|      |         |           | Use D    | /R Name S  | ervice     |        |
|      | DVR     | NS Server | ddns.spe | cotech.net |            | _      |
|      |         | Port      | 10088    | \$ (10000  | ~ 12000)   | 5      |
|      |         |           | Use N/   | λT         |            |        |
|      | D       | VR Name   |          |            | _ Check    |        |
|      | ŀ       | lelp Desk |          |            |            |        |
|      |         |           |          |            |            |        |
|      |         |           |          |            |            |        |
|      |         |           |          |            |            |        |
|      |         |           |          |            | Save       | Cancel |

Highlight Use DVR Name Service and press the 🕉 button to toggle between On and Off.

NOTE: The DVRNS (DVR Name Service) allows the DVR to use Dynamic IP addresses for remote connection. When this feature is On, you can access your DVR remotely using the DVR name instead of its IP address. For the DVRNS feature, the DVR should be registered on the DVRNS server.

Highlight the box beside DVRNS Server and press the <sup>(</sup>>> button. A virtual keyboard appears allowing you to enter the IP address or domain name of the DVRNS server.

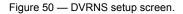

NOTE: You will need to get the IP Address or domain name of the DVRNS Server from your network administrator. You can use the domain name instead of IP address if you already set up the DNS Server when setting up the LAN.

Highlight the box beside Port and press the 🗇 button. Set the port number of the DVRNS server using the Up and Down arrow buttons to increase or decrease the numbers.

Highlight Use NAT and press the 🕑 button to toggle between On and Off.

NOTE: When using the NAT (Network Address Translation) device, refer to the NAT manufacturer's instructions for the proper network settings.

Highlight the box beside DVR Name and press the O button. A virtual keyboard appears allowing you to enter the DVR name to be registered on the DVRNS server.

Highlight the Check box and press the 🛞 button to check whether or not the name you entered can be used.

# NOTE: The DVR name you entered should be checked by selecting Check, otherwise the DVRNS changes will not be saved.

#### When entering no name or a name already registered on the DVRNS server, an error message displays.

Highlighting Save and pressing the <sup>(2)</sup> button registers the DVR on the DVRNS server. Proper DVRNS settings will display the help desk information of the DVRNS server in the box beside Help Desk.

Highlight the RTSP tab, and the RTSP setup screen displays.

| Netw | ork     |            |          |         |                 |       |
|------|---------|------------|----------|---------|-----------------|-------|
|      | Network | LAN        | DVRNS    | RTSP    | Speco Remote    |       |
|      |         |            | 🗌 Enable | RTSP    |                 |       |
|      | F       | RTSP Port  |          | 554 🌲   | (500 ~ 600)     | 5     |
| RTP  | Port    |            |          |         |                 |       |
|      | RTP     | Start Port |          | 16001 🜲 | (10001 17000)   |       |
|      | RTP     | End Port   |          | 17000 🔹 | (16001 ~ 17000) | 4     |
|      |         |            | Use M    | obile   |                 |       |
|      |         |            |          |         |                 |       |
|      |         |            |          |         |                 |       |
|      |         |            |          |         | Save Ca         | ancel |

Highlight Enable RTSP (Real-Time Streaming Protocol) and press the 🗇 button to toggle between On and Off. You will be able to change the settings if Enable RTSP is enabled.

Highlight the box beside RTSP Port and press the 🕲 button. Set the port number of the RTSP server obtained from your system administrator.

Highlight the box beside RTP Start Port and press the O button. Set the start port number of the RTP server obtained from your system administrator.

Highlight the box beside RTP End Port and press the O button. Set the end port number of the RTP server obtained from your system administrator.

Figure 51 — RTSP setup screen.

Highlight Use Mobile and press the 💮 button to toggle between On and Off. When set to on, you can access a remote DVR using a Blackberry or other mobile devices.

NOTE: Selecting Use Mobile sets the Speco Remote service to be enabled automatically regardless of Speco Remote settings.

When using NAT (Network Address Translation) or firewall services, opening all UDP ports allows you to access a DVR using Blackberry and Android devices.

You can access a remote DVR and monitor live video images using media players, such as VLC Player, supporting RTSP service. Start the media player on your local PC and enter "rtsp://ID:Password@IP address:RTSP port number/track ID='channel number'", or start Internet Explorer on your Blackberry or other mobile devices and enter "http://IP address:Speco Remote port number/".

Some media players might play video properly depending on network conditions.

RTSP service might not be supported, depending on the type of media player.

Highlight the Speco Remote tab, and the Speco Remote screen displays.

| Network |         |      |          |               |              |  |  |  |  |
|---------|---------|------|----------|---------------|--------------|--|--|--|--|
|         | Network | LAN  | DVRNS    | RTSP          | Speco Remote |  |  |  |  |
|         |         |      | 🗌 Use Sp | oeco Remo     | te Service   |  |  |  |  |
|         |         | Port | 12088    | ▲<br>▼ (12001 | ~ 14000)     |  |  |  |  |
|         |         |      |          |               |              |  |  |  |  |
|         |         |      |          |               |              |  |  |  |  |
|         |         |      |          |               |              |  |  |  |  |
|         |         |      |          |               |              |  |  |  |  |
|         |         |      |          |               |              |  |  |  |  |
|         |         |      |          |               | Save Cancel  |  |  |  |  |

Figure 52 — Speco Remote setup screen.

Highlight Use Speco Remote Service and press the 💬 button to toggle between On and Off. See *Appendix – Speco Remote* for detailed descriptions of the Speco Remote service.

Highlight the box beside **Port** and press the O button. Set the port number used when accessing Speco Remote by using the Up and Down arrow buttons to increase or decrease the numbers.

### Notification

| Notification |          |      |           |     |       |   |        |
|--------------|----------|------|-----------|-----|-------|---|--------|
|              | Callback | Mail | SNS       | Sch | edule |   |        |
|              |          |      | IP Addres | •   |       |   |        |
|              |          | 0.   | 0.0.0.0   | -   |       |   |        |
|              |          |      | 0.0.0.0   | ÷   |       |   |        |
|              | 3        |      | 0.0.0.0   | ÷   |       |   |        |
|              | 4        |      | 0.0.0.0   | *   |       |   |        |
|              | 5 🗌      |      | 0.0.0.0   | *   |       |   |        |
|              | Retr     | γ 5  |           |     |       |   |        |
|              | 1101     | , _  |           | Ŧ   |       |   |        |
|              |          |      |           |     |       |   |        |
|              |          |      |           |     |       |   |        |
| <b>4</b> )   |          |      |           |     | Save  | ( | Cancel |

Figure 53 — Notification Callback setup screen.

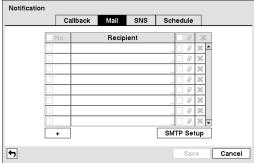

Highlight the Mail tab, and the Mail screen displays.

| Figure 54 — Notification Mail setup | screen. |
|-------------------------------------|---------|

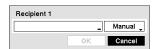

Highlight the first box under **Recipient** and press the 🕲 button. A virtual keyboard appears that you can use to enter the recipient's e-mail address.

Highlight the second box under **Recipient** and press the <sup>(2)</sup> button. You can select between **Manual** and listed SMTP mail server providers.

#### NOTE: The e-mail address must include the "@" character to be a valid address.

Highlight the box under the  $\partial$  heading and press the  $\odot$  button to toggle between On and Off. The DVR will clip an event detected video segment and attach it to an email when the  $\partial$  box is turned On.

#### NOTE: Attaching a video clip to an email will not be available for the Text-In event.

The Mail accounts can be deleted by highlighting the 🗙 beside the account and pressing the 🚱 button.

Highlight SMTP Setup... and press the 🕑 button. The SMTP Setup screen appears.

| SMTP Setup     |                 |
|----------------|-----------------|
| Туре           | Manual          |
| SMTP Server    | _               |
| Port           | 25 🔺            |
|                | Use SSL/TLS     |
| Authentication | <none> _</none> |
| Sender         | _ Test          |
| <b>4</b>       | OK Cancel       |

Highlight Notification in the Network menu and press the 🕲 button. The Notification screen displays.

The DVR can be set up to contact a computer running Speco Central (Remote Administration System) when an event occurs. Highlight the box under the No. heading and press the button to toggle between On and Off. You will only be able to change the IP addresses if No. is enabled.

Highlight the IP Address box that you want to change and press the 🗇 button. Use the arrow buttons to enter the IP address of the computer you want contacted during an event. You can enter up to five IP addresses.

Highlight the box beside **Retry** and enter the number of times you would like the DVR to try contacting the computer. You can select from 1 to 10 retries.

The DVR can be set up to send an email when an event occurs. The Mail account can be turned On or Off by highlighting the boxes under the No. heading and pressing the 💬 button.

Highlight the + and press the 🕑 button to add a mail recipient.

Highlight the box beside Type and press the 🕲 button. You can select between Manual and listed SMTP mail server providers.

Highlight the box beside SMTP Server and press the <sup>(2)</sup> button. A virtual keyboard appears that you can use to enter the IP address or domain name of the SMTP server.

#### NOTE: You will need to get the IP Address or domain name of the SMTP Server from your network administrator. You can use the domain name instead of IP address if you already set up the DNS Server when setting up the LAN.

Highlight the box beside Port and press the 💮 button. Use the arrow buttons to enter the SMTP Server port number obtained from your system administrator. The default port number is 25.

Highlight Use SSL/TLS and press the <sup>(5)</sup> button to toggle between On and Off. When it is On, the DVR can send an email via an SMTP server requiring SSL (Secure Sockets Layer) authentication.

# NOTE: This product includes software developed by the OpenSSL Project for use in the OpenSSL Toolkit (http://www.openssl.org/).

| Authentication |     |        |
|----------------|-----|--------|
|                | Use |        |
| User           |     | _      |
| Password       |     | _      |
|                | ок  | Cancel |

Highlight the box beside Authentication and press the 🗇 button. An Authentication screen appears. Highlight Use and press the 🏵 button to toggle between On and Off. Highlight the box beside User/Password and press the 🏵 button. A virtual keyboard appears allowing you to enter the user ID and password.

Highlight the box beside Sender and enter the sender's e-mail address. Use the virtual keyboard to enter the e-mail address.

#### NOTE: The e-mail address must include the "@" character to be a valid address.

Highlight the **Test** box and press the 🖗 button to test emailing with the current settings you made.

Highlight the SNS tab, and the SNS screen displays.

| Notification |          |          |          |        |
|--------------|----------|----------|----------|--------|
|              | Callback | Mail SNS | Schedule |        |
|              | No.      | SNS      | X        |        |
|              | 110.     | 5115     |          |        |
|              |          |          |          |        |
|              |          |          |          |        |
|              |          |          |          |        |
|              |          |          | X        |        |
|              |          |          | X        |        |
|              |          |          | X        |        |
|              |          |          |          |        |
|              | +        |          |          |        |
|              |          |          |          |        |
| <b>(</b> )   |          |          | Save     | Cancel |

Figure 55 — Notification SNS setup screen.

| SNS 1     |           |
|-----------|-----------|
| Туре      | Twitter   |
| User Name | -         |
| Password  | -         |
|           | OK Cancel |

To add an SNS account, highlight the + and press the <sup>(5)</sup> button. Highlight the box beside Type and press the <sup>(5)</sup> button. Selecting Twitter from the Type allows you to post a tweet on Twitter when an event occurs.

Highlight the box beside User Name/Password and press the <sup>6</sup>/<sub>9</sub> button. A virtual keyboard appears allowing you to enter the user name and password.

The SNS accounts can be deleted by highlighting the 🗙 beside the account and pressing the 🗐 button.

#### NOTE: Posting a tweet might fail because of Twitter limitations.

Highlight the Schedule tab, and the Schedule screen displays.

The DVR can be set up to post a message via SNS (Social Network Service) when an event occurs. You can add and edit the SNS (Social Network Service) account on this screen. The SNS account can be turned On or Off by highlighting the boxes under the No. heading and pressing the <sup>(2)</sup> button.

|     | Callba       | ck   | Mail     | S          | NS  | Sche   | dule |   |
|-----|--------------|------|----------|------------|-----|--------|------|---|
| No. | Day          |      | Range    |            |     | Notify |      | X |
| 1   | All 📮        | 00:0 | 00~24:0  | 0 ‡        | ⊠,  | 1~5, 🍇 | ⊠s   | × |
|     | ~            |      |          | *          |     |        |      | × |
|     | ~            |      |          | *          |     |        |      | × |
|     | ~            |      |          | 4          |     |        |      | х |
|     |              |      |          |            |     |        |      | ж |
|     |              |      |          | - 4<br>- 4 |     |        |      | ж |
| +   | ]            |      |          |            |     |        |      |   |
| Su  | <br>mmarγ Ei | mail | Interval | Ne         | ver |        |      |   |
| 50  |              |      |          |            |     | *      |      |   |

Figure 56 — Notification Schedule setup screen.

You can add and edit notification schedules on this screen. Highlight the + and press the O button to add a schedule. Highlighting the boxes under the Column heading and pressing the O button allows you to edit the information in those boxes.

The Day box allows you to select the days that the notification schedule will be active. The choices are: Sun, Mon, Tue, Wed, Thu, Fri, Sat,  $M \sim F$ , Hol and All.

The **Range** box allows you to set the time that the notification schedule will be active in 15-minute increments from 00:00 to 24:00.

Highlight the desired box under the Notify heading, and press the 🚱 button. The Schedule Notify menu appears.

| Schedule 1 : Notification |
|---------------------------|
| Notification              |
| 🖌 Mail                    |
| LAN 1 : <none></none>     |
| LAN 2 : <none></none>     |
| LAN 3 : <none></none>     |
| LAN 4 : <none></none>     |
| LAN 5 : <none></none>     |
| SNS                       |
| Summary                   |
| OK Cancel                 |

You can toggle the entire list On and Off by highlighting Notification and pressing the <sup>(2)</sup> button. You can toggle the individual items On and Off by highlighting that item and pressing the <sup>(2)</sup> button. Highlight OK and press the <sup>(2)</sup> button to accept your changes.

#### NOTE: For the Notify action, the notify item you select should be enabled in the Notification setup screen and the DVR should be registered in the Speco Central (Remote Administration System).

Highlight the box beside **Summary Email Interval** and select the interval that you want the DVR to send a summary email. The DVR will send an email containing a summary of events detected during the preset interval.

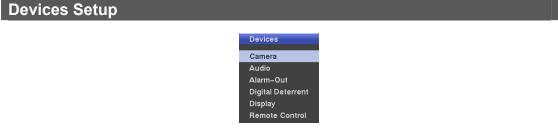

Figure 57 — Devices menu.

### Camera

Highlight Camera in the Devices menu and press the 💬 button. The Camera setup screen appears.

| Camera     |             |             |
|------------|-------------|-------------|
|            | Settings PT | z           |
| No.        | Title       | _ Use _     |
| 1          | CAM1        | Normal      |
| 2          | CAM2        | Normal      |
| ☑ 3        | CAM3        | Normal      |
| ☑ 4        | CAM4        | _ Normal    |
| 5          | CAM5        | _ Normal _  |
| <b>₩</b> 6 | CAM6        | _ Normal    |
| 7          | CAM7        | _ Normal    |
| 8          | CAM8        | _ Normal    |
|            |             |             |
|            |             |             |
| <b>•</b>   |             | Save Cancel |
|            |             |             |

Figure 58 — Camera setup screen.

You can turn the camera number On or Off, and you can change the Title of each camera using the virtual keyboard. You can also determine which cameras will display on the monitors by selecting Normal, Covert 1 or Covert 2 from a drop-down list in the Use column.

NOTE: When selecting the *Covert 1*, the DVR displays the camera title and status icons on the covert video. When selecting the *Covert 2*, the DVR displays only camera title on the covert video.

NOTE: You will only be able to set up PTZ devices if the

PTZ port is set to RS232 or RS485.

A user who does not have *Covert Camera View* authority cannot view video from cameras set to *Covert 1* or *Covert 2* in both the live monitoring and playback modes.

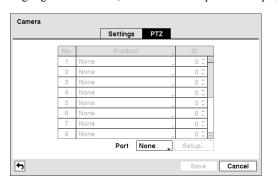

Highlight the PTZ tab, and the PTZ setup screen displays.

Figure 59 — Camera PTZ setup screen.

| ✓ None                    |
|---------------------------|
| C-CC501 (TOA)             |
| CDC 2500 (Costar)         |
| CDC2400 (DynaColor)       |
| CRD-J6416 (Chilsung)      |
| CRR-1660s (Fine)          |
| CRX-1401 (ERAESEEDS)      |
| D-protocol (Pelco)        |
| Dennard2060 (Dennard)     |
| DMP-1223 (Tokina)         |
| DBV 500 (Densions United) |

Highlight the box in the **Product** column for the PTZ camera you wish to configure and press the <sup>(2)</sup> button. A list of PTZ devices appears. Select your camera from the list and press the <sup>(2)</sup> button. You will need to connect the camera to the RS232 or RS485 connector on the back of the DVR following the camera manufacturer's instructions.

You can assign IDs to each camera by highlighting the box under the ID heading and pressing the 🕲 button. Change the number by highlighting it and using the Up and Down arrow buttons to increase and decrease the number. The PTZ ID number can be set from 0 to 256.

Highlight the Setup... box and press the 🖗 button. The Port Setup window appears.

| Port Setup – I | R\$485    |
|----------------|-----------|
| Baud Rate      | 9600 🖕    |
| Data Bit       | 8 🗸       |
| Stop Bit       | 1         |
| Parity         | None 🖕    |
|                | OK Cancel |

Configure the port's setting based on the PTZ camera manufacturer's instructions.

### Audio

Highlight Audio in the Devices menu and press the 🖄 button. The Audio setup screen appears.

| Audio    |                    |             |
|----------|--------------------|-------------|
| No.      | Associated Camera  |             |
| 1        | None               | •           |
| 2        | None               |             |
| 3        | None               |             |
| 4        | None               | •           |
|          | ☑ Enable Audio-Out |             |
| <b>(</b> |                    | Save Cancel |

The DVR can record up to four audio inputs. Highlight the box beside the input and press the 💬 button. A list of cameras appears, and you can select which camera you want associated with that audio input.

Highlight Enable Audio-Out and press the 🗇 button. This toggles between enabling and disabling audio out.

Each alarm output can be given its own title by highlighting

the box under the Title heading and pressing the button.

A virtual keyboard appears allowing you to enter the title.

Highlighting the box under the Type heading allows to set

the alarm output for NO or NC (normally open or normally

Highlighting the box beside **Dwell Time** and pressing the <sup>(3)</sup> button allows you to set the dwell time of the alarm output.

Dwell times range from 5 seconds to 30 minutes.

Figure 60 — Audio setup screen.

### Alarm-Out

Highlight Alarm-Out in the Devices menu and press the 🕲 button. The Alarm-Out screen allows you to change the settings and establish a schedule for each alarm output from the DVR.

closed).

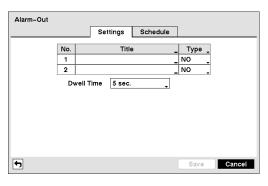

Figure 61 — Alarm-Out Settings screen.

 Alarm-Out
 Settings
 Schedule

 No.
 Day
 Range
 Mode
 Channels
 X

 1
 All
 00:00 ~ 24:00 \$
 Event \$
 1, Beep
 X

 X

 X

 X

 X

 X

 X

 X

 X

 X

 X

 X

 X

 X

 X

 <t

Highlighting the Schedule tab causes the Schedule screen to display.

You can add and edit alarm output schedules on this screen. Highlight the + and press the O button to add a schedule. Highlighting the boxes under the Column heading and pressing the O button allows you to edit the information in those boxes.

The Day box allows you to select the days that the alarm schedule will be active. The choices are: Sun, Mon, Tue, Wed, Thu, Fri, Sat,  $M \sim F$ , Hol and All.

The Range box allows you to set the time that the alarm schedule will be active in 15-minute increments from 00:00 to 24:00.

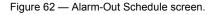

The Mode box allows you to set how the alarm reacts during the scheduled time. When set to On, the Alarm-Out is active during the scheduled time. When set to Event, the Alarm-Out is only active when there is an Event during the scheduled time.

The Channels box allows you to set which alarm outputs will be active. You can also select the DVR's internal buzzer.

The  $\mathbf{X}$  box allows you to delete an alarm output schedule. You will be asked to confirm whether or not you really wish to delete the schedule.

### **Digital Deterrent**

Highlight Digital Deterrent in the Devices menu and press the <sup>6</sup>/<sub>9</sub> button. The Digital Deterrent setup screen allows you to set up the DVR to sound when events are detected.

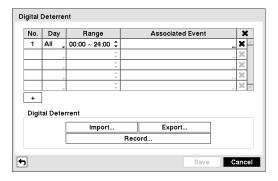

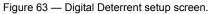

Highlight the + and press the 🚱 button to add a digital deterrent schedule item.

Highlight the box under the Day heading and press the button to change the days that the scheduled digital deterrent will take place. Choose from: Sun, Mon, Tue, Wed, Thu, Fri, Sat, M~F, Hol and All.

Highlight the box under the **Range** heading and press the button to change the time range that the scheduled digital deterrent will take place. The smallest time segment you can use is 15 minutes.

Highlight the box under the **Associated Event** heading and press the <sup>(2)</sup> button to select which events you want associated with each digital deterrent.

You can select the audio files associate with each event. Highlight the box under the Associated Audio and press the 🖗 button. A list of audio file name appears, and you

can select which audio file you want to associated with that event.

| Scł | nedule | e 1 – Associated Event |
|-----|--------|------------------------|
|     | No.    | Associated Audio       |
|     | 1      | None                   |
|     | 2      | None                   |
|     | 3      | None                   |
|     | 4      | None                   |
|     | 5      | None                   |
|     | 6      | None                   |
|     | 7      | None                   |
|     | 8      | None 🚬 🗸               |
|     |        | OK Cancel              |

| I Deterrent Import                               |      |
|--------------------------------------------------|------|
|                                                  |      |
| 1 files will be imported                         |      |
| Device Name USB Storage Media 1: Partition 1 [62 | 2 ML |

You can import saved audio files or export the current audio files. To import saved audio files, connect the USB device containing the audio file (.aaf or .wav) to the DVR. Highlight Digital Deterrent – Import... and press the 💬 button. Select the desired audio file and press the Import button to import the selected audio file and change the audio file accordingly.

NOTE: The .wav format audio file should be saved as mono 16-bit PCM audio sampled at 16Khz. The .wav format audio file will be converted to max. 10 seconds .aaf format audio file when imported.

| Digital Deterrent Export                           |                          |  |  |
|----------------------------------------------------|--------------------------|--|--|
|                                                    | 1 files will be exported |  |  |
| Device Name USB Storage Media 1: Partition 1 [62 M |                          |  |  |
|                                                    | Export Cancel            |  |  |

To export the current audio files, connect the USB device to the DVR. Highlight Digital Deterrent – Export... and press the 🗇 button. Highlight the box beside File name and press the 🗇 button. A virtual keyboard allows you to enter the file name. Selecting Export will save the current audio file in .aaf file format on the USB device.

Highlight Digital Deterrent – Record... and press the 🗇 button. You can extract audio files from recorded audio on the DVR.

| Digital Deterren | Record  |                     |      |    |
|------------------|---------|---------------------|------|----|
| Channel          | 1.CAM1  |                     |      | •  |
| From             | 🗌 First | 08/10/2011 17:33:51 | ¢    | *  |
| То               | Last    | 08/10/2011 17:33:51 | \$   | *  |
| File name        | Sound_1 |                     | •    | d) |
|                  |         | Start               | Clos |    |

Highlight the box beside Channels and press the 🚱 button. You can select the cameras with recorded audio you want to extract audio files from.

Highlight the box beside From and press the <sup>(2)</sup> button to toggle between On and Off. When set to Off, you can enter a specific Date and Time. When set to On, the search will be from the first recorded audio. When highlighting **\*** and pressing the <sup>(2)</sup> button the bookmark list displays and the bookmark point you selected will be the starting date and time.

Highlight the box beside To and press the O button to toggle between On and Off. When set to Off, you can enter a specific Date and Time. When set to On, the search will be to the last recorded audio. When highlighting  $\textcircled{\bullet}$  and pressing the O button the bookmark list displays and the bookmark point you selected will be the ending date and time.

Highlight the box beside File name and press the 😳 button to select the file name. The selected audio file can be listened by highlighting 🕢 and pressing the 😳 button.

Once you have selected the file name, highlight the Start button and press the 🕉 button to record the extracted audio file (up to 10 seconds).

#### NOTE: Any audio file used for Digital Deterrent should be named "Sound\_1" to "Sound 16." (Not Case Sensitive)

#### Display

Highlight **Display** in the Devices menu and press the 🕲 button. The **Display** screen allows you to select what information will be displayed on the monitor.

| OSD Main Monitor    | Spot Monitor VGA        |
|---------------------|-------------------------|
| Status              | Camera                  |
| Remote Control      | 🗌 No. 🔽 Title           |
| 🗸 Zoom              | Record Audio            |
| ✓ Network           | ✓ PTZ                   |
| ✔ Freeze & Sequence | ☑ Text-In               |
| 🗸 Screen Group      | Display Dwell 10 🜩 sec. |
| ✔ Free Space        |                         |
| ✓ Date              |                         |
| ✔ Time              | Transparency            |
| ✔ User Name         | OSD Margin              |

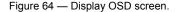

Highlighting an item and pressing the 🚱 button toggles that item On and Off. When an item is On, there is a checkmark in the box beside it. The following items can be turned On or Off:

- Remote Control The icon The displays when the DVR can be controlled by the infrared remote control.
- Zoom The icon displays on the enlarged video.
- Network The icon displays when the unit is connected to a network via Ethernet. The icon displays on each camera when audio communication is available between the DVR and a PC running Speco Central via Ethernet.
- Freeze & Sequence The icon 33 displays while in the Freeze mode, and the 47 displays while in the Sequence mode.
- Screen Group The number of screen group displays when the DVR is not in the 4x4 display mode of the 16-channel DVR, and 3x3 mode of the 8-channel DVR.
- Free Space The icon i displays when the DVR is in the Recycle mode, and the percentage of available storage space displays when the DVR is not in the Recycle mode.
- Date/Time The current date and time information displays.
- User Name The name of the current user logged in displays.
- Camera No. The camera number displays at the top-left corner of each camera screen.
- Camera Title The camera title displays at the top-left corner of each camera screen.
- Record The record related icons display on each camera screen.
- Audio The icon 4 displays on each camera screen for which the DVR can play live audio.
- PTZ The icon PTZ displays on each PTZ camera screen.
- Text-In The text input strings display on the screen. You can adjust the Display Dwell time (sec.) for the text input strings displayed on the screen.

You can adjust the transparency of the setup screens by highlighting **Transparency** and using the Left and Right arrow buttons.

| OSD Margin |        |     |
|------------|--------|-----|
| Horizontal |        | 30  |
| Vertical   |        | 20  |
|            | OK Can | cel |

Highlighting OSD Margin... and pressing the 💬 button displays how OSD text will be displayed on the monitor. You can adjust the horizontal and vertical margins so that text and icons will not be hidden beyond the edges of the monitor.

Highlight the Main Monitor tab to switch to the Sequence screen.

| Display  |     |                 |                                       |        |        |
|----------|-----|-----------------|---------------------------------------|--------|--------|
|          | OSD | Main Monitor    | Spot Monitor                          | VGA    |        |
| Sequence |     |                 |                                       |        |        |
|          |     | Mode Full S     | equence _                             |        |        |
|          |     | Interval 3 sec. | · · · · · · · · · · · · · · · · · · · |        |        |
|          |     | Eve             | nt Monitoring On                      |        |        |
|          |     |                 |                                       |        |        |
|          |     |                 |                                       |        |        |
|          |     |                 |                                       |        |        |
| •        |     |                 |                                       | Save [ | Cancel |

Highlight the box beside **Mode** and press the 🗇 button. You can select between Full Sequence and Cameo Sequence.

Pressing the SEQ button causes the DVR to sequence cameras, and the DVR can sequence cameras in two modes: "Full" and "Cameo". In the Full mode, the DVR sequences through the cameras and displays them full screen. In the Cameo mode, the bottom right window in a multi-screen format sequences through the cameras.

#### NOTE: Any cameras that are Off, have lost video or are set to Covert (unless the user has authority to view covert cameras) will be excluded from the Cameo sequence.

Figure 65 — Main Monitor screen.

You can define the screen layout in a variety of formats and set the DVR to sequence through the different screen layouts (pages) so that all the cameras will be displayed. You can also set up the DVR to display one camera or a group of cameras all the time while cycling through the remaining cameras in a "cameo" window. This can be done with one camera displayed full screen while displaying the cameo window as a PIP (picture in picture), or displaying the cameras in a grid pattern with the bottom right window as the cameo.

#### NOTE: Sequence cannot be used in the 4x4 display mode of the 16-channel, and 3x3 mode of the 8-channel DVR.

You can adjust the display dwell time by highlighting the box beside Interval and pressing the 🕲 button. You can select dwell intervals ranging from 1 second to 1 minute.

Highlight Event Monitoring On and press the 🖗 button. Pressing the 🖗 button toggles between On and Off. When it is On, the DVR will display the camera associated with the event when an event occurs.

Highlight the Spot Monitor tab to switch to the Spot Monitor screen.

| Display  |     |              |              |      |        |
|----------|-----|--------------|--------------|------|--------|
|          | OSD | Main Monitor | Spot Monitor | VGA  |        |
| Sequence |     |              |              |      |        |
|          | No. | . c          | hannels      |      |        |
|          | 1   |              | 1~16         |      |        |
|          |     |              |              |      |        |
|          |     |              |              |      |        |
|          |     |              |              |      |        |
|          |     |              |              |      |        |
|          |     |              |              |      |        |
|          |     |              |              |      |        |
|          |     |              |              |      |        |
| •        |     |              |              | Save | Cancel |

Figure 66 — Spot Monitor screen.

Highlight the VGA tab to switch to the VGA screen.

You can define which cameras display sequentially on the Spot Monitor. Highlight the box in the Channels column and press the 🖓 button.

| Display      |     |                   |              |      |        |
|--------------|-----|-------------------|--------------|------|--------|
|              | OSD | Main Monitor      | Spot Monitor | VGA  |        |
| VGA          |     |                   |              |      |        |
|              | Re  | solution 800 X 60 |              | •    |        |
|              |     | Preview           | Position     |      |        |
|              |     |                   |              |      |        |
|              |     |                   |              |      |        |
|              |     |                   |              |      |        |
| <del>5</del> |     |                   |              | Save | Cancel |

Highlight the box beside Resolution and press the 0 button. You can select from 800x600, 1024x768 and 1280x1024.

Highlight Full Screen and press the 🕲 button. Pressing the 🕲 button toggles between On and Off. When it is On, the screen on the VGA monitor displays in full screen mode.

Highlighting **Preview** and pressing the O button allows you to preview how the screen will be displayed on the VGA monitor.

Figure 67 — VGA screen.

Highlighting Position and pressing the 🕲 button allows you to adjust the screen position on the VGA monitor.

|   | •<br>• • • |           |
|---|------------|-----------|
| • |            | OK Cancel |

Use the arrow buttons on the setup screen to move the VGA screen position in the direction you want. Selecting the  $\bullet$  button at the center returns to the previous position.

### **Remote Control**

Highlight Remote Control in the Devices menu and press the O button. The Remote Control setup screen allows you to select a port and make correct settings for a remote keyboard.

| Remote Control         |                |
|------------------------|----------------|
| Port                   | None _ Setup   |
| Remote Control Product | Remote Control |
|                        |                |
|                        |                |
|                        |                |
|                        |                |
|                        |                |
| <b>(</b>               | Save           |

Figure 68 — Remote Control setup screen.

Highlight the box beside **Port** and select from None, RS232 and RS485. If the RS232 port and RS485 port are in use for PTZ control, networking or text input, the remote keyboard cannot be configured.

Highlight Setup... and select the correct Baud Rate, Parity, Data Bits and Stop Bits for the device you are connecting to the DVR.

Highlight the box beside Remote Control Product and select the device from the list.

## Chapter 4 — Operation

# NOTE: This chapter assumes your DVR has been installed and configured. If it has not, please refer to Chapters 2 and 3.

The DVR's controls are similar to a VCR. As with a VCR, the main functions are recording and playing back video. However, you have much greater control over recording and playing back video. You can establish recording schedules based on time of day and day of the week. The DVR allows you to search through the recorded video using much more sophisticated tools than those available with VCRs. Additional DVR features that are not available with VCRs are remote control and viewing, and recording video at the same time you are watching previously recorded video.

The front panel controls are described in *Chapter 3 — Configuration*.

## **Turning on the Power**

Once you have installed the DVR following the instructions in Chapter 2 - Installation, it is ready to record.

## Live Monitoring

As soon as the DVR completes its initialization process, it will begin showing live video on the attached monitor and playing live audio through the attached speaker. The default mode is to display all cameras at once. Pressing any camera button will cause that camera to display full screen. It displays live video and plays live audio until the user enters another mode.

While in the live monitoring mode, pressing the <u>MENU</u> button displays the following Live Monitoring menu at the top of the screen. Pressing the <u>ESC</u> button hides the menu. You can navigate through menus and items by pressing the arrow buttons.

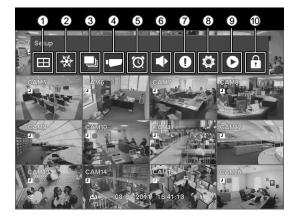

- 1 Display
- ② Freeze
- ③ Sequence
- ④ Camera Menu
- (5) Alarm
- 6 Digital Deterrent
- ⑦ Panic
- ⑧ Setup
- Search Mode
- 10 Login/Logout

Figure 69 — Live Monitoring menu.

#### NOTE: The Live Monitoring menu also can be displayed by moving the mouse pointer to the top of the screen.

### Live Monitoring Menu

### Display

Selecting 🔲 (Display) in the Live Monitoring menu displays the following Display Menu.

| Camera<br>Screen<br>Previous Group<br>Next Group<br>Edit Group<br>OSD | <ul> <li>Camera: Selecting Camera and choosing the camera number displays the selected camera full screen. It is the same as pressing the individual camera buttons on the front panel or clicking the left mouse button on a camera image when in one of the multiview formats (i.e., 2x2, 1P5, 1P7, 3x3 or 4x4). Clicking the left mouse button on the screen again returns to the previous display mode.</li> <li>Screen: Selecting Screen in and choosing the screen mode (PIP, 2x2, 1P5, 1P7, 3x3 or 4x4) displays the cameras in the selected multiview screen mode. Selecting each display mode is the same as pressing the <u>MODE</u> button or scrolling the mouse wheel up and down when in one of the</li> </ul> |
|-----------------------------------------------------------------------|----------------------------------------------------------------------------------------------------|
|                                                                       | multiview formats (i.e., $2x2$ , $1P5$ , $1P7$ , $3x3$ or $4x4$ ).                                                                                                    |

NOTE: In the 1P5 or 1P7 display mode, the main channel indicates the channel displayed on the large screen which is displayed in the top-left. You can select the camera you want to display on the main channel screen. Select a channel on the screen and click the right mouse button to display the Camera Menu. Selecting *Go To Main* swaps the selected channel with the main channel. This function is supported only in the 1P5 and 1P7 display modes and can be activated from any of channel screens except the main channel screen.

You can change the location of the PIP (Picture-in-Picture) counterclockwise or clockwise by pressing the Up and Down arrow buttons and change its size by pressing the Left and Right arrow buttons. To change its location and size by using the mouse, select the PIP and then click the right mouse button to display the following menu. Select the options you want. You can also change the location of the PIP by clicking the left mouse button on the PIP window and dragging it to where you want it located, and change the size of the PIP by clicking the left mouse button at the corner of the PIP window and dragging it until it is the desired size.

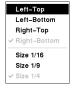

- Previous Group, Next Group: Selecting Previous Group or Next Group menu moves to the previous or next page.
- Edit Group: Selecting Edit Group enters the cameo mode. Refer to the following *Active Cameo Mode* section for details.
- OSD: Selecting OSD toggles OSD On and Off.

#### Freeze

Selecting  $\bigotimes$  (Freeze) in the Live Monitoring menu will freeze the current image on the screen until you select  $\bigotimes$  again. It is the same as pressing the  $\bigotimes$  (Play/Pause) button. Pressing any button except for the MENU and ALARM buttons while in the Freeze mode can also exit the Freeze mode. While in the Freeze mode, the icon **£3** displays in bottom-left corner if **Freeze** is selected in the Display setup screen (OSD tab).

#### Sequence

Selecting  $\square$  (Sequence) in the Live Monitoring menu causes the cameras to display sequentially. It is the same as pressing the <u>SEQ</u> button. When in one of the multi-view formats, pressing this button will cause the DVR to go through predefined screen layouts (Full Sequence). Or, the bottom, right screen will display live cameras sequentially (Cameo Sequence). For example, if you press the <u>SEQ</u> button in the 2x2 format, the DVR changes pages as follows:

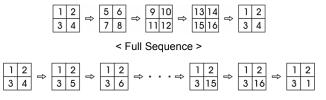

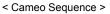

Selecting again in the Live Monitoring menu exits the Sequence mode. While in the Sequence mode, the  $\mathbf{A}$  icon displays in bottom-left corner if Sequence is selected in the Display setup screen (OSD tab). If all the cameras in a page are Off, or have lost video or are set to Covert (unless the user has authority to view covert cameras), that page will be excluded from the sequence.

# NOTE: The *Full Sequence* for the full sequence monitoring and the *Cameo Sequence* for the cameo sequence monitoring should be selected in the Display setup screen (Main Monitor tab).

### Camera Menu

Selecting 🔽 (Camera Menu) in the Live Monitoring menu displays the following Camera Menu.

| PTZ           |
|---------------|
| Zoom          |
| ✓ Audio       |
| Color Control |
| Spot Monitor  |

- PTZ: Selecting PTZ and choosing the camera number allows you to control the selected camera as long as it has Pan, Tilt and Zoom capabilities. It is the same as pressing the <u>PTZ</u> button. Refer to the following *PTZ Mode* section for details.
- Zoom: Selecting Zoom and choosing the camera number zooms the current image of the selected camera on the screen. Refer to the following *Zoom Mode* section for details.
- Audio: Selecting Audio toggles audio output On and Off.
- Color Control: Selecting Color Control and choosing the camera number allows you to control brightness, contrast, hue and saturation for each camera for the selected camera if a user who has Color Control authority logs into the system. It is the same as pressing and holding a camera button for a few seconds.
- NOTE: It is important that cameras and monitors are correctly installed and adjusted prior to making any image adjustments using the DVR's controls.

Any image adjustments you make will be applied to both the live video on the monitors and the recorded video.

- Spot Monitor: Selecting Spot Monitor allows you to select the camera you want to display on a Spot monitor. Refer to the following *Spot Monitoring* section for details.
- NOTE: The *Camera Menu* also can be displayed by clicking the right mouse button on the screen while in the live monitoring mode.

#### Alarm

Selecting (Alarm) in the Live Monitoring menu resets the DVR's outputs including the internal buzzer during an alarm. It is the same as pressing the ALARM button.

### **Digital Deterrent**

Selecting (Digital Deterrent) in the Live Monitoring menu displays the following setup screen and allows the DVR to play manually.

| Manual Digital Deterrent |                             |       |  |
|--------------------------|-----------------------------|-------|--|
| Sele                     | ct Digital Deterrent source |       |  |
| Source name              | Default                     | v     |  |
|                          | Trigger                     | Close |  |

Highlight the box beside **Source name** and press the <sup>(5)</sup> button to select the source file to play. Highlighting **Trigger** plays the selected file as the digital deterrent.

### Panic

Selecting  $\bigcirc$  (Panic) in the Live Monitoring menu starts panic recording of all cameras, and selecting  $\bigcirc$  again stops panic recording.

### Setup

Selecting 🙆 (Setup) in the Live Monitoring menu enters the Main Setup screen. Refer to *Chapter 3 – Configuration* for detailed descriptions of system setup.

### Search Mode

Selecting (Search Mode) in the Live Monitoring menu exits the live monitoring mode and enters the search mode. It is the same as pressing the PLAY/STOP button.

### Login/Logout

Selecting  $\widehat{\mathbf{a}}$  (Login) in the Live Monitoring menu accesses the Login screen, and you will be asked to select a User and enter the password to log into the system. Selecting  $\widehat{\mathbf{a}}$  (Logout) in the Live Monitoring menu displays the Logout screen asking you to confirm whether or not you want to log out the current user.

### **Active Cameo Mode**

You can enter the Active Cameo mode by selecting  $\blacksquare$  (Display)  $\rightarrow$  Edit Group in the Live Monitoring menu in any multi-view format. The yellow outline surrounding the video indicates the active cameo, and pressing the arrow buttons moves the active cameo. Pressing the O (Play/Pause) button exits the Active Cameo mode. Selecting  $\blacksquare$  (Display)  $\rightarrow$  Edit Group again also exits the Active Cameo mode. The active cameo mode will remains in effect for 15 seconds if there is no further operation.

In active cameo mode, press the button for the camera you want to display in the active cameo. After setting the camera number to active cameo, the DVR moves the active cameo to the next cameo. When the camera number exists on the current screen, the active cameo is changed with the existing camera number. When the camera number does not exist on the current screen, the active cameo is replaced by the camera number. You can change the screen layout in this way.

## Zoom Mode

You can enlarge an area of the video by selecting  $\square$  (Camera Menu)  $\rightarrow$  Zoom in the Live Monitoring menu. For a few seconds after  $\square$  (Camera Menu)  $\rightarrow$  Zoom, a rectangle displays on the screen. A rectangle shows the area that will be enlarged. You can move the rectangle around using the arrow buttons. Pressing the O (Play/Pause) button in the Zoom mode enlarges the area in rectangle. Exit the Zoom mode by selecting the  $\square$  (Exit) icon in the Zoom menu displayed when pressing the  $\underline{MENU}$  button. While in the Zoom mode, the icon Q displays if Zoom is selected in the Display setup screen (OSD tab).

## PTZ Mode

If a user who has PTZ Control authority logs into the system, the user can control PTZ cameras. The DVR will control cameras with Pan, Tilt and Zoom capabilities. Press the PTZ button to display the PTZ camera menu and enter the PTZ mode, and press the button again to exit the PTZ mode.

Select the PTZ camera you wish to control by selecting it from the menu. The icon **PTZ** displays on the PTZ camera screen.

| PTZ: Select Camera |
|--------------------|
| 1. CAM1            |
| 2. CAM2            |
| 3. CAM3            |
| 4. CAM4            |
| 5. CAM5            |
| 6. CAM6            |
| 7. CAM7            |
| 8. CAM8            |
| 9. CAM9            |
| 10. CAM10          |
| 11. CAM11          |
| 12. CAM12          |
| 13. CAM13          |
| ·· ···▼            |

To use the front panel buttons, press the Left and Right arrow buttons to pan left and right. Press the Up and Down arrow buttons to tilt the camera up and down. Press the camera button 1 button to zoom in, and press the button 4 to zoom out. You can use the button 2 and button 5 to focus the image.

You can establish preset positions for PTZ cameras. Press the button 6 to establish Presets.

You can quickly move PTZ cameras to Preset positions. Press the button 3 to view an established camera Preset position.

Figure 70 — PTZ Select Camera menu.

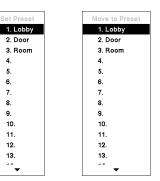

You can save camera position settings as "presets" so that you can go directly to desired views.

Once you have the camera at the desired settings, press the camera button 6, and the Set Preset dialog box will appear. Select the number you want to assign to the preset and press the O (Play/Pause) button. Use the virtual keyboard to enter the preset name.

Press the camera button 3 to load the PTZ preset and the Move to Preset dialog box will appear. Select the desired preset and press the 💮 button to load the preset.

< Set Preset > < Move to Preset >

Figure 71 — PTZ Preset menu.

| Speed          | •  |
|----------------|----|
| Auto Pan       | •  |
| Tour           | •  |
| Pattern        | •  |
| Device Menu    | ×. |
| Light          | •  |
| Pump           | •  |
| Wiper          | •  |
| Power          | •  |
| Aux.           | •  |
| Move to Origin |    |
| CTRL           |    |

While in the PTZ mode, pressing the MENU button and selecting (Advanced PTZ) in the menu displaying at the top of the screen displays the Advanced PTZ menu.

Set the feature you wish to control by selecting it from the menu. Refer to the camera manufacturer's instructions for the proper settings. Depending on the camera specifications, some features may not be supported.

NOTE: The Pan/Tilt speed can be controlled by using the mouse. While in the PTZ mode, clicking the left mouse button on the image and dragging the mouse in the pan/tilt direction you want to move and then select the speed.

You can use a mouse for convenient PTZ control. Click the left mouse button on the image and move that image in the direction you want to by dragging the mouse. Use the mouse wheel to zoom in and out. Position the mouse pointer at the bottom of the screen, and the following PTZ toolbar will display.

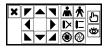

Clicking  $\mathbf{X}$  on the left side exits the toolbar. If you want to display the toolbar again, position the mouse pointer at the bottom of the screen. Change the toolbar location by clicking the empty space on the left side of the toolbar and drag it to where you want it located on the screen. Use the arrow buttons on the toolbar to pan or tilt the camera in the direction you want. The other controls on the toolbar perform as described below:

| <b>▲</b> ★ | Zoom In / Out     | l≻ ⊫ | Focus Near / Far  |
|------------|-------------------|------|-------------------|
| ۲          | Iris Open / Close | ළ අ  | Set / Load Preset |

### **Event Monitoring**

When an event occurs, the DVR will display the camera associated with the event if Event Monitoring On is selected in the Display setup screen (Main Monitor tab).

How the cameras are displayed depends on the number of cameras associated with the event. If one camera is associated with the event, the DVR will display the camera full screen. If two to four cameras are associated with the event, the DVR will display the cameras on a 2x2 screen. If five to nine cameras are associated with the event, the DVR will display the cameras on a 1+5, 1+7 or 3x3 screen. If 10 or more cameras are associated with the event, the DVR will display the cameras on a 4x4 screen.

Event monitoring lasts for the dwell time set for event recording. After the dwell time has elapsed, the monitor returns to the previous screen unless another event has occurred. If you want to return to the live monitoring mode before the dwell time has elapsed, press the MODE button or one of the camera buttons.

### **Covert Camera**

If a camera is set up as **Covert 1** in the Camera setup screen (Settings tab), that camera will not be displayed unless a user with **Covert Camera View** authority logs into the system. However the camera title and status icons will be displayed on the monitor.

If a camera is set up as **Covert 2** in the Camera setup screen (Settings tab), that camera appears to be Off unless a user with **Covert Camera View** authority logs into the system. The camera title will be grayed out and status icons will not be displayed on the monitor.

# NOTE: When a camera is set up as *Covert 1*, the DVR displays the camera title and status icons on the covert video. When set up as *Covert 2*, the DVR displays only the camera title on the covert video.

If a user who has Covert Camera View authority logs into the system, the user can view video from cameras set to Covert 1 or Covert 2 including the camera titles and status icons.

### **Spot Monitoring**

You can select the camera you want to display on a Spot Monitor. Select  $\Box$  (Camera Menu)  $\rightarrow$  Spot Monitor in the Live Monitoring menu displays the Sequence Menu.

|              | Sequence      |
|--------------|---------------|
|              | Select Camera |
| $\checkmark$ | 1. CAM1       |
|              | 2. CAM2       |
|              | 3. CAM3       |
|              | 4. CAM4       |
|              | 5. CAM5       |
|              | 6. CAM6       |
|              | 7. CAM7       |
|              | 8. CAM8       |
|              | 9. CAM9       |
|              | 10. CAM10     |
|              | 11. CAM11     |
|              | 12. CAM12     |
|              | 13. CAM13     |
|              | •             |

Select the camera to be displayed on the Spot Monitor. Selecting Sequence from the menu displays more than one camera on a Spot Monitor sequentially. Select Sequence again to stop sequencing on the Spot Monitor. Any cameras that are Off, have lost video or are set to Covert (unless the user has authority to view covert cameras) will be excluded from the sequence. When the Spot Monitor is in the sequence mode, you can set the camera's display dwell time. Refer to *Chapter 3 – Configuration – Display Screen* section for details.

Figure 72 — Sequence menu.

### **Recording Video**

Once you have installed the DVR following the instructions in *Chapter 2 — Installation*, it is ready to record. The DVR will start recording based on the settings you made in the **Record** setup screen. See *Chapter3 — Configuration*.

Recycle On or Recycle Off. The factory default is Recycle On. It does this by recording over the oldest video once the hard disk is full. Setting the DVR to Recycle Off causes it to stop recording once the hard disk is full.

Standard (CIF), High (Half D1) or Very High (D1). The factory default resolution is Standard. When set to Standard, the DVR has a maximum recording speed of 480 ips. When set to High, the DVR has a maximum recording speed of 240 ips. When set to Very High, the DVR has a maximum recording speed of 120 ips.

Although you will be able to record without changing the unit from its original factory settings, you will want to take advantages of the DVR's many tools. See *Chapter 3 — Configuration* for detailed descriptions of the recording mode options.

### Panic Recording

Selecting  $\bigcirc$  (Panic) in the Live Monitoring menu starts panic recording of all cameras, and selecting  $\bigcirc$  again stops panic recording. If you set the Panic Recording Duration in the Panic Record setup screen, panic recording will stop automatically according to the preset duration as long as  $\bigcirc$  is not selected.

## NOTE: When the DVR is not in the Recycle mode and all available storage space has been used, panic recording will not operate.

### **Recording Audio**

If the DVR was set up to record audio, it will record audio from up to four inputs when video is recording.

NOTE: Make certain you comply with all local and federal laws and regulations when recording audio.

### Playing Recorded Video

If a user who has Search authority logs into the system, the user can view recorded image. Once video has been recorded, you can view it by pressing the PLAY/STOP button.

The DVR supports the Triplex function: monitoring, recording and playing back at the same time. Pressing the PLAY/STOP button when in one of the multi-view formats enters the Triplex mode and displays the Select Playback Camera menu.

| All Channels |
|--------------|
| Triplex      |
| 1. CAM1      |
| 2. CAM2      |
| 3. CAM3      |
| 4. CAM4      |
| 5. CAM5      |
| 6. CAM6      |
| 7. CAM7      |
| 8. CAM8      |
| 9. CAM9      |
| 10. CAM10    |
| 11. CAM11    |
|              |
|              |

Selecting All Channels plays back video of all cameras. The DVR maintains the same display format as it does in the live mode except for the PIP format. You can also change the screen layout in the same way as you do in the live mode.

Selecting the camera number under **Triplex** enters the Triplex mode and plays back video of the selected camera. When in the single-screen display format, the camera currently displayed on the screen will be selected and when in the PIP display format, the camera displayed on the PIP screen will be selected for the search channel. During the Triplex mode, the DVR maintains the same display format as it does in the live mode. A red outline surrounding the video and the camera title indicates the search channel. While in the Triplex Mode, the DVR continues recording cameras as they were set up in the recording schedule. Also, live monitoring will continue except for the camera that has been selected for playback.

Figure 73 — Select Playback Camera menu.

When playing video for the first time, the DVR will display the most recent image. When playing video subsequent times, the DVR will start playing video from the last recalled image. Recorded audio will be played when the DVR displays a camera with recorded audio in full screen mode.

#### NOTE: Only the administrator and users with *Covert Camera View* authority can view video from covert cameras. The covert cameras in the playback mode are determined by the current camera settings.

Camera Buttons: Pressing the individual camera buttons will cause the selected camera to display full screen.

Arrow Buttons: Pressing the  $\blacksquare$  button plays video backward at high speed. Pressing the button again toggles the playback speed from  $\blacksquare$ ,  $\blacksquare$  and  $\blacksquare$  and  $\blacksquare$ . Pressing the  $\blacksquare$  button plays video forward at high speed. Pressing the button again toggles the playback speed from  $\blacksquare$ ,  $\blacksquare$  and  $\blacksquare$ . When in the pause mode, pressing the  $\blacksquare$  button moves to the next image and pressing the  $\blacksquare$  button moves to the previous image.

Play/Pause Button: Pressing the <sup>(2)</sup> button plays back images at regular speed or pauses playing video.

Play/Stop Button: Pressing the <u>PLAY/STOP</u> button enters the playback mode, and pressing the button again exits the playback mode. When entering the playback mode, video is paused. Pressing the O (Play/Pause) button plays back video at regular speed. The screen displays **||** when the DVR is in the Pause mode and the screen displays **>** when the DVR is playing back video.

Mode Button: Pressing the MODE button toggles different display formats. The available formats are: 2x2, 3x3 and 4x4.

You can use a mouse for convenient playback control. Position the mouse pointer on the playback screen, and the following Record Table Search (Compact View Mode) screen will display. The individual controls on the toolbar perform the following functions as described below:

| 🔺 🔻 🤤 🐯 [                |                   | ▶ 11:23:54           |
|--------------------------|-------------------|----------------------|
| Go to the previous image | Play/Pause        | Go to the next image |
| Fast backward play       | Fast forward play |                      |

## **Searching Video**

**●** 

While in the search mode, pressing the MENU button displays the following Search menu at the top of the screen. Pressing the ESC button hides the menu. You can navigate through menus and items by pressing the arrow buttons.

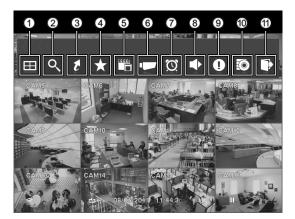

- Display
- Search
- ③ Go To
- ④ Bookmark
- ⑤ Export
- 6 Camera Menu
- ⑦ Alarm
- (8) Digital Deterrent
- Panic
   A
   A
   A
   A
   A
   A
   A
   A
   A
   A
   A
   A
   A
   A
   A
   A
   A
   A
   A
   A
   A
   A
   A
   A
   A
   A
   A
   A
   A
   A
   A
   A
   A
   A
   A
   A
   A
   A
   A
   A
   A
   A
   A
   A
   A
   A
   A
   A
   A
   A
   A
   A
   A
   A
   A
   A
   A
   A
   A
   A
   A
   A
   A
   A
   A
   A
   A
   A
   A
   A
   A
   A
   A
   A
   A
   A
   A
   A
   A
   A
   A
   A
   A
   A
   A
   A
   A
   A
   A
   A
   A
   A
   A
   A
   A
   A
   A
   A
   A
   A
   A
   A
   A
   A
   A
   A
   A
   A
   A
   A
   A
   A
   A
   A
   A
   A
   A
   A
   A
   A
   A
   A
   A
   A
   A
   A
   A
   A
   A
   A
   A
   A
   A
   A
   A
   A
   A
   A
   A
   A
   A
   A
   A
   A
   A
   A
   A
   A
   A
   A
   A
   A
   A
   A
   A
   A
   A
   A
   A
   A
   A
   A
   A
   A
   A
   A
   A
   A
   A
   A
   A
   A
   A
   A
   A
   A
   A
   A
   A
   A
   A
   A
   A
   A
   A
   A
   A
   A
   A
   A
   A
   A
   A
   A
   A
   A
   A
   A
   A
   A
   A
   A
   A
   A
   A
   A
   A
   A
   A
   A
   A
   A
   A
   A
   A
   A
   A
   A
   A
   A
   A
   A
   A
   A
   A
   A
   A
   A
   A
   A
   A
   A
   A
   A
   A
   A
   A
   A
   A
   A
   A
   A
   A
   A
   A
   A
   A
   A
   A
   A
   A
   A
   A
   A
   A
   A
   A
   A
   A
   A
   A
   A
   A
   A
   A
   A
   A
   A
   A
   A
   A
   A
   A
   A
   A
   A
   A
   A
   A
   A
   A
   A
   A
   A
   A
   A
   A
   A
   A
   A
   A
   A
   A
   A
   A
   A
   A
   A
   A
   A
   A
   A
   A
   A
   A
   A
   A
   A
   A
   A
   A
   A
   A
   A
   A
   A
   A
   A
   A
   A
   A
   A
   A
   A
   A
   A
   A
   A
   A
   A
   A
   A
   A
   A
   A
   A
   A
   A
- Data Source
- 1) Exit

Figure 74 — Search menu.

NOTE: The Search menu also can be displayed by moving the mouse pointer to the top of the screen.

### Search Menu

#### Display

Selecting 🖽 (Display) in the Search menu displays the following Display Menu.

| Camera         | ۲ |
|----------------|---|
| Screen         | ۲ |
| Previous Group |   |
| Next Group     |   |
| Edit Group     |   |
| OSD            |   |

- Camera: Selecting Camera and choosing the camera number displays the selected camera full screen. It is the same as pressing the individual camera buttons on the front panel or clicking the left mouse button on a camera image when in one of the multiview formats (i.e., 2x2, 3x3 or 4x4). Clicking the left mouse button on the screen again returns to the previous display mode.
- Screen: Selecting Screen and choosing the screen mode (2x2, 3x3 or 4x4) displays the cameras in the selected multiview screen mode. Selecting each display mode is the same as pressing the <u>MODE</u> button or scrolling the mouse wheel up and down when in one of the multiview formats (i.e., 2x2, 3x3 or 4x4).

NOTE: You can change the location of the PIP (Picture-in-Picture) counterclockwise or clockwise by pressing the Up and Down arrow buttons and change its size by pressing the Left and Right arrow buttons. To change its location and size by using the mouse, select the PIP and then click the right mouse button to display the following menu. Select the options you want. You can also change the location of the PIP by clicking the left mouse button on the PIP window and dragging it to where you want it located, and change the size of the PIP by clicking the left mouse button at the corner of the PIP window and dragging it until it is the desired size.

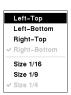

- Previous Group, Next Group: Selecting Previous Group or Next Group moves to the previous or next page.
- Edit Group: Selecting Edit Group enters the cameo mode.
- OSD: Selecting OSD toggles OSD On and Off.

#### Search

Selecting (Search) in the Search menu displays the following Search menu. See the following *Event Log Search*, *Record Table Search*, *Calendar Search*, *Motion Search* and *Text-In Search* sections for details.

Event Log Search Record Table Search Calendar Search Motion Search Text-In Search

- Event Log Search: Selecting Event Log Search selects video from the event log.
- Record Table Search: Selecting Record Table Search selects using a recording table.
- Calendar Search: Selecting Calendar Search selects using a calendar.
  - Motion Search: Selecting Motion Search selects motion events.
  - Text-In Search: Selecting Text-In Search selects text input strings.

### Go To

Go to the First

Go to the Last Go to the Date/Time

Selecting 1 (Go To) in the Search menu displays the following Go to menu.

- Go to the First: Selecting Go to the First displays the first recorded image.
- Go to the Last: Selecting Go to the Last displays the last recorded image.

• Go to the Date/Time: Selecting Go to the Date/Time displays the Go to the Date/Time screen.

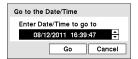

Move the cursor over the date and time and press the (2) (Play/Pause) button. You can use the Left and Right arrow buttons to highlight the year, month, day, hours, minutes and seconds. Use the Up and Down arrow buttons to change to the date and time you want to search for video.

Once you have set the date and time you want, press the O button. Then highlight **Go** and press the O button. The selected date and time will display. (If no video was recorded during the selected time, a message appears alerting you that no image was recorded at that time.) The O button and arrow buttons can now be used to review the surrounding video.

### Bookmark

Selecting  $\checkmark$  (Bookmark) in the Search menu adds the current playback point to the bookmark list. See the following *Bookmarks* section for details.

### Export

Selecting 🖼 (Export) in the Search menu displays the following Export menu. See the following *Clip Copy* and *Print* sections for details.

| EZ Copy                     |  |
|-----------------------------|--|
| Clip-Copy                   |  |
| Print                       |  |
| Digital Deterrent Recording |  |

- EZ Copy: Selecting EZ Copy will set the starting point of the video to be clip copied, and the icon displays at the bottom-left corner of the screen. Selecting EZ Copy again will set the ending point of the video to be clip copied and displays the Clip-Copy screen.
- Clip-Copy: Select Clip-Copy, and the Clip-Copy screen appears to allow clip copy setup.
- Digital Deterrent Recording: Selecting Digital Deterrent Recording allows you to extract audio files from recorded audio on the DVR. Refer to *Chapter 3 Configuration Digital Deterrent* section for details.
- Print: Selecting Print allows you to print a selected image.

### Camera Menu

Selecting 🚾 (Camera Menu) in the Search menu displays the following Camera Menu.

- Zoom ✔Audio
- Zoom: Selecting Zoom and choosing the camera number zooms the current playback image of the selected camera on the screen.
- Audio: Selecting Audio toggles audio playback On and Off. Recorded audio will be played when the DVR displays a camera with recorded audio in full screen mode.

NOTE: The *Camera Menu* also can be displayed by clicking the right mouse button on the screen while in the search mode.

#### Alarm

Selecting  $\square$  (Alarm) in the Search menu resets the DVR's outputs including the internal buzzer during an alarm. It is the same as pressing the ALARM button.

### **Digital Deterrent**

Selecting (Digital Deterrent) in the Search menu displays the following setup screen and allows the DVR to sound manually.

| Manual Digital Deterr | ent                          |       |
|-----------------------|------------------------------|-------|
| Sele                  | ect Digital Deterrent source |       |
| Source name           | Default                      |       |
|                       | Trigger                      | Close |

Highlight the box beside **Source name** and press the <sup>(5)</sup> button to select the source file to sound. Highlighting **Trigger** sounds the selected file for digital deterrent.

### Panic

Selecting **0** (Panic) in the Search menu starts panic recording of all cameras, and selecting **1** again stops panic recording.

### Data Source

Selecting (Data Source) in the Search menu allows you to select the data source to be searched. Selecting Record searches recorded data on primary storage installed in the DVR, and selecting Other searches recorded data on storage used for another DVR then installed in this DVR.

### Exit

Selecting **(**Exit) in the Search menu exits the search mode and enters the live monitoring mode.

## **Event Log Search**

| Time                | Туре            | Title      |
|---------------------|-----------------|------------|
| 08/12/2011 16:41:06 | Alarm–in 6 🛛 🚨  | Alarm–In 6 |
| 08/12/2011 16:41:05 | Text-In 1       | Text-In 1  |
| 08/12/2011 16:41:05 | Text-In 1       | Text-In 1  |
| 08/12/2011 16:41:04 | Motion 5        | CAM5       |
| 08/12/2011 16:41:04 | Text-In 1       | Text-In 1  |
| 08/12/2011 16:41:03 | Text-In 1       | Text-In 1  |
| 08/12/2011 16:41:03 | Motion 4        | CAM4       |
| 08/12/2011 16:41:03 | Text-In 1       | Text-In 1  |
| 08/12/2011 16:41:02 | Text-In 1       | Text-In 1  |
| 08/12/2011 16:41:02 | Video Loss 3  🤿 | CAM3       |
| Option              |                 |            |

Figure 75 — Event Log Search screen.

The DVR maintains a log of each time the Alarm Input port is activated. The Event Log Search screen displays this list. Use the arrow buttons to highlight the event for which you would like to see video.

The Event Log Search screen can also be accessed by pressing the ALARM button unless there is an alarm. There is no determined user authority to display the Event Log Search screen, however, the event video will not be played unless a user with Search authority logs into the system.

Pressing the <sup>(2)</sup> (Play/Pause) button will extract the event video and display the first image of the event. Pressing the <sup>(2)</sup> button will start playing the "event" video segment. Pressing the <u>PLAY/STOP</u> button returns to live monitoring.

# NOTE: It is possible that no recorded image displays on the current screen. Press the MODE button and change the screen mode to 4x4. You will be able to easily see the camera have recorded video during target time.

You can also narrow your event search by selecting the Option... button and setting up the new search condition.

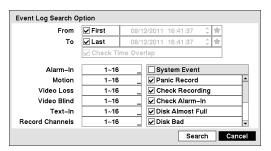

You can search video from the first to last recorded images, or you can set the start and stop times and dates.

Highlight the box beside From and press the <sup>(2)</sup> button to toggle between On and Off. When set to Off, you can enter a specific Date and Time. When set to On, the search will be from the first recorded image. When highlighting **(\*)** and pressing the <sup>(2)</sup> button the bookmark list displays and the bookmark point you selected will be the starting date and time.

Highlight the box beside To and press the O button to toggle between On and Off. When set to Off, you can enter a specific Date and Time. When set to On, the search will be to the last recorded image. When highlighting  $\textcircled{\bullet}$  and pressing the O button the bookmark list displays and the bookmark point you selected will be the ending date and time.

Highlight the box beside Check Time Overlap and press the 🕲 button. It toggles between On and Off. You will only be able to turn the Check Time Overlap on or off if a user-defined date and time is set to From and To. If the DVR's date and time have been reset, it is possible for the DVR to have more than one overlapping start and stop time. When set to On, you will be asked to select one of the overlapping start and stop time. When set to Off, the DVR will display search results from all start times to all stop times.

Highlight the box beside Alarm-In and press the 🛞 button. You can select the alarm inputs that you want to include in your search.

Highlight the box beside Motion and press the 🚱 button. You can select the cameras for which you want any reports of motion detection.

Highlight the box beside Video Loss and press the 🖗 button. You can select the cameras for which you want any reports of lost video.

Highlight the box beside Video Blind and press the 🖗 button. You can select the cameras for which you want any reports of blind video.

Highlight the box beside Text-In and press the 💮 button. You can select the text-in devices which you want any reports of text input.

Highlight the box beside **Record Channels** and press the 🗇 button. You can select the cameras that you want to search for any reports of event recorded data. The DVR will display the events (not the camera channels) that occurred and that also are recorded on the camera channel that you selected. If you do not select a camera channel in this field, the DVR will search events that are not associated with cameras.

You can also toggle On and Off self-diagnostic System Events as part of your search. The choices are:

- Panic Record
- Check Recording
- Check Alarm-In
- Disk Almost Full
- Disk Bad
- Disk Temperature
- Disk S.M.A.R.T.
- Fan Error
- Disk Config Change

Once you set your desired search conditions, highlight Search and press the 🕲 button to display the search results in the Event Log Search screen. Selecting Cancel exits the screen without saving the changes.

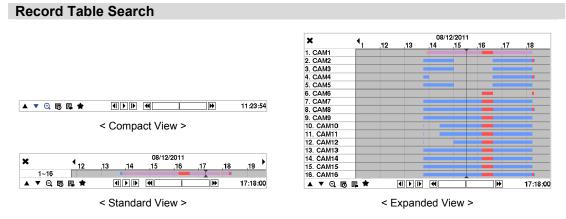

Figure 76 — Record Table Search screen.

Recording information about video images currently displayed on the screen displays on the recording status bar. A grey vertical line indicates the current search position. To search specific video, move the vertical line by using the Left or Right arrow buttons on the front panel or by clicking the mouse on the desired segment.

If the DVR's time and date have been reset to a time that is earlier than some recorded video, it is possible for the DVR to have more than one video stream in the same time range. In this case, the overlapping time range in the record table will be separated by a yellow vertical line.

#### NOTE: The recorded data in the time range located after the yellow vertical line is the latest.

There are three view modes. Standard view, Expanded view and Compact view. Standard view (default) displays combined recording information of all camera channels currently displayed on the screen. In the Standard view mode, selecting the  $\blacktriangle$  icon located at the bottom switches to the Expanded view mode. The Expanded view displays the recording information of each camera channel currently displayed on the screen. Selecting the  $\blacktriangledown$  icon in the Standard view mode which displays only the toolbar. Selecting the  $\bigstar$  icon in the Compact view mode, and selecting the  $\blacktriangledown$  icon in the Expanded view mode switches to the Standard view mode, and selecting the  $\blacktriangledown$  icon in the Expanded view mode switches to the Standard view mode.

Selecting a or a located at the bottom zooms the record table. Selecting a displays eight hours (1-minute based), and selecting a displays 24 hours (3-minute based) at once. To move to earlier or later times that are not shown in the current record table screen, select the arrows located at the end of the times by using the arrow buttons on the front panel.

NOTE: If the DVR has images recorded in more than one recording mode in the same time range, the recording status bar displays recording information in the following priority order: Panic → Pre-Event → Event → Time. The color of the bar indicates different recording modes: Red for Panic, Yellow for Pre-Event, Purple for Event, and Blue for Time.

Selecting 🐱 located at the bottom displays the Calendar Search screen. See the following Calendar Search section for details.

Selecting  $\mathbf{R}$  located at the bottom displays the Search menu.

| Go to >                  | • |
|--------------------------|---|
| Clip-Copy                |   |
| Print                    | • |
| Digital Deterrent Record |   |
| Zoom                     |   |
| Slow Play                | • |
|                          |   |

- Go To: Displays the first or last recorded image, or searches by date and time (see the previous *Searching Video Go To* section of this chapter for more details).
- Clip-Copy: Clips a video segment and saves it (see the following *Clip Copy* section for more details).
- Print: Prints the current playback image.
- Digital Deterrent Record: Extracts audio files from recorded audio on the DVR see *Chapter 3* – *Configuration – Digital Deterrent* section for more details).
- Zoom: Zooms the current playback image.
- Slow Play: Plays video at low speed (x1/2, x1/3, x1/4, x1/6 and x1/8).

The individual playback controls at the bottom perform the following functions as described below:

Go to the previous image

Play/Pause

I Go to the next image

Fast backward play

▶ Fast forward play

Selecting 🖈 located at the bottom displays the Bookmarks screen. See the following Bookmarks section for details.

Selecting 🗶 in the top-left corner exits the Record Table Search screen.

## Calendar Search

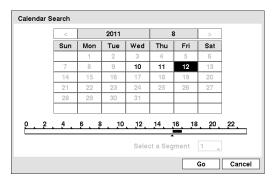

Figure 77 — Calendar Search screen.

Motion Search

Days with recorded video display on the calendar with white numbers. You can highlight the days with recorded video by using the arrow buttons. Once you have highlighted a day, press the O (Play/Pause) button to select it.

A time bar displays at the bottom of the calendar. Hours in which video was recorded will be highlighted with blue. You can use the Up and Down arrow buttons to highlight the time bar. Once the time bar is highlighted, you can select the time by using the Left and Right arrow buttons.

#### NOTE: The time bar is in one-hour segments. If a segment is highlighted, it means that some video was recorded during that hour. However, it does NOT mean video was recorded for the entire hour.

If the DVR's time and date have been reset to a time that is earlier than some recorded video, it is possible for the DVR to have more than one video stream in the same time range. Move to Select a Segment, and select the video stream you want to search. Refer to the *Appendix – Time Overlap* for further information on searching time-overlapped video streams.

### NOTE: The lower number of the Segment indicates the latest recorded video.

Once you have set the date and time you want to search, highlight Go and press the 🕲 button. The selected date and time will display.

# NOTE: It is possible that no recorded image displays on the current screen. Press the MODE button and change the screen mode to 4x4. You will be able to easily see the camera have recorded video during target time.

#### Motion Search 1 CAM1 No Time 08/12/2011 16:43:17 1 2 08/12/2011 16:43:18 08/12/2011 16:43:19 3 08/12/2011 16:43:20 4 5 08/12/2011 16:43:21 6 08/12/2011 16:43:22 08/12/2011 16:43:22 Option... 1/1 🗘 🔺 🔻 Close

The Motion Search... can be selected from the Search menu while the DVR displays the camera full screen. The Motion Search screen displays a list of motion events. Use the arrow buttons to highlight the event for which you would like to see video and press the <sup>(2)</sup> (Play/Pause) button to display the video associated with the selected event on the small search screen.

Highlighting **Close** and pressing the <sup>(5)</sup> button will extract the video associated with the Motion event and display the first image of the event. Pressing the <sup>(5)</sup> button will start playing the "event" video segment. Pressing the **PLAY/STOP** button returns to live monitoring.

Figure 78 — Motion Search screen.

You can also narrow your event search by selecting the Option... button and setting up the new search condition.

| Motion Search Optic | n          |                     |        |
|---------------------|------------|---------------------|--------|
| From                | 🖌 First    | 08/12/2011 16:42:24 | 0      |
| To                  | 🖌 Last     | 08/12/2011 16:42:24 | 0      |
| Туре                | Motion Sea | arch                | •      |
| Zone                |            | 768 Block(s)        |        |
| Sensitivity         | 3          |                     | •      |
| Min. Blocks         |            |                     | 1 🗘    |
|                     |            | Search              | Cancel |

You can search video from the first to last recorded images, or you can set the start and stop times and dates.

Highlight the box beside From and press the <sup>⊙</sup> button to toggle between On and Off. When set to Off, you can enter a specific Date and Time. When set to On, the search will be from the first recorded image. When highlighting **●** and pressing the <sup>⊙</sup> button the bookmark list displays and the bookmark point you selected will be the starting date and time.

Highlight the box beside **To** and press the <sup>(5)</sup> button to toggle between On and Off. When set to Off, you can enter a specific Date and Time. When set to On, the search will be to the last recorded image. When highlighting **\*** and pressing the <sup>(5)</sup> button the bookmark list displays and the bookmark point you selected will be the ending date and time.

Highlight the box beside Type and press the 🛞 button. You can select between Motion Search and Museum Search. Motion Search detects motion in the defined area. Museum Search detects if a defined object has moved.

Highlight the box beside **Zone** and press the <sup>(5)</sup> button. An image from the video appears with a grid overlaid. You can turn sensor blocks On and Off to define the area of the picture in which you want to search for motion.

NOTE: Defining the area of the image in which you want to search for motion is nearly identical to setting up the DVR for Motion Detection. Please refer to *Motion Detection Screen* in *Chapter 3 — Configuration* for more detailed instructions on setting up the detection blocks.

When setting the Museum Search Zone, the zone should be placed inside of the border line of the target object. If the selected block is placed on the border line, the sensitivity of the Museum Search may decrease.

The zone should be placed or focused on the centre or, at least, within the outline of targeted object.

Highlight the box beside Sensitivity and press the 🕲 button. You will be able to select from 1 (low sensitivity) to 5 (high sensitivity).

Highlight the box beside Min. Blocks and press the 🚱 button. You will be able to set the number of sensor blocks that must be activated. Setting the Min Blocks will only be available if Motion Search is selected.

Once you set your desired search conditions, highlight Search and press the 🐵 button to display the search results in the Motion Search screen. Selecting Cancel exits the screen without saving the changes.

When you search for motion events of another camera, you will be asked whether or not you want to delete the previous search results from the list.

## **Text-In Search**

| 08/12/2011         16:44:38         46 7 Up         \$ 1.80         1(s) \$         1.80           08/12/2011         16:44:35         24 Garlic bread   \$ 1.15         1(s) \$         1.15           08/12/2011         16:44:35         24 Garlic bread   \$ 1.15         1(s) \$         1.15           08/12/2011         16:44:32         34 Garlic bread   \$ 1.15         1(s) \$         1.15           08/12/2011         16:44:32         02 7 Up         \$ 1.80         1(s) \$         1.80           08/12/2011         16:44:32         20 7 Up         \$ 1.80         1(s) \$         1.80           08/12/2011         16:44:32         26 7 Up         \$ 1.80         1(s) \$         1.80           08/12/2011         16:44:32         26 7 Up         \$ 1.80         1(s) \$         1.80 | Tim        | e        |               | Transactio   | n         |      |
|----------------------------------------------------------------------------------------------------|------------|----------|---------------|--------------|-----------|------|
| 08/12/2011         16:44:45         28 Garlic bread   \$ 1.15         1(s)   \$ 1.80         1(s)   \$ 1.80           08/12/2011         16:44:38         46 7 Up         \$ 1.80         1(s)   \$ 1.80         1(s)   \$ 1.80           08/12/2011         16:44:38         24 Garlic bread   \$ 1.15         1(s)   \$ 1.80         1(s)   \$ 1.80           08/12/2011         16:44:34         24 Garlic bread   \$ 1.15         1(s)   \$ 1.80         1(s)   \$ 1.80           08/12/2011         16:44:32         02 7 Up         \$ 1.80         1(s)   \$ 1.80         08/12/2011         16:44:25         20 7 Up         \$ 1.80         1(s)   \$ 1.80           08/12/2011         16:44:23         20 7 Up         \$ 1.80         1(s)   \$ 1.80         1(s)   \$ 1.80                             | 08/12/2011 | 16:44:55 | 60 7 Up       | \$ 1.80      | 1(s)   \$ | 1.80 |
| 08/12/2011         16:44:38         46 7 Up         \$ 1.80         1(s) \$ 1.80         1.80           08/12/2011         16:44:35         24 Garlic bread \$ 1.15         1(s) \$ 1.80         1(s) \$ 1.15           08/12/2011         16:44:35         24 Garlic bread \$ 1.15         1(s) \$ 1.15         1(s) \$ 1.15           08/12/2011         16:44:32         34 Garlic bread \$ 1.15         1(s) \$ 1.80         1(s) \$ 1.80           08/12/2011         16:44:32         02 7 Up         \$ 1.80         1(s) \$ 1.80         1(s) \$ 1.80           08/12/2011         16:44:23         20 7 Up         \$ 1.80         1(s) \$ 1.80         1(s) \$ 1.80           08/12/2011         16:44:23         26 7 Up         \$ 1.80         1(s) \$ 1.80         1(s) \$ 1.80                       | 08/12/2011 | 16:44:47 | 60 7 Up       | \$ 1.80      | 1(s)   \$ | 1.80 |
| 08/12/2011         16:44:35         24 Garlic bread   \$ 1.15   1(s)   \$ 1.1:           08/12/2011         16:44:34         34 Garlic bread   \$ 1.15   1(s)   \$ 1.1:           08/12/2011         16:44:32         02 7 Up   \$ 1.80   1(s)   \$ 1.80           08/12/2011         16:44:32         02 7 Up   \$ 1.80   1(s)   \$ 1.80           08/12/2011         16:44:25         20 7 Up   \$ 1.80   1(s)   \$ 1.80           08/12/2011         16:44:23         26 7 Up   \$ 1.80   1(s)   \$ 1.80                                                                                                    | 08/12/2011 | 16:44:45 | 28 Garlic bre | ad \$1.15    | 1(s)   \$ | 1.13 |
| 08/12/2011         16:44:34         34 Garlic bread   \$ 1.15   1(s)   \$ 1.1:         1(s)   \$ 1.1:           08/12/2011         16:44:32         02 7 Up   \$ 1.80   1(s)   \$ 1.80         1(s)   \$ 1.80           08/12/2011         16:44:25         20 7 Up   \$ 1.80   1(s)   \$ 1.80         1(s)   \$ 1.80           08/12/2011         16:44:25         20 7 Up   \$ 1.80   1(s)   \$ 1.80         1(s)   \$ 1.80           08/12/2011         16:44:23         26 7 Up   \$ 1.80   1(s)   \$ 1.80         1(s)   \$ 1.80                                                                                                    | 08/12/2011 | 16:44:38 | 46 7 Up       | \$ 1.80      | 1(s)   \$ | 1.80 |
| 08/12/2011         16:44:32         02 7 Up         \$ 1.80         1(s) \$ 1.80         1.80           08/12/2011         16:44:25         20 7 Up         \$ 1.80         1(s) \$ 1.80         1(s) \$ 1.80           08/12/2011         16:44:25         20 7 Up         \$ 1.80         1(s) \$ 1.80         1.80           08/12/2011         16:44:23         26 7 Up         \$ 1.80         1(s) \$ 1.80         1.80                                                                                                    | 08/12/2011 | 16:44:35 | 24 Garlic bre | ad \$1.15    | 1(s)   \$ | 1.1  |
| 08/12/2011         16:44:25         20 7 Up         \$ 1.80         1(s)         \$ 1.80           08/12/2011         16:44:23         26 7 Up         \$ 1.80         1(s)         \$ 1.80           08/12/2011         16:44:23         26 7 Up         \$ 1.80         1(s)         \$ 1.80                                                                                                    | 08/12/2011 | 16:44:34 | 34 Garlic bre | ad   \$ 1.15 | 1(s)   \$ | 1.1  |
| 08/12/2011 16:44:23 26 7 Up   \$ 1.80   1(s)   \$ 1.80                                                                                                    | 08/12/2011 | 16:44:32 | 02 7 Up       | \$ 1.80      | 1(s)   \$ | 1.80 |
|                                                                                                    | 08/12/2011 | 16:44:25 | 20 7 Up       | \$ 1.80      | 1(s)   \$ | 1.80 |
| 08/12/2011 16:44:12 21 Coke   \$ 2.20   1(s)   \$ 2.20                                                                                                    | 08/12/2011 | 16:44:23 | 26 7 Up       | \$ 1.80      | 1(s)   \$ | 1.80 |
|                                                                                                    | 08/12/2011 | 16:44:12 | 21 Coke       | \$ 2.20      | 1(s)   \$ | 2.20 |

The DVR maintains a log of each time there is Text Input. The **Text-In Search** screen displays this list. Use the arrow buttons to highlight the event for which you would like to see video.

Pressing the <sup>(c)</sup> (Play/Pause) button will extract the video associated with the Text Input and display the first image of the event. Pressing the <sup>(c)</sup> button will start playing the "event" video segment. Pressing the **PLAY/STOP** button returns to live monitoring.

Figure 79 — Text-In Search screen.

NOTE: It is possible that no recorded image displays on the current screen. Press the MODE button and change the screen mode to 4x4. You will be able to easily see the camera have recorded video during target time. Text Input information will be overlaid on the image while the recorded video is played at regular speed.

You can also narrow your event search by selecting the Option... button and setting up the new search condition.

| Text-In          | Search       | Option |                              |             |        |      |     |  |  |  |
|------------------|--------------|--------|------------------------------|-------------|--------|------|-----|--|--|--|
|                  | From         | First  | 08/12/20                     | 11 16:45:14 | ÷ 🖈    |      |     |  |  |  |
|                  | То           | ✓ Last | Last 08/12/2011 16:45:14 🗘 🚖 |             |        |      |     |  |  |  |
| Cha              | nnels        | 1~16   |                              |             |        |      |     |  |  |  |
|                  | Generic Text |        |                              |             |        |      |     |  |  |  |
| No.              | -            | Name   | Comp.                        | Value       | Column | Line | ×   |  |  |  |
|                  | ~            |        |                              | _           | 0 \$   | 0 \$ | ×   |  |  |  |
|                  | ~            |        |                              | _           | 0 \$   | 0 ‡  | ×   |  |  |  |
|                  | ~            |        |                              | _           | 0 ‡    | 0 ‡  | ×   |  |  |  |
|                  | ~            |        |                              | _           | 0 ‡    | 0 ‡  | ×   |  |  |  |
|                  | -            |        |                              | _           | 0 ‡    | 0 ‡  | ×   |  |  |  |
| + Case Sensitive |              |        |                              |             |        |      |     |  |  |  |
| Load             | Sav          | /e     |                              |             | Search | Can  | cel |  |  |  |

You can search video from the first to last recorded images, or you can set the start and stop times and dates.

Highlight the box beside From and press the <sup>(5)</sup> button to toggle between On and Off. When set to Off, you can enter a specific Date and Time. When set to On, the search will be from the first recorded image. When highlighting **\*** and pressing the <sup>(5)</sup> button the bookmark list displays and the bookmark point you selected will be the starting date and time.

Highlight the box beside **To** and press the <sup>(2)</sup> button to toggle between On and Off. When set to Off, you can enter a specific Date and Time. When set to On, the search will be to the last recorded image. When highlighting **\*** and pressing the <sup>(2)</sup> button the bookmark list displays and the bookmark point you selected will be the ending date and time.

Highlight the Channel and press the 🕲 button. Select the text-in devices that you want to search for text input.

Highlight the Text Input Device box and press the 😳 button. Select your Text Input Device from the list.

Highlighting the + and pressing the O button allows you to add a new set of search parameter. Set up the desired search parameter. Refer to the *Appendix – Text-In Search Examples* for further information on setting up search parameters. The **X** column can be used to delete a set of search parameter or entire sets of search parameters.

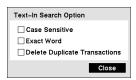

Highlighting the Option... box and pressing the O button allows you to select whether or not the search will find only text strings in which the case matches, find only exact words that match with the word you entered during text-in setup, or delete transactions duplicated within text input strings.

Highlight Load and press the 🗐 button to load saved search option settings. Select the desired search option settings.

Highlight Save and press the 🕲 button to save the current search option settings. A virtual keyboard appears that you can use to enter the search option name.

Once you set your desired search conditions, highlight Search and press the 🚱 button to display the search results in the Text-In Search screen. Selecting Cancel exits the screen without saving the changes.

## **Bookmarks**

The Bookmarks screen can also be accessed by selecting **★** (Bookmark) in the Search menu when in playback mode.

| No. | Title | Bookmark | Channels | ×  |
|-----|-------|----------|----------|----|
|     |       |          |          | ×  |
|     |       |          |          | X  |
|     |       |          |          | X  |
|     |       |          |          | X  |
|     |       |          |          | X  |
|     |       |          |          | X  |
|     |       |          |          | X  |
|     |       |          |          | ×, |
| +   |       |          |          |    |

Highlight + and press the O (Play/Pause) button to add the current playback point to the bookmark list. Highlight the **Title** box and enter the name of the registered bookmark. Use the virtual keyboard to enter the bookmark name.

### NOTE: Up to 64 bookmarks can be registered.

Use the arrow buttons to highlight the bookmark point for which you would like to see video. The selected bookmark will display on the screen by pressing the 💬 button.

Figure 80 — Bookmarks screen.

## Clip-Copy

Video clips can be copied on an internal DVD RW drive, or external USB hard disk or flash drive. The copied video clips can be viewed on computers running Microsoft Windows 98, ME, 2000, XP, Vista or 7. Refer to the *Appendix* – *USB Hard Disk Drive Preparation* for information on preparing the external drive for clip copy.

Selecting EZ Copy in the Search – Export menu or pressing the COPY button during playback will set the starting point of the video to be clip copied, and the in icon displays at the bottom-left corner of the screen. Selecting EZ Copy in the Search – Export menu or pressing the COPY button again will set the ending point of the video to be clip copied by displaying the Clip-Copy screen.

Pressing and holding the <u>COPY</u> button for more than three seconds while in the Search mode or Live Monitoring mode initiates the One-Touch Clip Copy function. The last recorded image will be the ending point of video to be clip copied, and the system will automatically begin to calculate the possible video data size that the selected storage media can handle.

Select Clip-Copy in the Search – Export menu or press the COPY button while in the Search mode or Live Monitoring mode, and the Clip-Copy screen appears to allow clip copy setup.

| Clip-Copy   |                                           |                         |  |  |  |  |  |
|-------------|-------------------------------------------|-------------------------|--|--|--|--|--|
| Data Source |                                           | Record                  |  |  |  |  |  |
| From        | 🗌 First                                   | 08/10/2011 11:05:53 🗘 🚖 |  |  |  |  |  |
| То          | 🗌 Last                                    | 08/10/2011 11:05:53 🗘 🖈 |  |  |  |  |  |
| Channels    | 1~16                                      |                         |  |  |  |  |  |
| Password    |                                           | <none></none>           |  |  |  |  |  |
| Dest.       | 1: Partition 1 [62 MB]                    |                         |  |  |  |  |  |
| File name   |                                           | 20110812.exe            |  |  |  |  |  |
|             | ☐ Include Text-In Data<br>☐ Use Site Info |                         |  |  |  |  |  |
| Progress    |                                           |                         |  |  |  |  |  |
|             |                                           |                         |  |  |  |  |  |
|             |                                           | Start Close             |  |  |  |  |  |

You can search video from the first to last recorded images, or you can set the start and stop times and dates.

Highlight the box beside From and press the O (Play/Pause) button to toggle between On and Off. When set to Off, you can enter a specific Date and Time. When set to On, the search will be from the first recorded image. When highlighting **1** and pressing the O button the bookmark list displays and the bookmark point you selected will be the starting date and time.

Highlight the box beside **To** and press the <sup>⊙</sup> button to toggle between On and Off. When set to Off, you can enter a specific Date and Time. When set to On, the search will be to the last recorded image. When highlighting **★** and pressing the <sup>⊙</sup> button the bookmark list displays and the bookmark point you selected will be the ending date and time.

Figure 81 — Clip-Copy screen.

Highlight the box beside Channels and press the 🕲 button. You can select the cameras that you would like to include in your video clip.

Highlight the box beside **Password** and press the <sup>(3)</sup> button. A virtual keyboard appears allowing you to enter the password for reviewing the video clips.

Highlight the box beside **Dest**. and press the <sup>(2)</sup> button. You can select the storage device on which you would like to record the video clip. You can choose from Internal DVD RW and USB Storage.

## CAUTION: The USB device for clip copy must be FAT 16 or FAT32 format.

### NOTE: While copying video clips on the DVD RW, the recording speed might decrease.

While copying video clips on the DVD RW, the DVR will stop archiving video data until clip copy is finished. When the error message "Firmware update of the optical drive is required" displays, update the firmware of the installed DVD RW drive. Please follow the instructions described in *Chapter 3 – Configuration – System Information* section.

The DVR automatically assigns a file name to the video clip. However, you can give the video clip file a different name. Highlight the box beside File Name and press the <sup>(2)</sup> button. A virtual keyboard appears. Enter a file name for the video you are backing up and select Close. The DVR will automatically add the camera number (for example "01") and ".exe" to the file name.

### NOTE: When naming a file, you cannot use the following characters: \, /, :, \*, ?, ", <, >, |.

Highlight Include Text-In Data and press the 💬 button. This will toggle between On and Off. When this feature is On, you can include text-in data when copying video if the video was recorded with text-in data.

Highlight Verify After Burning and press the 🕲 button. This will toggle between On and Off. When this feature is On, you can verify that the data is written on the DVD RW properly.

Highlight Use Site Info and press the 🚱 button. This will toggle between On and Off. When this feature is On, you can add the site information to the file name for the video you are backing up.

# NOTE: When the site information is added to the file name, some special characters (\, /, :, \*, ?, ", <, >, |) in the site information will be converted to "\_".

Once you have given the video clip a file name, highlight the Start button and press the 🖗 button. The confirmation screen displaying data size will appear. When the storage device does not have enough space, the DVR will ask if you want to copy as much of the video clip as possible in the available space. Highlight the Continue button and press the 🖗 button to continue clip copy.

Once the clip copy starts, you can cancel it by selecting **Cancel** or hide the screen by selecting **Close**. When selecting **Close**, Clip Copy continues and a confirmation screen will display when complete.

NOTE: Only 4.7GB DVD media is available. To clip copy video on DVD media using remaining space, the size of previously recorded data on the DVD media should be less than 4GB.

Select the Full Erase option when erasing recorded data on DVD media, otherwise the media will not operate properly when rewritten.

The file size for clip copy is limited to 30GB. When copying video clips larger than 2GB, the video clips will be save in units of 2GB. For example, 3 individual 2GB files will be created when saving a 6GB video clip. However, the file size for the One-Touch Clip Copy is limited to 2GB.

You can use other functions on the DVR while video is being backed up. To do this, highlight the Close button and press the 🗇 button. You can return to the Clip-Copy screen at any time to check the progress.

You do not need to install any special software on your personal computer to review the video clips. Refer to Speco Central Operation Instruction for instructions on how to review video clips you have copied.

- NOTE: During Clip Copy, you cannot shut the system down, clear data on the storage device, or format the storage device.
- CAUTION: Do NOT disconnect the USB cable or the power from the external drive while copying video clips. If the external drive is shut down or the USB cable is disconnected while copying video clips, THE DVR SYSTEM MAY NOT WORK NORMALLY OR THE EXTERNAL DRIVE COULD BE DAMAGED, and you will get an error message the next time you try to copy video clips. You will need to power down the DVR and restart it to get rid of the error message. Once the file system of the USB hard disk drive has been corrupted, this error message cannot be dismissed. Even after restarting the DVR it may automatically restart while preparing to clip copy. You must recover the file system using the recovery program, or you must reformat the hard disk drive.

### Print

You can print images on a printer. Connect a PostScript<sup>™</sup> printer, or external hard disk drive or flash drive to one of the USB ports.

| Print |               |                    |       |       |
|-------|---------------|--------------------|-------|-------|
|       | Printer Model | Postscript Printer | •     |       |
|       | Paper Size    | Δ4                 | •     |       |
|       |               |                    |       |       |
|       |               |                    |       |       |
|       |               |                    |       |       |
|       |               |                    | Print | Close |

Highlight the box beside Printer Model and press the <sup>⊕</sup> button. Selecting PostScript Printer will print images on a PostScript<sup>™</sup> printer connected to the DVR. Selecting File Printer will save the current image as a PDF file on an external USB hard disk drive or flash drive.

NOTE: Images saved as PDF files can be printed on any printer connected to your PC.

Highlight the box beside Paper Size and press the <sup>(6)</sup> button. You can select the paper size.

Figure 82 — Print screen.

Once you have selected the printer model and paper size, highlight the Print button and press the 🕲 button. A message appears asking you if you want to print the current image. Highlight the Continue button and press the 🕲 button to print.

# NOTE: If your printer only supports an LPT connection (parallel), use an LPT to USB converter cable. The printer cable is not provided.

## Appendix

## USB Hard Disk Drive Preparation

## Preparing the USB hard disk drive in Windows 2000

# NOTE: Preparing a USB hard disk drive under Windows XP, Window Vista and Window 7 is almost identical to Windows 2000.

- 1. Connect the USB hard disk drive to your computer using the USB Cable.
- 2. Turn on your computer.
- 3. The USB device icon should display on the Taskbar.
- 4. If the USB hard disk drive is partitioned or has data, it will show up in *My Computer* as a hard disk drive icon. Check the file system by right clicking on the icon and checking under *Properties* > *General* > *File System*. If the file system is NOT FAT32 format, format the USB hard disk drive using the FAT32 format.
- If the USB hard disk drive is not partitioned, go to Administrative Tools in Control Panel and launch Computer Management. Open Disk Management in Storage and right click an unallocated region of the USB hard disk drive. Then, click Create Partition.
- 6. In the *Create Partition wizard*, click *Next* then *Primary Partition*, and follow the instructions on the screen. Make sure that the FAT32 is selected for the file system.

#### NOTE: The partition size should be less than 32GB because of Microsoft limitations.

After formatting is complete, the USB hard disk drive will be added to My Computer.

7. Connect the USB hard disk drive to the DVR.

## Preparing the USB hard disk drive in Windows 98

#### NOTE: Preparing a USB hard disk drive under Windows ME is almost identical to Windows 98.

- 1. Connect the USB hard disk drive to your computer using the USB Cable.
- 2. Turn on your computer. The Add New Hardware wizard window will appear.
- 3. Install the device driver for the USB backup device following the instructions provided with your USB hard disk drive.
- 4. If the USB hard disk drive is partitioned or contains data, it will show up in *My Computer* as a hard disk drive icon. Check the file system in *Properties* > *General* > *File System*. If the file system is NOT FAT32 format, format the USB hard disk drive with FAT32 format.
- 5. Run the FDISK utility by clicking *Start* then *RUN*. Type "fdisk" and click OK.
- 6. When the MS-DOS command prompt appears, type "Y" and hit the enter key.
- 7. In the FDISK Option menu, choose "5. Change current fixed disk drive."
- 8. Choose the appropriate letter corresponding to the USB hard disk drive.
- 9. In the FDISK Option menu, choose "1. Create DOS partition or Logical DOS Drive."
- In the Create DOS Partition or Logical DOS Drive menu, choose "1. Create Primary DOS Partition." And Type "Y" to use all available space and hit the enter key. Hit ESC to exit the screen after the USB hard disk drive partition is created.
- 11. Restart your computer and verify the newly created drive is in My Computer.
- 12. Right click the newly created hard disk drive icon and select "Format".
- 13. In the Format Screen, select "Full" as the "Format type" and click "Start".
- 14. After formatting is complete, connect the USB hard disk drive to the DVR.

## **Text-In Search Examples**

## Search Example I

| 12345678 | 1<br>9012345 | 2<br>67890 |       | 578 | 3<br>90123456 | 78  | 4<br>901 | 5<br>23456789012 | 6<br>34567890 |
|----------|--------------|------------|-------|-----|---------------|-----|----------|------------------|---------------|
|          |              |            |       |     |               |     |          |                  |               |
| Item     | 1            | Unit       | price |     | Qty           |     | a        | mount            |               |
|          |              |            |       |     |               | ==: | ===      |                  |               |
| Coke     | 1            | \$         | 2.20  | 1   | 1(s)          | Т   | \$       | 2.20             |               |
| Fanta    | 1            | \$         | 2.20  | 1   | 1(s)          | Т   | \$       | 2.20             |               |
| Hotdog   | Í            | \$         | 3.50  | Ì.  | 3(s)          | Í.  | \$       | 10.50            |               |
| Pepsi    | Í            | \$         | 1.95  | Ì   | 1(s)          | Ì   | \$       | 1.95             |               |
|          |              |            |       |     | total :       | \$  | ===      | 16.85            |               |

#### Thank you~~

In the above text-in data, you can find that the comparison value is located at 17th (Unit price, \$ mark will be ignored automatically), 28<sup>th</sup> (Qty) and 40<sup>th</sup> (amount) characters (including spaces) from the left. In this case, you can enter "17", "28" and "40" in each Column box.

For example, if you want to search for Coke with a Qty (Quantity) of more than 1 and Hotdog with an amount totaling over \$8, the following search condition can be set.

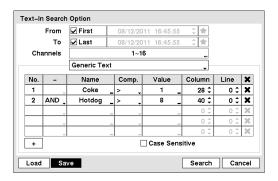

#### Search Example II

2 3 5 1 4 6 123456789012345678901234567890123456789012345678901234567890

| Item   |          | price | Qty     |     | ount  |
|--------|----------|-------|---------|-----|-------|
| Coke   | <br>  \$ | 2.20  | 1(s)    |     |       |
| Fanta  | \$       | 2.20  | 1(s)    | \$  | 2.20  |
|        |          | •     |         | \$  | 2.20  |
| Hotdog | I Ş      | 3.50  | 3(s)    | \$  | 10.50 |
| Pepsi  | \$       | 1.95  | 1(s)    | ŝ   | 1.95  |
|        |          |       |         | · · |       |
|        |          |       | total : | \$  | 16.85 |

#### Thank you~~

In the above text-in data, you can find that the comparison value is located at 17th (Unit price, \$ mark will be ignored automatically), 28<sup>th</sup> (Qty) and 40<sup>th</sup> (amount) characters (including spaces) from the left, but the value of amount category is located on a different line from Item. In this case, you can enter "17", "28" and "40" in each Column box and enter "1" in the Line box for the next line.

For example, if you want to search for Coke with a Qty (Quantity) of more than 1 and Hotdog with an amount totaling over \$8, the following search condition can be set.

|      | From   | First        | ✓ First 08/12/2011 16:45:55    |           |        |      |   |  |  |
|------|--------|--------------|--------------------------------|-----------|--------|------|---|--|--|
|      | То     | ✓ Last       | 🖌 Last 08/12/2011 16:45:55 🗘 🛊 |           |        |      |   |  |  |
| Cha  | annels |              | 1~1                            |           |        |      |   |  |  |
|      |        | Generic Text |                                |           | •      |      |   |  |  |
| No.  | -      | Name         | Comp.                          | Value     | Column | Line | × |  |  |
| 1    | ~      | Coke         | > .                            | 1_        | 28 🗘   | 0 \$ | × |  |  |
| 2    | AND .  | Hotdog       | > ,                            | 8_        | 40 🗘   | 1 \$ | × |  |  |
|      | ÷      |              |                                | _         | 0 ‡    | 0 ‡  | х |  |  |
|      | ~      | -            |                                | -         | 0 ‡    | 0 ‡  | х |  |  |
|      | ~      |              |                                | -         | 0 ‡    | 0 ‡  | х |  |  |
| +    | ]      |              | . [                            | Case Sens | itive  |      |   |  |  |
| Load | Sa     |              |                                |           | Search | Car  |   |  |  |

## **Speco Remote**

Speco Remote allows you to access a remote DVR, monitor live video images and search recorded video using Internet Explorer web browser anytime from virtually anywhere.

Computer system requirements for using the Speco Remote program are:

- Operating System: Microsoft<sup>®</sup> Windows<sup>®</sup> XP x86 (32 Bit) (Service Pack 3), Microsoft<sup>®</sup> Windows<sup>®</sup> Vista x86 (32 Bit) (Service Pack 1), Microsoft<sup>®</sup> Windows<sup>®</sup> 7 x86 (32 Bit)
- CPU: Intel Pentium III (Celeron) 600MHz or faster
- RAM: 128MB or higher
- VGA: 8MB or higher (1024x768, 24bpp or higher)
- Internet Explorer: Version 6.0 or later

Start Internet Explorer on your local PC. You can run the Speco Remote program by entering the following information in the address field.

- "http://IP address:port number" (The DVR IP address and the Speco Remote port number (default: 12088) set in the Network setup screen (Speco Remote tab))
- Or, "http://DVRNS server address/DVR name" (The DVRNS server address and the DVR name registered on the DVRNS server)
- NOTE: You will need to get the appropriate IP address for the DVR you want to connect to and the Speco Remote port number from your network administrator.

Speco Remote only works with Microsoft Internet Explorer and will NOT work with other browsers.

| oeco Re  |              |                 |
|----------|--------------|-----------------|
| ID       | [            |                 |
| PASSWORD |              | (LOGIN) [EXIT]  |
| SELECT   | Remote Watch | C Remote Search |

Select between the Remote Watch (Web monitoring) and Remote Search (Web search) modes. Entering ID and PASSWORD and clicking the [LOGIN] button logs in using the selected mode.

NOTE: Do NOT close the LOGIN window during the Speco Remote operation, otherwise, it will cause a script error when switching between Web monitoring and Web search modes, and you will need to restart the Speco Remote program.

When running the updated Speco Remote for the first time, Internet Explorer might occasionally load the information of the previous version. In this case, delete the temporary internet files by selecting Tools  $\rightarrow$  Internet Options  $\rightarrow$  General tab, and then run Speco Remote again.

NOTE: There might be a problem that the bottom of Speco Remote page is cropped due to the address or status bars in Microsoft Internet Explorer 7.0. In this situation, it is recommended that websites open windows without address or status bars by changing the internet setting. (Go to the Tools → Internet Options → Security tab → Click the Custom level... button → Select Enable for the Allow websites to open windows without address or status bars option)

When running Speco Remote in the Microsoft Windows Vista or higher operating system, it is recommended to start Internet Explorer with elevated administrator permissions. Click the right mouse button on the Internet Explorer icon and select the *Run as administrator* option from the context menu. Otherwise, some functions of the Speco Remote might be limited to use.

There might be a problem with screen display or screen update due to low image transmission speed when using the Microsoft Windows Vista or higher operating system. In this situation, it is recommended that you disable the Auto Tuning capability of your computer.

Run the *Command Prompt* with elevated administrator permissions (Go to the Start Menu  $\rightarrow$  Accessories  $\rightarrow$  Command Prompt  $\rightarrow$  Click the right mouse button and select the *Run as administrator* option). Then enter "netsh int tcp set global autotuninglevel=disable" and hit the enter key. Restart your computer to apply the changes.

If you want to enable the Auto Tuning capability again, enter "netsh int tcp set global autotuninglevel= normal" after running the Command Prompt with elevated administrator permissions. Restart your computer to apply the changes.

## Web Monitoring Mode

Remote Watch is a remote web monitoring program that allows you to monitor live video transmitted in real-time from the remote DVR.

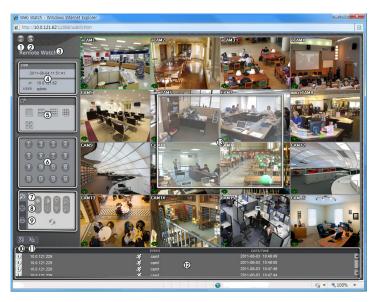

- ① Click the 🔤 to log out the Speco Remote program.
- 2 Click the 3 to access to the web search mode.
- ③ Position the mouse pointer on the Remote Watch logo to see the version of the Speco Remote program.
- ④ The DVR information window displays the login information of Speco Remote.
- <sup>⑤</sup> Click the screen format to select the desired display mode. When changing the screen format, the selected camera on the current screen will be located in the first cell of the new layout.
- 6 Click the camera button to select the camera to be viewed.

- $\bigcirc$  Click the  $\bowtie$  to adjust the brightness, contrast, saturation and hue of monitoring image.
- ⑧ Click the 🛞 to control pan, tilt and zoom of the camera from a remote site.
- 9 Click the location to control alarm out devices at the remote site.

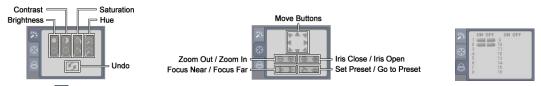

- ① Click the B to set up the image drawing mode and OSD display. You can adjust the display speed by changing the image drawing mode, and select OSD information to be displayed on the screen.
- ① Click the **si** to save the current image as a bitmap or JPEG file format.
- (2) The event status window at the bottom displays a list of events that were detected from the remote site.
- <sup>(3)</sup> Selecting a camera on the screen and clicking the right mouse button displays the text menu screen.

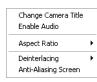

- Change Camera Title: Changes the camera name.
- Enable Audio: Enables audio communication with the remote site. When the audio control panel displays, click the 🔊 to send audio to the connected remote site and click the button again to stop sending audio. Click the 🕊 to monitor live audio from the connected remote site through the attached speaker and click the button again stop monitoring live audio. Clicking both 🔊 and 🕊 allows two-way communication. Clicking the × disables audio communication.
- Aspect Ratio: Changes the image aspect ratio.
- Deinterlacing: Using a deinterlace filter for interlaced video enhances image display quality by eliminating horizontal scan lines and noise in areas with motion.
- Anti-Aliasing Screen: Enhances image display quality by eliminating stair stepping (aliasing) effects in the enlarged image.
- NOTE: A camera name change in the Remote Watch mode does not affect the camera name set up on the remote site. Leaving the Camera Title blank causes the camera name set up on the remote site to display.

The i icon will display on each camera screen when audio communication is available between the Speco Remote system and a DVR.

### Web Search Mode

Remote Search is a remote web search program that allows you to search recorded video on the remote DVR.

NOTE: The remote site connection in the Remote Search mode will automatically be disconnected if there is no activity for 30 minutes.

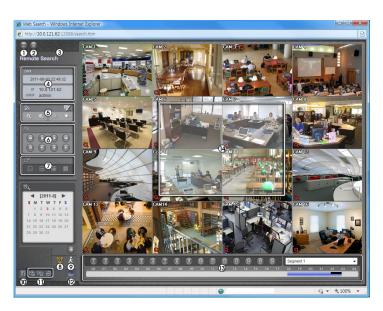

- ① Click the 🔤 to log out the Speco Remote program.
- 2 Click the 2 to access to the web monitoring mode.
- ③ Position the mouse pointer on the Remote Search logo to see the version of the Speco Remote program.
- (1) The DVR information window displays the time information of recorded data on the remote DVR and login information of Speco Remote.
- 5 Click the dot to blur, sharpen, equalize and interpolate playback images. Click the state to zoom out or zoom in the recorded image. Click the state to adjust the brightness of the recorded images.

#### NOTE: Image processing works only in the pause mode.

- <sup>(6)</sup> The playback function buttons include fast backward, pause, play, fast forward, go to the first image, go to the previous image, go to the next image, and got to the last image.
- $\bigcirc$  Click the screen format to select the desired display mode.
- ③ Click the location to enter the time-lapse search mode which allows you to search for recorded data by time and then play back images found within the time parameters. The Timetable window located at the bottom displays the time information for the image of the date selected on the calendar. If more than one video stream in the same time range, you can select the video stream you want to search. Clicking a specific time displays the image recorded at that time on the screen. Selecting the low you to display an image from a specific time.
- ③ Click the k to enter the event search mode which allows you to search for event log entries using specific conditions and play back the images associated with those event entries.
- ① Click the <sup>33</sup> to set up the image drawing mode and OSD display. You can adjust the display speed by changing the image drawing mode, and select OSD information to be displayed on the screen.
- ① Click the I to save any video clip of recorded data as an executable file, or click the i to save the current image in a bitmap or JPEG file format. Click the i to print the current image on a printer connected to your computer.
- 12 Click the 2 to reload the recording data.
- I The Timetable displays recorded data of the selected camera by time (in hour segments).

| 0 | Blur          |
|---|---------------|
| Δ | Sharpen       |
| Ħ | Equalize      |
| > | Interpolation |
| 5 | Revert        |
|   | 8             |

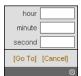

④ Selecting a camera on the screen and clicking the right mouse button displays the text menu screen.

| Change Camera Title<br>Enable Audio   |   |
|---------------------------------------|---|
| Aspect Ratio                          | • |
| Deinterlacing<br>Anti-Aliasing Screen | • |

- Change Camera Title: Changes the camera name.
- Enable Audio: Plays audio while playing back recorded video that has recorded audio. (Single-Screen Layout Only)
- Aspect Ratio: Changes the image aspect ratio.
- Deinterlacing: Using a deinterlace filter for interlaced video enhances image display quality by eliminating horizontal scan lines and noise in areas with motion.
- Anti-Aliasing Screen: Enhances image display quality by eliminating stair stepping (aliasing) effects in the enlarged image.

## NOTE: A camera name change in the Remote Search mode does not affect the camera name set up on the remote site. Leaving the Camera Title blank causes the camera name set up on the remote site to display.

## **Time Overlap**

If the DVR's time and date have been reset to a time that is earlier than the existing recorded video, it is possible for the DVR to have more than one video stream in the same time range. In this case, you can search overlapping video streams individually by selecting a specific segment. For example, when the DVR has recorded video from one to five o'clock and the user changes the time backward from five to three o'clock and then continues recording until six o'clock, there will be two video streams and segments from three to five o'clock.

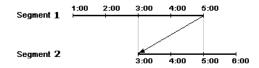

You can search overlapping video streams by selecting a specific time or time range. If you want to search recorded video at four o'clock during the overlapping time range using a search menu such as Go to the Date/Time, select the segment you want to search.

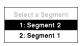

If you want to search recorded video from four to five o'clock during the overlapping time range using a search menu such as **Event Log Search**, **Text-In Search** or **Motion Search**, it is possible for the DVR to have two overlapping start and stop times. You will be asked to select one of the overlapping start and stop times from the search time ranges as follows:

- · From four o'clock of the first segment to five o'clock of the first segment
- · From four o'clock of the first segment to five o'clock of the second segment
- · From four o'clock of the second segment to five o'clock of the second segment

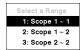

## Map of Screens

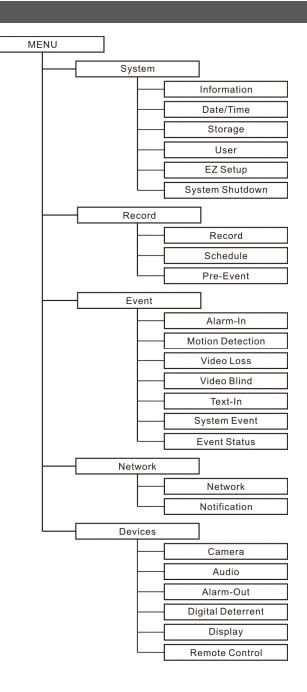

76

## **Connector Pin Outs**

## I/O Connector Pin Outs

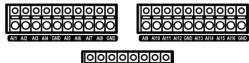

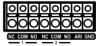

| AI (1 to 16) | Alarm Inputs 1 to 16                 |
|--------------|--------------------------------------|
| GND          | Chassis Ground (6 connectors)        |
| NC           | Relay Alarm Output (Normally Closed) |
| COM          | Relay Common                         |
| NO           | Relay Alarm Output (Normally Open)   |
| ARI          | Alarm Reset In                       |

## **RS485 Connector Pin Outs**

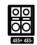

| Master Unit |               |    |               | Slave Unit |
|-------------|---------------|----|---------------|------------|
| +           | $\rightarrow$ | То | $\rightarrow$ | TX+/ RX+   |
| _           | $\rightarrow$ | То | $\rightarrow$ | TX-/ RX-   |

## Troubleshooting

| Problem                                                                          | Possible Solution                                                                                                    |
|----------------------------------------------------------------------------------|----------------------------------------------------------------------------------------------------|
| No Power                                                                         | <ul><li>Check power cord connections.</li><li>Confirm that there is power at the outlet.</li></ul>                                                                                                    |
| No Live Video                                                                    | <ul> <li>Check camera video cable and connections.</li> <li>Check monitor video cable and connections.</li> <li>Confirm that the camera has power.</li> <li>Check camera lens settings.</li> </ul>                                    |
| Live Video Very Bright                                                           | If a cable is attached to the "Loop" connector, make certain it is connected to a properly terminated device.                                                                                                    |
| DVR has stopped recording                                                        | If hard disk drive is full, you will either need to delete video or set the DVR to the Overwrite Mode.                                                                                                    |
| The icon displays,<br>however, the DVR is not<br>recording.                      | When the DVR is in the Pre-Event recording mode, the yellow $33$ and $\bigcirc$ display when there is no event, and the DVR is not recording. The red $33$ and $\bigcirc$ display when any event occurs and the DVR starts recording. |
| While upgrading the system,<br>the DVR keeps rebooting and<br>the upgrade fails. | If the current system version is higher than the upgrade package file version, you should reset the DVR first using the Factory Reset. When using the Factory Reset, you will lose any settings you have saved.                       |

## System Log Notices

| Boot Up              | Clear Disk                             |
|----------------------|----------------------------------------|
| Shutdown             | Format Disk                            |
| Restart              | Disk Full                              |
| Upgrade              | Disk Config Change                     |
| Upgrade Fail         | Disk 'No.' : 'serial number'           |
| Power Failure        | Disk 'No.' : Removed                   |
| Time Change          | Auto Deletion                          |
| Time Zone Change     | Search Begin                           |
| Time Sync            | Search End                             |
| Time Sync Fail       | Clip-Copy Begin                        |
| Disk Bad             | Clip-Copy End                          |
| Login                | Clip-Copy Cancel                       |
| Logout               | Clip-Copy Fail                         |
| Setup Begin          | Clip-Copy User:                        |
| Setup End            | Clip-Copy From:                        |
| Remote Setup Change  | Clip-Copy To:                          |
| Remote Setup Fail    | Clip-Copy Duration of Video:           |
| Setup Imported       | Clip-Copy Camera:                      |
| Setup Import Failure | Callback Fail                          |
| Setup Exported       | Print Begin                            |
| Setup Export Failure | Print End                              |
| Setup Export Cancel  | Print Cancel                           |
| Schedule On          | Import Digital Deterrent file complete |
| Schedule Off         | Import Digital Deterrent file error    |
| Panic On             | Export Digital Deterrent file complete |
| Panic Off            | Export Digital Deterrent file error    |
| Clear All Data       |                                        |

## Error Code Notices

| System Upgrade Related |                                 | Clip Copy Related |                                 |
|------------------------|---------------------------------|-------------------|---------------------------------|
| No.                    | Description                     | No.               | Description                     |
| 0                      | Unknown error.                  | 0                 | Unknown error.                  |
| 1                      | File version error.             | 1                 | Device error.                   |
| 2                      | Operating system version error. | 2                 | Mounting failed.                |
| 3                      | Software version error.         | 3                 | No media.                       |
| 4                      | Kernel version error.           | 4                 | Invalid media.                  |
| 100                    | Upgrade device mounting failed. | 5                 | File already existed.           |
| 101                    | Package is not found.           | 6                 | Not enough space.               |
| 102                    | Extracting package failed.      | 7                 | Creating temporary file failed. |
| 103                    | LILO failed.                    | 8                 | Opening disk failed.            |
| 104                    | Rebooting failed.               | 9                 | Formatting disk failed.         |
| 105                    | Invalid package.                | 10                | Database has been changed.      |
| 106                    | ODD firmware upgrade failed.    | 11                | Appending failed.               |

| System Upgrade Related |                                                   |     | Clip Copy Related               |
|------------------------|---------------------------------------------------|-----|---------------------------------|
| No.                    | Description                                       | No. | Description                     |
| 300                    | Remote connection failed.                         | 12  | Bad sector.                     |
| 301                    | Remote network error.                             | 13  | No executable file.             |
| 302                    | Remote upgrade is not authorized.                 | 14  | Opening executable file failed. |
| 303                    | Saving remote package failed.                     | 15  | Writing executable file failed. |
| 304                    | Remote upgrade is cancelled by the user.          | 16  | Creating image failed.          |
| 400                    | USB device mounting failed.                       | 17  | Burning failed.                 |
| 401                    | Reading upgrade package on the USB device failed. | 18  | Burning is out of time.         |
| 402                    | Copying upgrade package on the USB device failed. | 19  | Connecting device failed.       |
| 403                    | USB device is not connected.                      | 20  | Device is busy.                 |
| 404                    | USB device is being used.                         | 21  | Unsupported file system.        |
| 405                    | Unsupported file system.                          | 22  | Verify failed.                  |
| 500                    | System is busy clip copying.                      |     |                                 |

# Specifications

| VIDEO               |                                                                      |  |
|---------------------|----------------------------------------------------------------------|--|
| Signal Format       | NTSC or PAL (Auto Detect)                                            |  |
| Video Input         | Composite: 8 or 16 looping inputs, 1 Vp-p, auto-terminating, 75 Ohms |  |
|                     | Composite: 1 BNC, 1 Vp-p, 75 Ohms                                    |  |
| Monitor Outputs     | SPOT: 1 BNC, 1 Vp-p, 75 Ohms                                         |  |
|                     | VGA: 1                                                               |  |
| Video Resolution    | Composite: 720x480 (NTSC), 720x576 (PAL)                             |  |
| video Resolution    | VGA: 800x600, 1024x768, 1280x1024 @ 60Hz                             |  |
| Record Speed        | Real-time: 480ips (NTSC), 400ips (PAL) @ CIF (16-ch Model)           |  |
| (images per second) | 240ips (NTSC), 200ips (PAL) @ Half D1 (8-ch Model)                   |  |
| Playback Speed      | Full Duplex: 480ips (NTSC), 400ips (PAL) @ CIF (16-ch Model)         |  |
| (images per second) | 240ips (NTSC), 200ips (PAL) @ Half D1 (8-ch Model)                   |  |

| INPUTS/OUTPUTS       |                                                                                    |  |
|----------------------|------------------------------------------------------------------------------------|--|
| Alarm Input          | 8 or 16 terminal, programmable as NC or NO, 2.4V (NC) or 0.3V (NO) threshold, 5VDC |  |
| Alarm Output         | 2 relay output, programmable as NC or NO, 2A@125VAC, 1A@30VDC                      |  |
| Alarm Reset Input    | 1 TTL, terminal block                                                              |  |
| Internal Buzzer      | 80dB at 10cm                                                                       |  |
| Network Connectivity | 10/100 Mbps Ethernet (RJ-45)                                                       |  |
| Audio Input          | RCA Input: 4 Line In                                                               |  |
| Audio Output         | RCA Output: 1, Line Out                                                            |  |
| Text Input           | POS Interface, ATM Interface                                                       |  |

| CONNECTORS         |                                           |  |
|--------------------|-------------------------------------------|--|
| Video Input        | Composite: 8 or 16 BNC                    |  |
| Video Loop         | Composite: 8 or 16 BNC (Auto Terminating) |  |
|                    | Composite: 1 BNC                          |  |
| Monitor Output     | VGA: 1 VGA                                |  |
| -                  | SPOT (Composite): 1 BNC                   |  |
| Audio In           | 4 RCA connector                           |  |
| Audio Out          | 1 RCA connector                           |  |
| Alarm Input/Output | Terminal Blocks                           |  |
| Ethernet Port      | RJ-45                                     |  |
| RS232C Serial Port | DB9 (P)                                   |  |
| RS485 Serial Port  | Two-connector terminal block              |  |
| IR Port            | 1 Remote Control                          |  |
| USB Port           | 2 (USB 2.0)                               |  |

| STORAGE            |                                                                        |  |
|--------------------|------------------------------------------------------------------------|--|
| Primary Storage    | SATA hard disk drive (up to 4) (up to 3 with an internal DVD RW drive) |  |
| Secondary Storage* | Built-in DVD RW drive<br>USB hard disk drive or flash drive            |  |

\* When installing an internal DVD RW drive, connect the SATA I/O cable to the SATA3 socket.

| GENERAL                            |                                               |  |
|------------------------------------|-----------------------------------------------|--|
| Dimensions (W x H x D)             | 16.9" x 3.5" x 15.7" (430mm x 88mm x 400mm)   |  |
| Unit Weight                        | 16.1 lbs. (7.3kg)                             |  |
| Shipping Weight                    | 23.2 lbs. (10.5kg)                            |  |
| Shipping Dimensions<br>(W x H x D) | 21.3" x 11.0" x 23.2" (540mm x 279mm x 590mm) |  |
| Operating Temperature              | 41°F to 104°F (5°C to 40°C)                   |  |
| Operating Humidity                 | 0% to 90%                                     |  |
| Power                              | 100 to 240 VAC, 1.2 – 0.6 A, 60/50Hz          |  |
| Power Consumption                  | Max. 45W                                      |  |
| Approvals                          | FCC, UL**, CB, CE                             |  |

\*\* CAUTION: Risk of Explosion if Battery is replaced by an Incorrect Type. Dispose of Used Batteries According to the Instructions. This equipment is indoor use and all the communication wiring are limited to inside of the building.

Specifications are subject to change without notice.